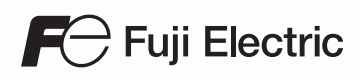

## MONITOUCH

## Troubleshooting / Maintenance Manual

 $(F1)$  $F2$ 

 $F6$ 

# **V**9 series

#### **Record of Revisions**

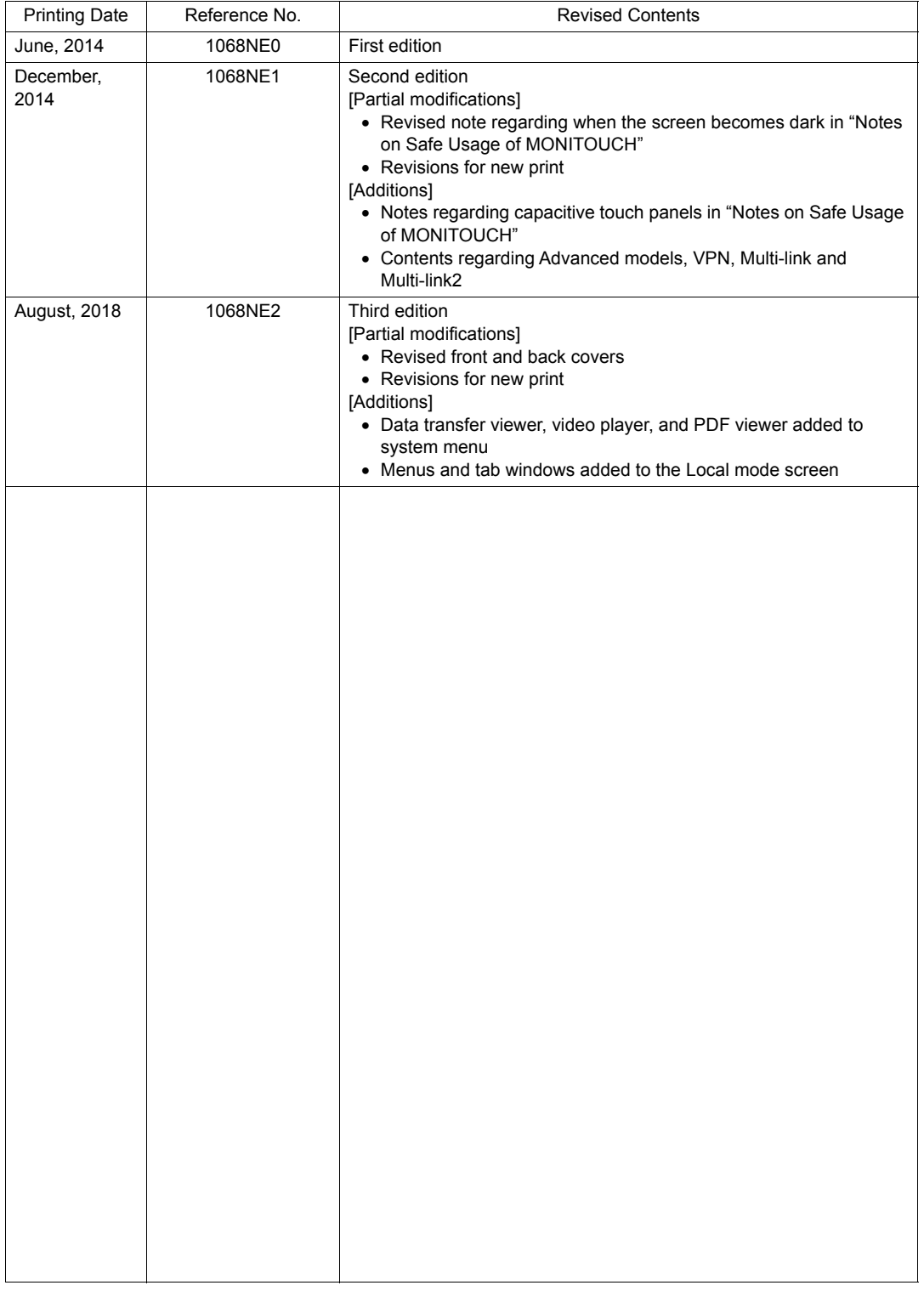

Reference numbers are shown at the bottom left corner on the back cover of each manual.

## **Preface**

<span id="page-2-0"></span>Thank you for selecting the MONITOUCH V9 series.

This manual describes operation procedures and errors of the V9 series in detail.

For correct use of the V9 series, you are requested to read through this manual to understand more about the product.

The manuals shown below are related manuals for the V9 series. Refer to them as necessary.

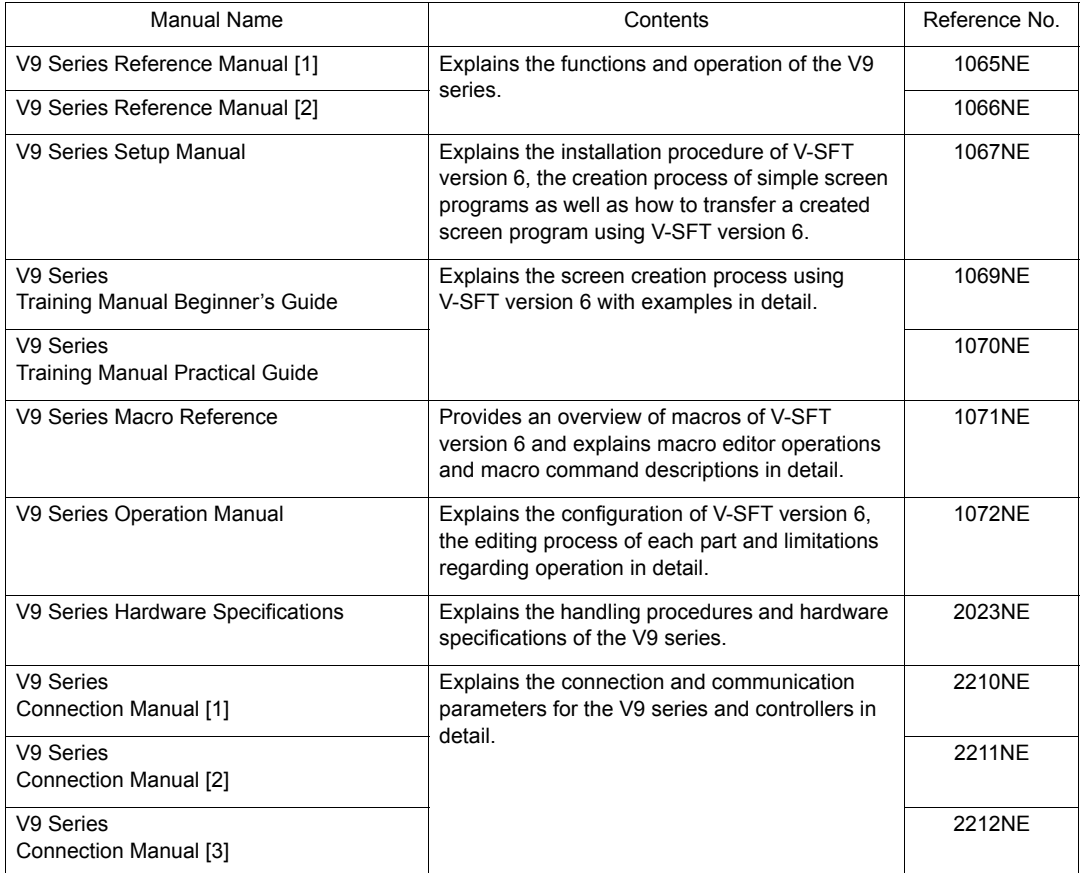

For further details about controllers (PLCs, temperature controllers, etc.), refer to the manual issued by each controller manufacturer.

#### Notes:

- 1. This manual may not, in whole or in part, be printed or reproduced without the prior written consent of Hakko Electronics Co., Ltd.
- 2. The information in this manual is subject to change without prior notice.
- 3. Windows and Excel are registered trademarks of Microsoft Corporation in the United States and other countries.
- 4. All other company names or product names are trademarks or registered trademarks of their respective holders.
- 5. This manual is intended to give accurate information about MONITOUCH hardware. If you have any questions, please contact your local distributor.

### **Types and Model Names of the V9 Series**

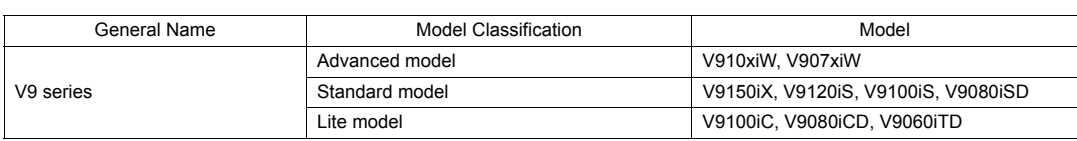

The MONITOUCH V9 series comprises the following types.

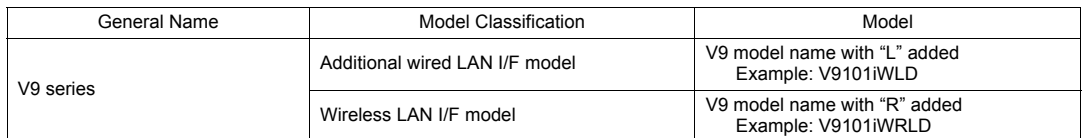

Note that model names are differentiated according to the above descriptions in this manual for operation explanations.

## **Notes on Safe Usage of MONITOUCH**

<span id="page-4-0"></span>In this manual, you will find various notes categorized under the following levels with the signal words "DANGER" and "CAUTION".

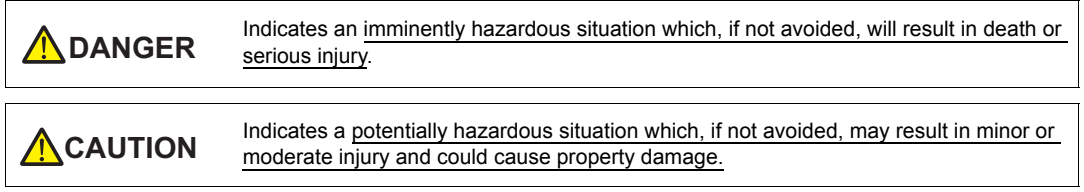

Note that there is a possibility that items listed with **ACAUTION** may have serious ramifications.

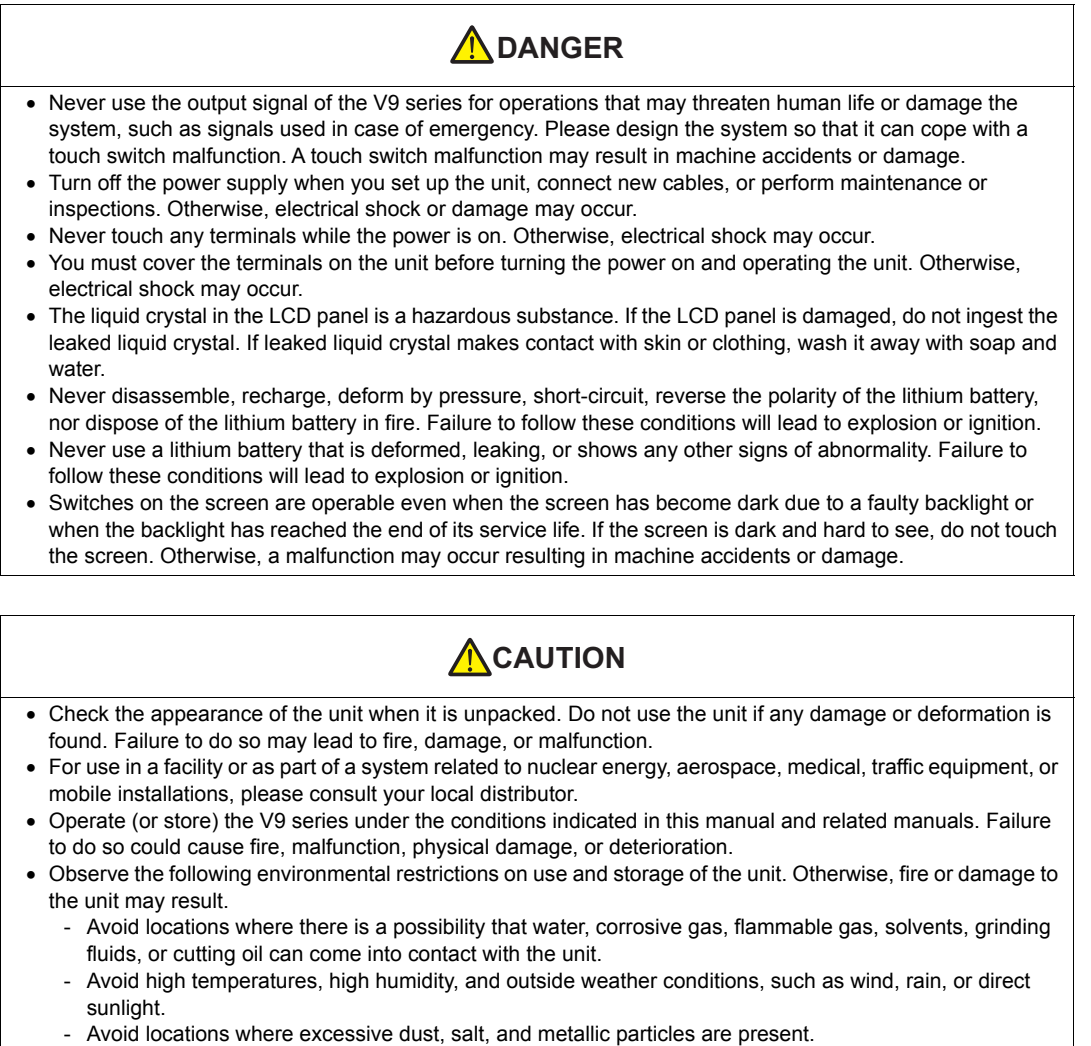

- Avoid installing the unit in a location where vibrations or physical shocks may be transmitted.

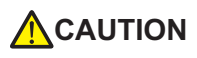

- Equipment must be correctly mounted so that the main terminal of the V9 series will not be touched inadvertently. Otherwise, an accident or electric shock may occur.
- $\bullet$  Tighten the mounting screw on the fixtures of the V9 series to an equal torque of 5.31 lbf-in (0.6 N·m). Excessive tightening may distort the panel surface. Loose mounting screws may cause the unit to fall down, malfunction, or short-circuit.
- Check periodically that terminal screws on the power supply terminal block and fixtures are firmly tightened. Loosened screws or nuts may result in fire or malfunction.
- Tighten the terminal screws on the power supply terminal block of the V9 series to an equal torque of 7.1 to 8.8 Ibf-in (0.8 to 1.0 N·m). Improper tightening of screws may result in fire, malfunction, or other serious trouble.
- The V9 series has a glass screen. Do not drop the unit or impart physical shocks to the unit. Otherwise, the screen may be damaged.
- Correctly connect cables to the terminals of the V9 series in accordance with the specified voltage and wattage. Overvoltage, overwattage, or incorrect cable connection could cause fire, malfunction, or damage to the unit.
- Always ground the V9 series. The FG terminal must be used exclusively for the V9 series with the level of grounding resistance less than 100  $\Omega$ . Otherwise, you may sustain an electric shock, a fire may occur, MONITOUCH may not recognize touch operations, and malfunctions may occur.
- Prevent any conductive particles from entering the V9 series. Failure to do so may lead to fire, damage, or malfunction.
- After wiring is finished, remove the paper used as a dust cover before starting operation of the V9 series. Operation with the dust cover attached may result in accidents, fire, malfunction, or other trouble.
- Do not attempt to repair the V9 series yourself. Contact Hakko Electronics or the designated contractor for repairs.
- Do not repair, disassemble, or modify the V9 series. Hakko Electronics Co., Ltd. is not responsible for any damages resulting from repair, disassembly, or modification of the unit that was performed by an unauthorized person.
- Do not use sharp-pointed tools to press touch switches. Doing so may damage the display unit.
- Only experts are authorized to set up the unit, connect cables, and perform maintenance and inspection.
- Lithium batteries contain combustible material such as lithium and organic solvents. Mishandling may cause heat, explosion, or ignition resulting in fire or injury. Read the related manuals carefully and correctly handle the lithium battery as instructed.
- Take safety precautions during operations such as changing settings when the unit is running, forced output, and starting and stopping the unit. Any misoperations may cause unexpected machine movement, resulting in machine accidents or damage.
- In facilities where the failure of the V9 series could lead to accidents that threaten human life or other serious damage, be sure that such facilities are equipped with adequate safeguards.
- When disposing of the V9 series, it must be treated as industrial waste.
- Before touching the V9 series, discharge static electricity from your body by touching grounded metal. Excessive static electricity may cause malfunction or trouble.
- Insert an SD card into MONITOUCH in the same orientation as pictured on the unit. Failure to do so may damage the SD card or the slot on the unit.
- The SD card access LED flashes red when the SD card is being accessed. Never remove the SD card or turn off power to the unit while the LED is flashing. Doing so may destroy the data on the SD card. Check that the LED has turned off before removing the SD card or turning off the power to the unit.
- Be sure to remove the protective sheet that is attached to the touch panel surface at delivery before use. Using MONITOUCH with the protective sheet attached may result in incorrect touch switch activation.
- When using an analog resistive-film type V9 series unit, do not touch two positions on the screen at the same time. If two or more positions are pressed at the same time, the switch located between the pressed positions may be activated.

## **ACAUTION**

- When using a V9 series unit of the capacitive type, observe the following points.
	- Use a Class 2 power supply for the 24 VDC power unit. Using MONITOUCH with an unstable power supply may result in incorrect touch switch activation.
	- Capacitive touch panel types support two-point touch operations. If a third point is touched, the touch operation will be cancelled.
	- Capacitive touch panel types are prone to the influence of conductive material. Do not place conductive material such as metals near the touch panel surface and do not use the panel if it is wet. Otherwise, malfunctions may occur.

#### [General Notes]

- Never bundle control cables or input/output cables with high-voltage and large-current carrying cables such as power supply cables. Keep control cables and input/output cables at least 200 mm away from high-voltage and large-current carrying cables. Otherwise, malfunction may occur due to noise.
- When using the V9 series in an environment where a source of high-frequency noise is present, it is recommended that the FG shielded cable (communication cable) be grounded at each end. However, when communication is unstable, select between grounding one or both ends, as permitted by the usage environment.
- Be sure to plug connectors and sockets of the V9 series in the correct orientation. Failure to do so may lead to damage or malfunction.
- If a LAN cable is inserted into the MJ1 or MJ2 connector, the device on the other end may be damaged. Check the connector names on the unit and insert cables into the correct connectors.
- Do not use thinners for cleaning because it may discolor the V9 series surface. Use commercially available alcohol.
- If a data receive error occurs when the V9 series unit and a counterpart unit (PLC, temperature controller, etc.) are started at the same time, read the manual of the counterpart unit to correctly resolve the error.
- Avoid discharging static electricity on the mounting panel of the V9 series. Static charge can damage the unit and cause malfunctions. Discharging static electricity on the mounting panel may cause malfunction to occur due to noise.
- Avoid prolonged display of any fixed pattern. Due to the characteristic of liquid crystal displays, an afterimage may occur. If prolonged display of a fixed pattern is expected, use the backlight's auto OFF function.
- The V9 series is identified as a class-A product in industrial environments. In the case of use in a domestic environment, the unit is likely to cause electromagnetic interference. Preventive measures should thereby be taken appropriately.
- The signal ground (SG) and frame ground (FG) are connected inside the V9150 series unit. Take care when designing systems.

#### [Notes on the LCD]

Note that the following conditions may occur under normal circumstances.

- The response time, brightness, and colors of the V9 series may be affected by the ambient temperature.
- Tiny spots (dark or luminescent) may appear on the display due to the characteristics of liquid crystal.
- There are variations in brightness and color between units.

[Notes on Capacitive Touch Panels]

- Touch panel operability may not be optimal if used with dry fingers or skin. In such a case, use a capacitive stylus pen.
- Periodically clean the touch panel surface for optimum touch operations. When cleaning, take note of the following points.

<When cleaning>

- The panel surface is made of glass. Be sure to clean the surface gently with a cloth or sponge. Otherwise, you may scratch or damage the glass.
- Take care not to let cleaning detergent to seep into the touch panel unit.
- Do not directly apply or spray cleaning detergent on the panel surface.

[Notes on Wireless LAN]

For details regarding supported wireless LAN standards, radio law certifications, and countries where wireless LAN can be used, refer to the "About Wireless LAN on V9 Advanced Model"/"About Wireless LAN on V9 Standard Model" manual or the "V9 Series Hardware Specifications" provided with the V9 series unit at delivery.

## **Contents**

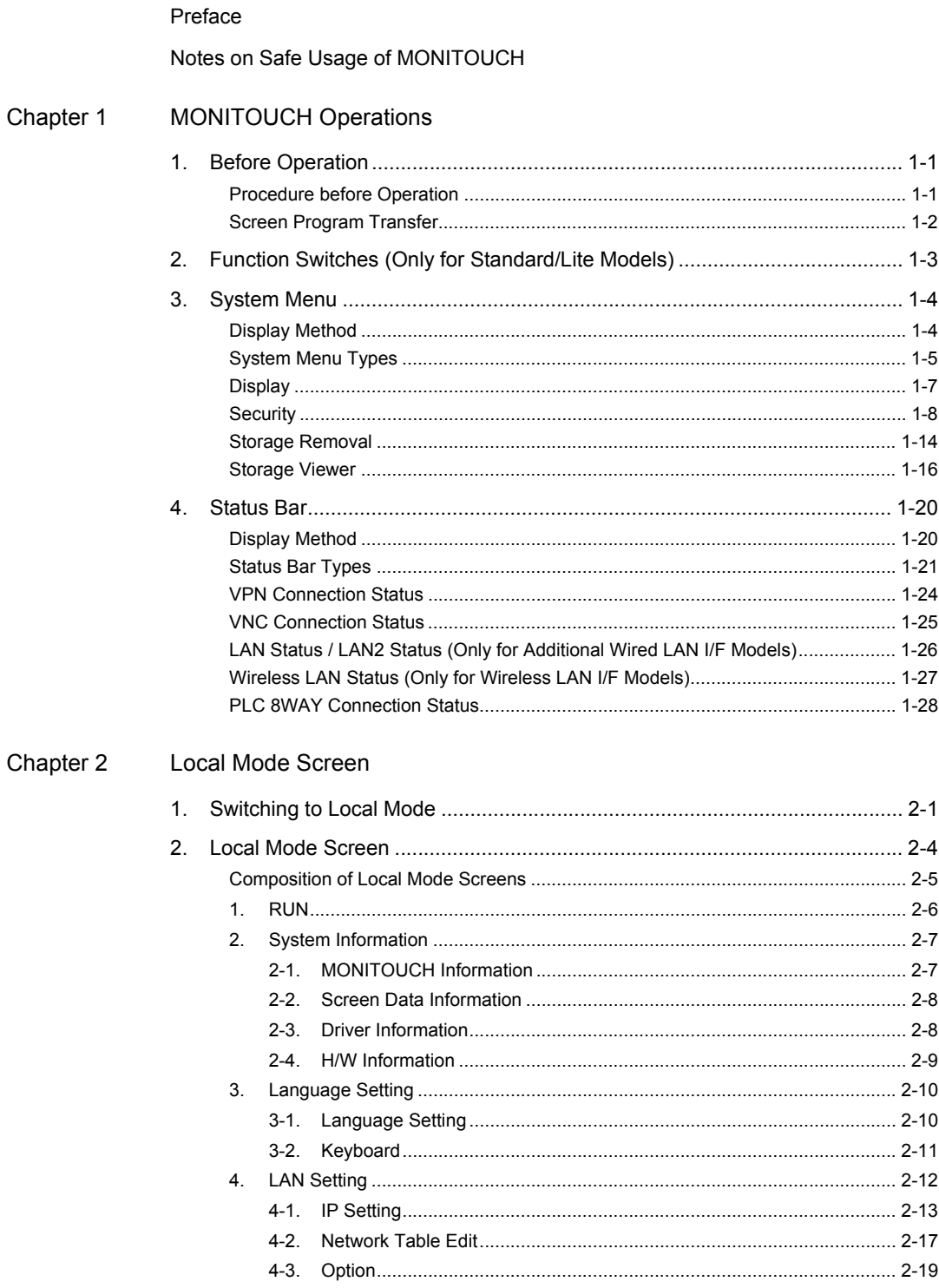

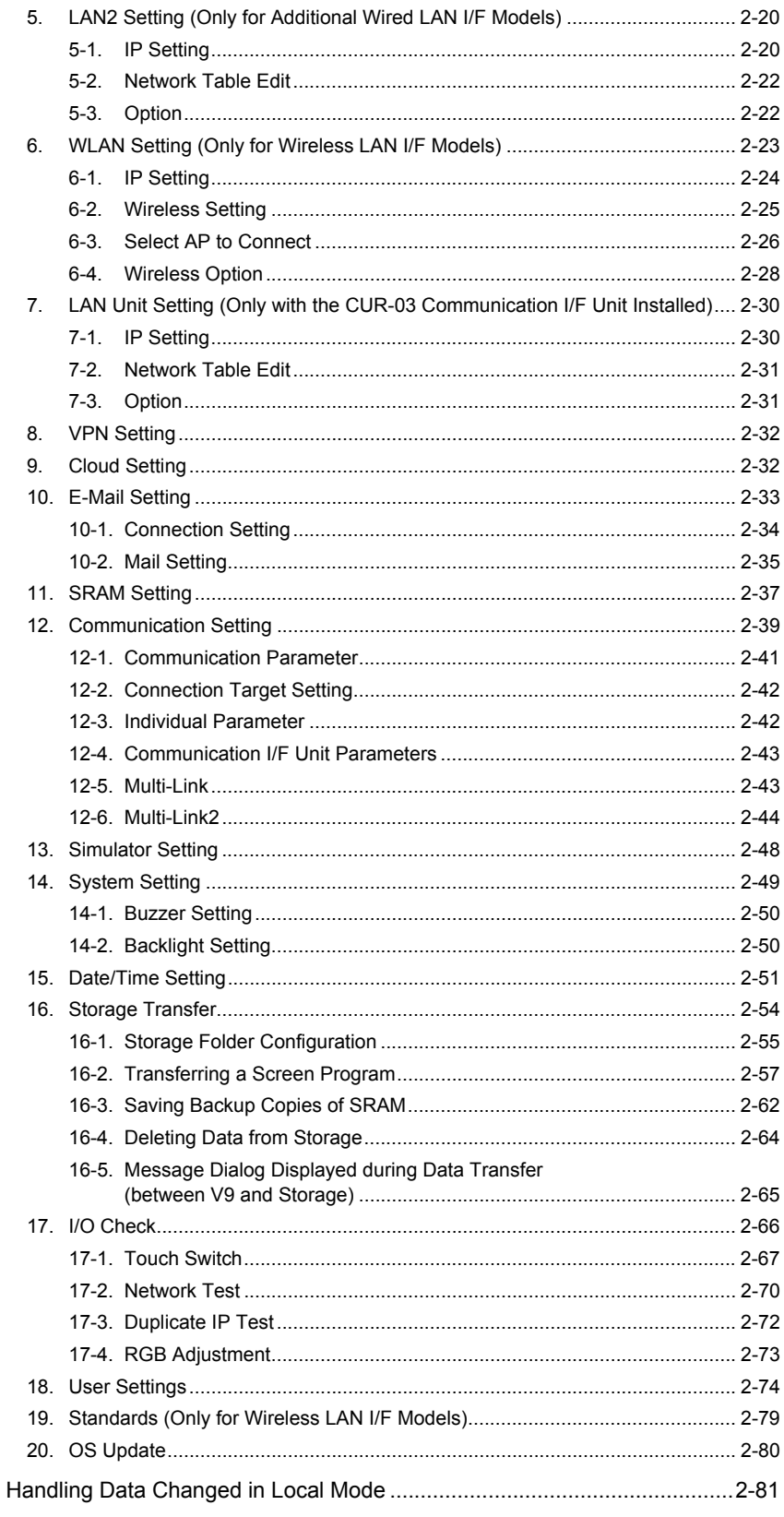

 $3.$ 

#### Chapter 3 Error Handling

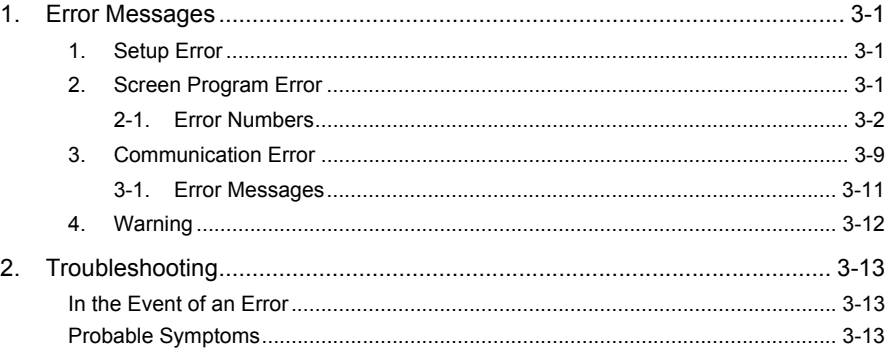

## <span id="page-11-1"></span><span id="page-11-0"></span>**MONITOUCH Operations**

- [1. Before Operation](#page-12-0)
- [2. Function Switches \(Only for Standard/Lite Models\)](#page-14-0)
- [3. System Menu](#page-15-0)
- [4. Status Bar](#page-31-0)

**1**

## <span id="page-12-0"></span>**1. Before Operation**

#### <span id="page-12-1"></span>**Procedure before Operation**

- 1. Mount and install the V9 series unit on the mounting panel, and carry out wiring. For details, refer to the V9 Series Hardware Specifications manual.
- 2. Install peripheral equipment, such as PLCs and temperature controllers, and carry out wiring. For details on wiring and setting procedures, refer to the V9 Series Connection Manual.
- 3. Turn on the power to the V9 series unit.
- 4. If turning on the power to the V9 series unit for the first time, select an interface language for the unit.

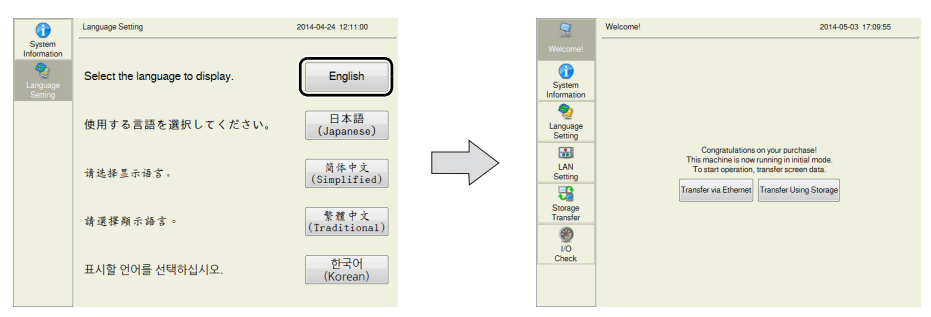

- 5. Transfer the screen program created using the V-SFT editor. For details on screen program transfer, refer to [page 1-2.](#page-13-0)
- 6. Start operation.
	- When the connection with controllers has been established, MONITOUCH enters RUN mode.
		- \* If MONITOUCH does not operate normally and shows an error message, refer to [Chapter 3](#page-127-1)  and eliminate the cause of the error.

#### <span id="page-13-0"></span>**Screen Program Transfer**

There are five methods for transferring a screen program as described below.

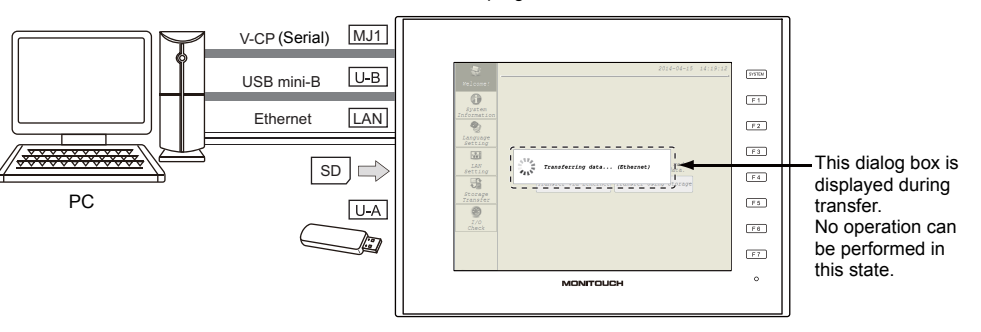

When a screen program is transferred for the first time:

- 1) Serial transfer Connect a screen program transfer cable "V-CP" to the MJ1 port on the V9 series unit, and transfer the screen program from a PC.
- 2) Transfer via USB Connect a USB mini-B cable to the U-B port on the V9 series unit, and transfer the screen program from a PC.
- 3) Transfer via Ethernet

Connect an Ethernet cable to the LAN port on the V9 series unit, and transfer the screen program from a PC.

When turning on the power to MONITOUCH for the first time, the [Transfer via Ethernet] switch appears at the center of the screen. Pressing this switch displays the LAN Setting screen on which you can set the IP address of the V9 series unit.

- \* For details on 1) to 3), refer to the V9 Series Operation Manual.
- 4) Transfer from storage

Use a storage device, such as an SD card or a USB flash drive. Load a screen program from the PC into the storage device in advance. When turning on the power to MONITOUCH for the first time, the [Transfer Using Storage] switch appears at the center of the screen. Pressing this switch displays the Storage Transfer screen and you can transfer the screen program.

5) Transfer from storage (automatic upload) Load a screen program from the PC to the storage device, such as an SD card or a USB flash drive, in advance. When the power to MONITOUCH is turned on, screen program transfer automatically starts.

\* For more information on 4) and 5), refer to the V9 Series Reference Manual 2.

## <span id="page-14-0"></span>**2. Function Switches (Only for Standard/Lite Models)**

There are eight function switches provided. [SYSTEM], [F1], [F2], [F3], [F4], [F5], [F6], [F7]

\* Function switches are not provided on Advanced models.

#### **[SYSTEM] Switch**

The [SYSTEM] switch is an alternate action switch.

When it is pressed once, the system menu appears at the top of the screen, and the status bar appears at the bottom right of the screen. (\*)

For details on the system menu, refer to [page 1-4.](#page-15-0) For the status bar, refer to [page 1-16](#page-27-0).

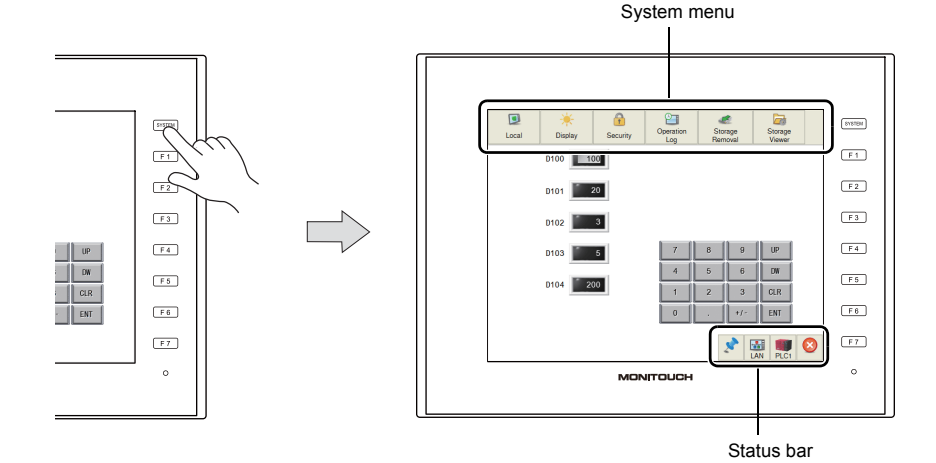

If the system menu and the status bar do not appear by pressing the [SYSTEM] switch, the [System Switch Prohibited] checkbox ([page 1-6\)](#page-17-0) was selected while editing the screen program on V-SFT version 6.

If the status bar does not appear by pressing the [SYSTEM] switch, the [Status Bar Prohibited] checkbox [\(page 1-22](#page-33-0)) was selected while editing the screen program on V-SFT version 6.

#### **[F1] to [F7] Switches**

The function switches can be operated by the user when the V9 series unit is in RUN mode (in operation) \*1 and the system menu is not displayed by pressing the [SYSTEM] switch. \*2 Function switches should be defined on V-SFT version 6.

- Making settings for individual screens  $S$ creen Setting $I \rightarrow$  [Local Function Switch Setting]
- Making settings common to all screens  $*3$  $[S$ ystem Setting]  $\rightarrow$  [Global Setting]  $\rightarrow$  [Global Function Switch Setting]
- \*1 When the V9 series unit is in Local mode, the function switches do not work even if they are pressed.
- \*2 Function switches will become valid when the V9 series unit is in RUN mode and the [Operation Log] or [Storage Viewer] switch is selected from the system menu.
- \*3 When a screen with [Local Function Switch Setting] set is displayed, settings configured in the [Local Function Switch Setting] window override those configured in the [Global Function Switch Setting] window.

## <span id="page-15-0"></span>**3. System Menu**

#### <span id="page-15-1"></span>**Display Method**

#### **Advanced Model**

Press two of the four corners of the V9 series unit screen one by one to display the system menu.

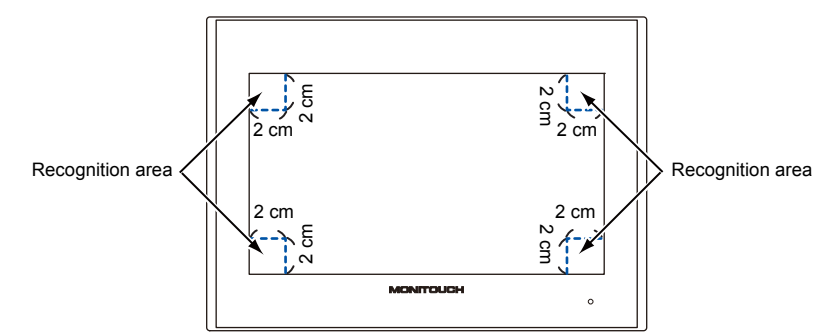

1. Press one corner of the screen for at least 2 seconds and release your finger when there is a beep.

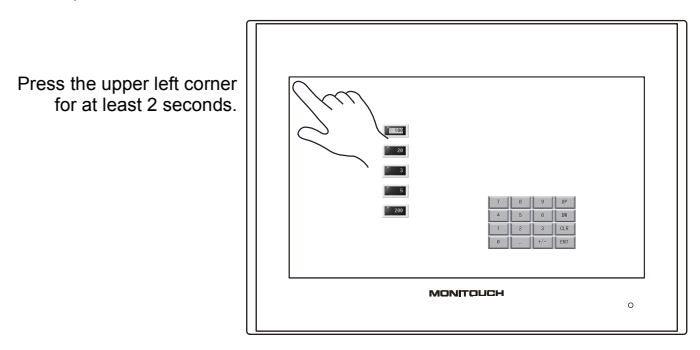

2. Then within one second, press a different corner and hold for at least 2 seconds to display the system menu.

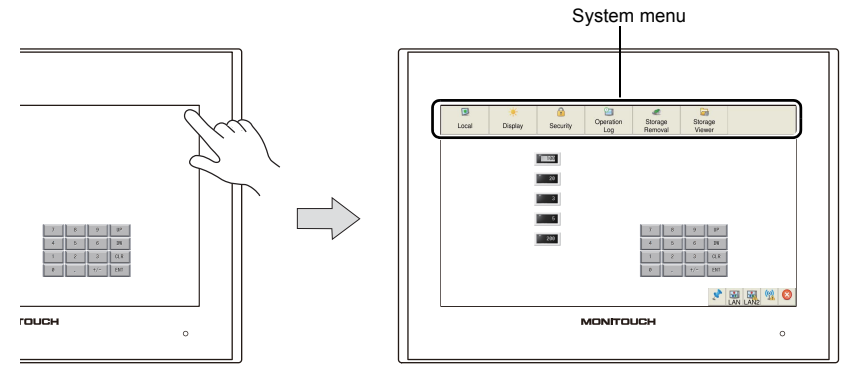

Press a different corner for at least 2 seconds.

- \* If any of the items given below are placed in a corner on the screen, the system menu will not be displayed. Be sure to press a corner where none of the items are placed. If these items are placed in all four corners of the screen, switch the screen to one that has open corners and perform the above procedure to display the system menu.
	- Switches, data display parts with switches, display areas, scrolling messages, slider switches, scroll bars, and table data display parts

#### **Standard/Lite Models**

Press the [SYSTEM] switch. \*

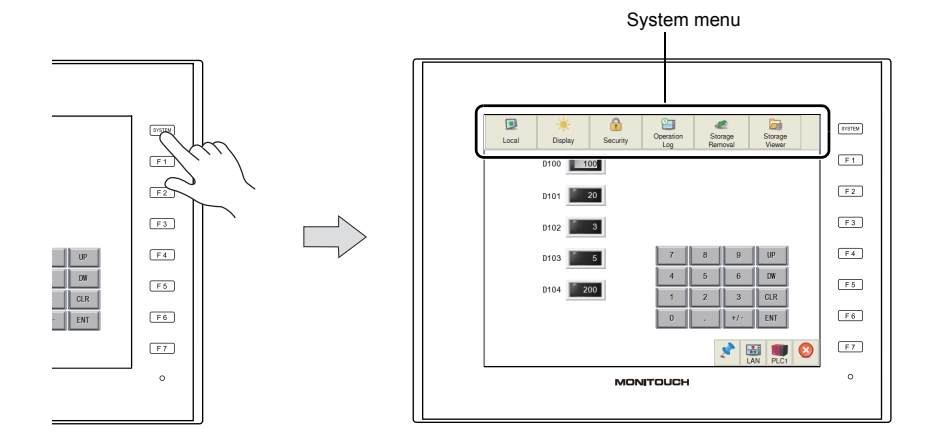

\* If the system menu does not appear by pressing the [SYSTEM] switch, the [System Switch Prohibited] checkbox [\(page 1-6\)](#page-17-0) was selected while editing the screen program on V-SFT version 6.

#### <span id="page-16-0"></span>**System Menu Types**

There are two types of system menus as shown below:

System menu in RUN mode

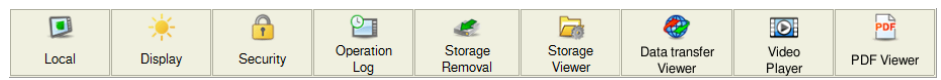

#### System menu in Local mode

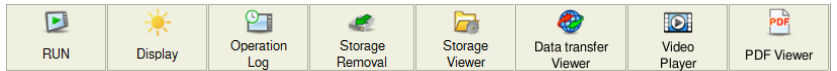

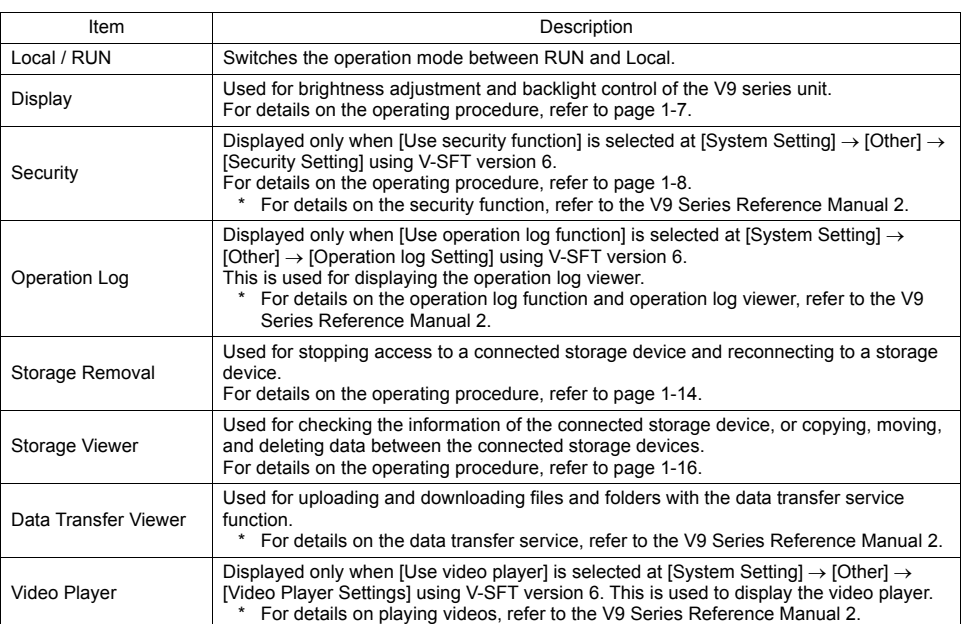

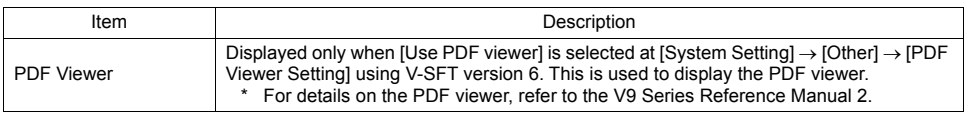

#### <span id="page-17-1"></span>**Timing of Displaying the System Menu**

- Upon pressing two of the four corners of the screen (only with Advanced models)
- Upon pressing the [SYSTEM] switch (only with Standard/Lite models)

#### **Timing of Hiding the System Menu**

- Five seconds after displaying the system menu \*
- Upon pressing the [SYSTEM] switch with the system menu displayed (only with Standard/Lite models)
	- \* When the [Display], [Security] or [Storage Removal] switch on the system menu is selected, the system menu will remain displayed.

#### <span id="page-17-0"></span>**Prohibiting the System Menu (only with Standard/Lite models)**

When the [System Switch Prohibited] checkbox is selected in the [System Setting]  $\rightarrow$  [Unit Setting]  $\rightarrow$ [System/Mode Switch] tab window, the system menu cannot be displayed.

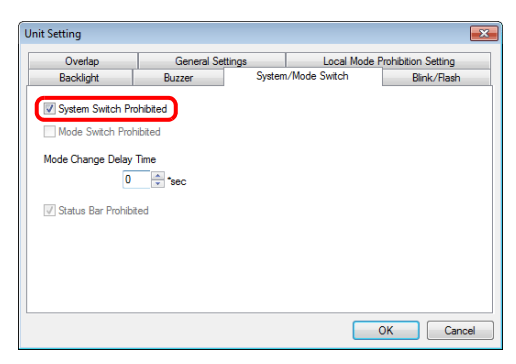

- \* When the [System Switch Prohibited] checkbox is selected, the [Status Bar Prohibited] checkbox is also selected automatically.
- When the [System Switch Prohibited] checkbox is selected, the system menu is not displayed in RUN mode, but it is displayed in Local mode.

#### **Notes**

• Any switches that are hidden by the system menu are disabled while the system menu is showing.

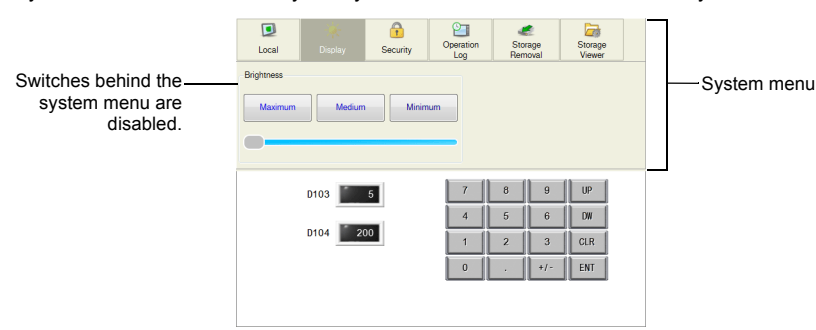

- The system menu has priority even over scrolling messages.
- The system menu and system keyboard cannot be displayed at the same time. If an attempt is made to display the system menu while the system keyboard is showing, the system keyboard will disappear and then the system menu will appear.

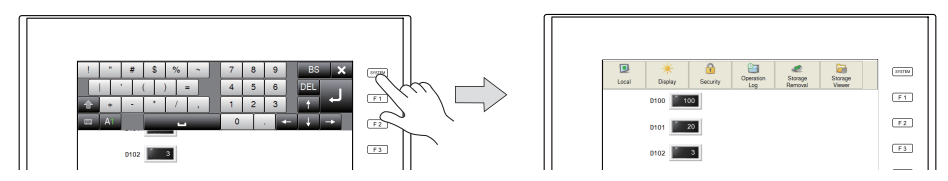

• Function switches are disabled when the V9 series unit is in RUN mode and the system menu is showing. However, they become valid after the [Operation Log] or [Storage Viewer] switch is selected in the system menu.

#### <span id="page-18-0"></span>**Display**

When the [Display] switch is pressed in the system menu, brightness adjustment and backlight control of the V9 series unit can be performed.

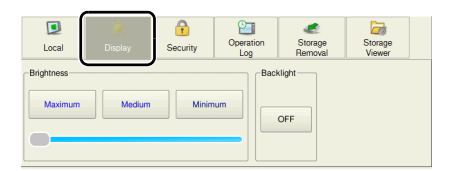

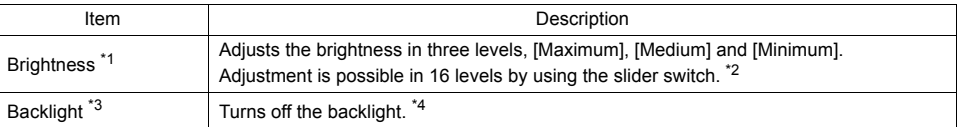

\*1 When the brightness is reduced, the backlight life may be slightly extended.

- The brightness can be adjusted in 127 levels by using the macro command "BRIGHT".
- For details, refer to the V9 Series Macro Reference manual.
- \*3 [Backlight] is displayed under the following conditions:
	- When other than [Always ON] is selected for [Action] in the [System Setting]  $\rightarrow$  [Unit Setting]  $\rightarrow$  [Backlight] tab window in V-SFT version 6 (The backlight setting can be changed on the V9 series unit as well. For details, refer to ["Backlight Setting" \(page 2-50\).](#page-90-2)
		- When in RUN mode (in operation)
	- When the backlight control device memory is used and it is set to "0"
- \*4 This is valid only when communication with the connected device is correctly established with [Comm. Error Handling: Disconnect] selected.

#### <span id="page-19-0"></span>**Security**

When the [Security] switch is pressed in the system menu, the security level can be changed (by logging in/out) and user names and their passwords for the security function can be registered.

- The [Security] switch is displayed only in RUN mode (in operation).
- When configuring user settings in Local mode, refer to ["User Settings" \(page 2-74\)](#page-114-1). \* For details on the security function, refer to the V9 Series Reference Manual 2.
- 

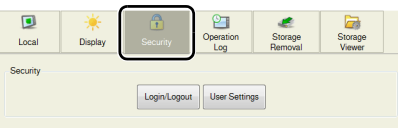

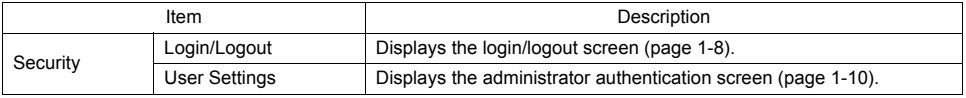

#### <span id="page-19-1"></span>**Login/Logout**

The security level can be changed.

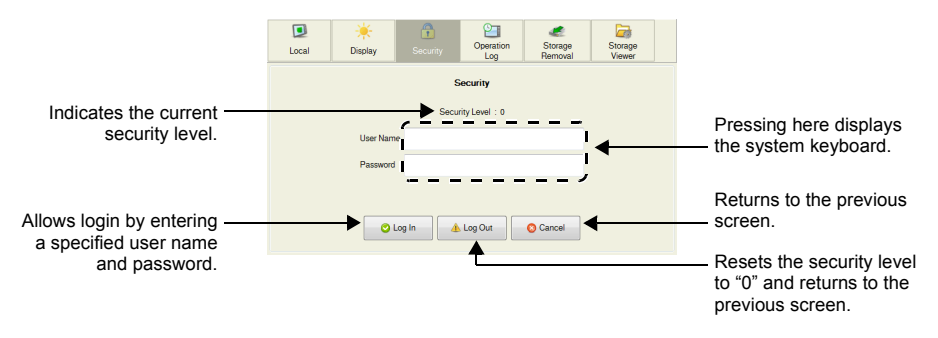

#### **Login**

This section explains the login procedure for a user of security level 4.

- 1. Display the system menu<sup>(\*)</sup>, press [Security] in the system menu and press the [Login/Logout] switch.
	- \* For details on how to display the system menu, refer to [page 1-6.](#page-17-1)
- 2. Enter a user name and a password, and press the [Log In] switch.

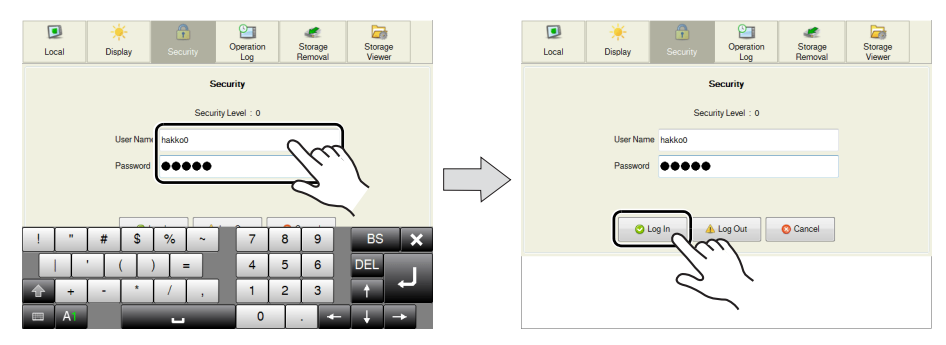

- 3. The security level is set to "4" and the previous screen is displayed.
	- **\* Login is prohibited for users with a security level lower than that of the currently displayed screen. If such an attempt is made, the message "Level does not match." appears.**

#### **Logout**

This section explains the logout procedure for a user at security level 4.

- 1. Display the system menu (\*), press [Security] in the system menu and press the [Login/Logout] switch.
	- \* For details on how to display the system menu, refer to [page 1-6.](#page-17-1)
- 2. Press the [Log Out] switch.

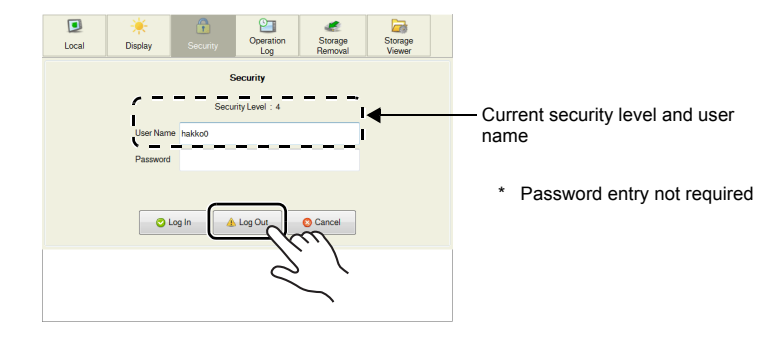

- 3. The security level is reset to "0" and the previous screen is displayed.
	- **\* When logout is executed, the security level is set to zero (0). Since the previous screen is displayed again, logout must be done on a lower-security screen.**

#### <span id="page-21-0"></span>**User List**

Users registered for the security function are displayed in list form. In this list, a new user account can be added and the registered user accounts can be deleted or edited.

To display a list of all users in Local mode, refer to ["User Settings" \(page 2-74\).](#page-114-1)

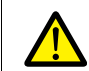

To display the user list by pressing [Security] in the system menu, a user with administrator privileges must log in (administrator authentication).

#### **Administrator Authentication**

Perform authentication to display the user list.

- 1. Display the system menu  $(*)$ , press [Security] in the system menu and press the [User Settings] switch.
	- \* For details on how to display the system menu, refer to [page 1-6.](#page-17-1)
- 2. The administrator authentication screen is displayed. Enter an administrator name and password, and press the [OK] switch.

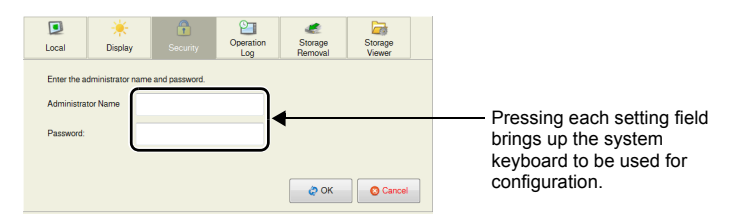

3. Registered user accounts are listed as shown below.

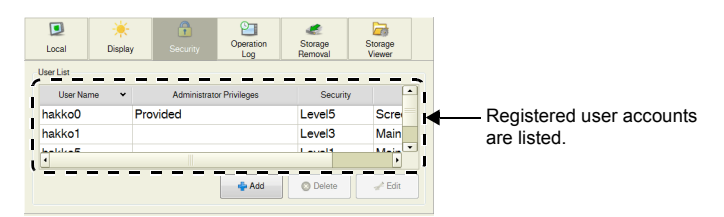

\* Press [Security] in the system menu or press the [SYSTEM] switch to hide the system menu (only with Standard/Lite models). Then administrator authentication is automatically cancelled.

#### **Adding a User Account**

This section explains how to add a new user account in the user list. A maximum of 32 accounts can be registered on the V9 series unit.

1. Press the [Add] switch in the user list.

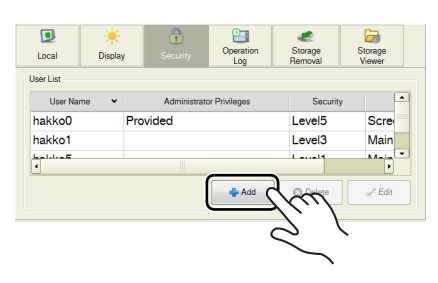

2. Input a user name and password to add, and select a security level.

A maximum of eight one-byte alphanumeric characters (case sensitive) can be used for a user name or password.

To grant administrator privileges, select the [Grant administrator privileges.] checkbox.

- **\* The user name must be unique.**
- **\* The same password can be set for multiple users.**

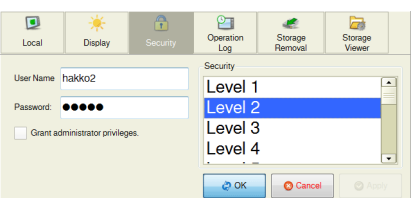

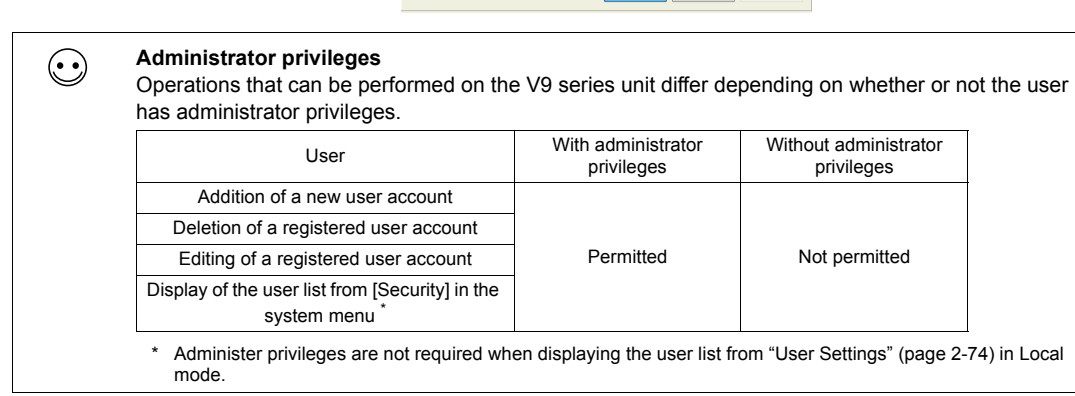

3. Press the [OK] switch to add the user account to the list.

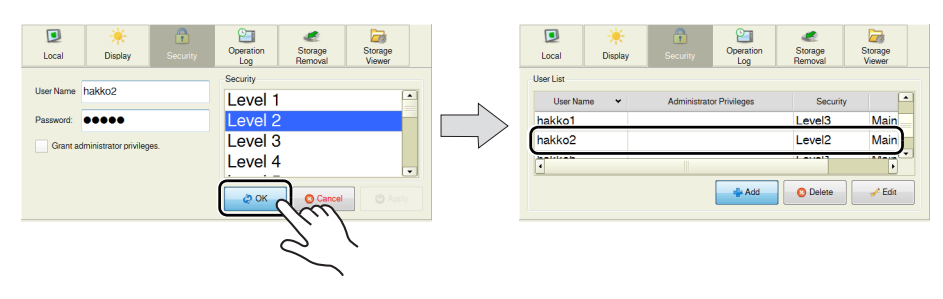

#### **Deleting a User Account**

This section explains how to delete a registered user account from the user list.

- 1. Select a user account to delete from the user list and press the [Delete] switch.
- 
- Only accounts registered on MONITOUCH can be deleted. Accounts registered in the screen program cannot be deleted.
- Only the account of the user currently logged in (authenticated) as well as users with no administrator privileges granted can be deleted. Accounts of other administrator users cannot be deleted.
	- $\Box$  $\circ$ Local **UserList** Use  $\overline{\phantom{a}}$  Add  $\overline{\mathbf{O}}$  De
- 2. The confirmation dialog shown below is displayed. To delete, press the [OK] switch.

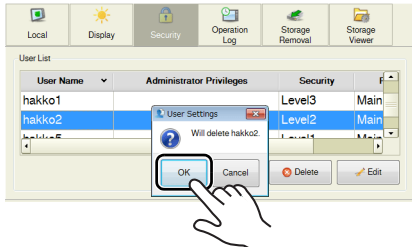

3. The selected user account is deleted from the list.

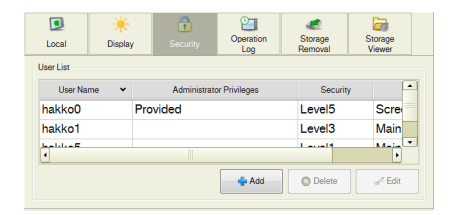

#### **Editing a User Account**

This section explains how to edit a registered user account in the user list.

1. Select a user account to edit from the user list and press the [Edit] switch.

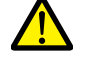

- Only accounts registered on MONITOUCH can be edited. Accounts registered in the screen program cannot be edited.
- Only the account of the user currently logged in (authenticated) as well as users with no administrator privileges granted can be edited. Accounts of other administrator users cannot be edited.

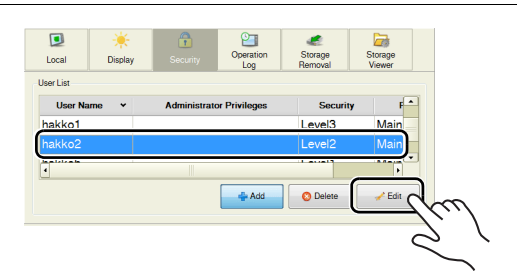

2. Change the settings.

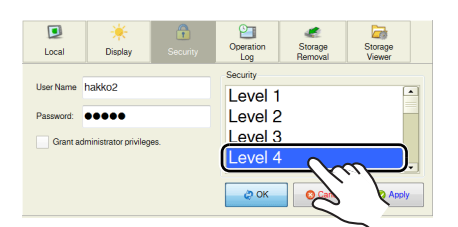

3. After change, press the [Apply] or [OK] switch. The settings are updated.

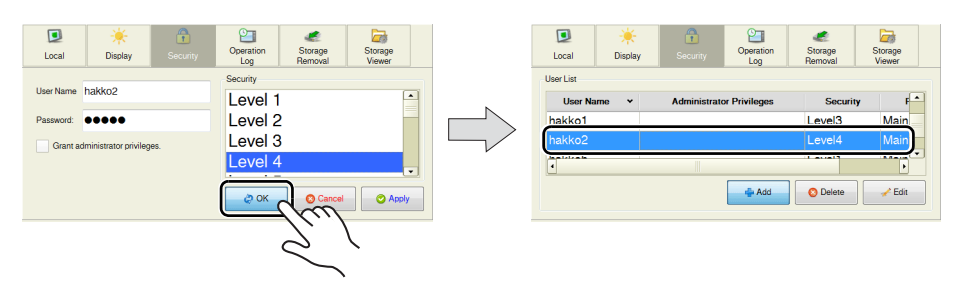

#### <span id="page-25-0"></span>**Storage Removal**

When the [Storage Removal] switch is pressed in the system menu, the display is changed as shown below. On this screen, access to the connected storage device can be stopped to remove the device safely. Each drive can be removed individually.

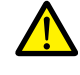

Before removing the storage device safely, be sure to select [Storage Removal] in the system menu or press the [Storage Removal] switch, regardless of the operation mode, RUN or Local [\(Chapter 2](#page-40-1)). \* For details on the [Storage Removal] switch, refer to the V9 Series Reference Manual 1.

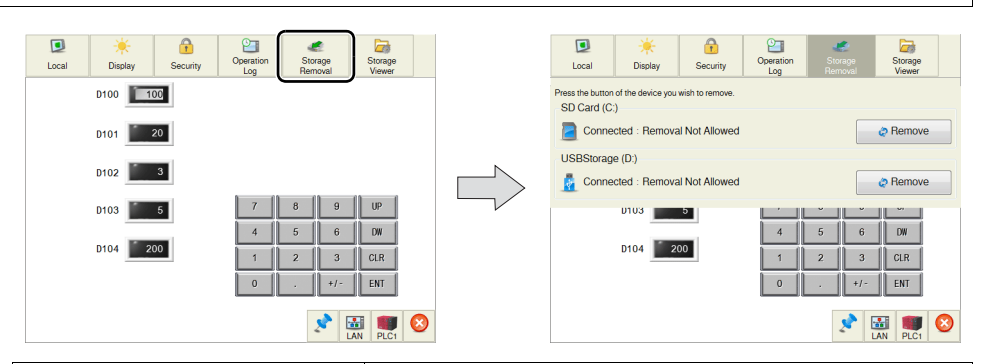

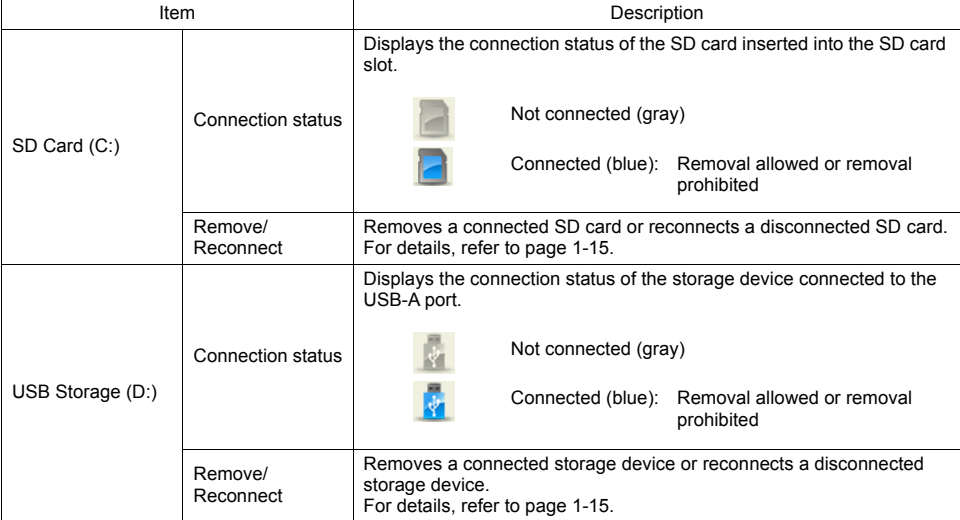

#### <span id="page-26-0"></span>**Removing the Storage Device**

This section explains how to remove the SD card from the SD card slot.

- 1. Display the system menu (\*) and press the [Storage Removal] switch.
	- \* For details on how to display the system menu, refer to [page 1-6.](#page-17-1)
- 2. Press the [Remove] switch under [SD Card (C:)].

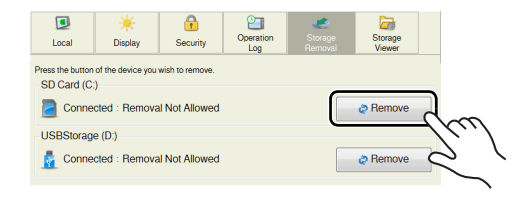

3. When the removal completes, the display is changed as shown below.

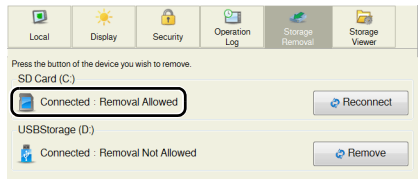

#### **Reconnecting the Storage Device**

This section explains how to reconnect the SD card after ["Removing the Storage Device" \(page 1-15\).](#page-26-0)

- 1. Display the system menu (\*) and press the [Storage Removal] switch.
	- \* For details on how to display the system menu, refer to [page 1-6.](#page-17-1)
- 2. Press the [Reconnect] switch under [SD Card (C:)].

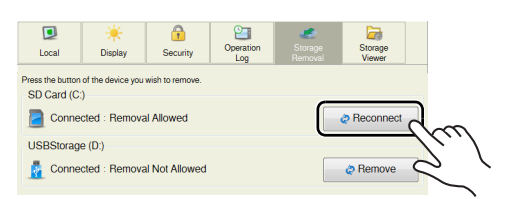

3. When reconnection completes, the display is changed as shown below.

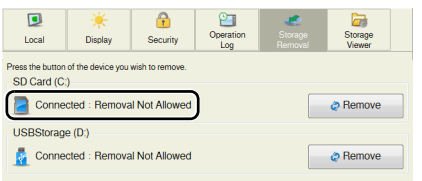

**1**

#### <span id="page-27-0"></span>**Storage Viewer**

When the [Storage Viewer] switch is pressed in the system menu, the display is changed as shown below. This screen is used for checking the information of the connected storage device, or copying, moving, and deleting data between the connected storage devices.

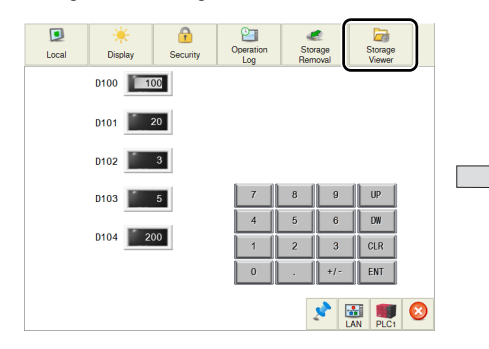

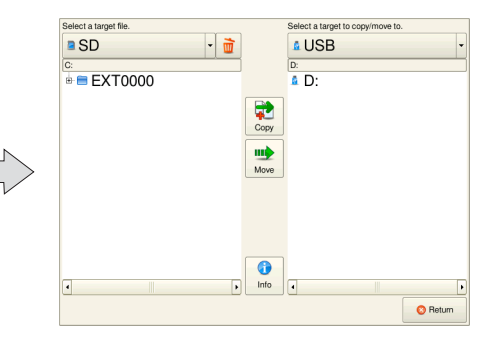

The screen is composed of the following items.

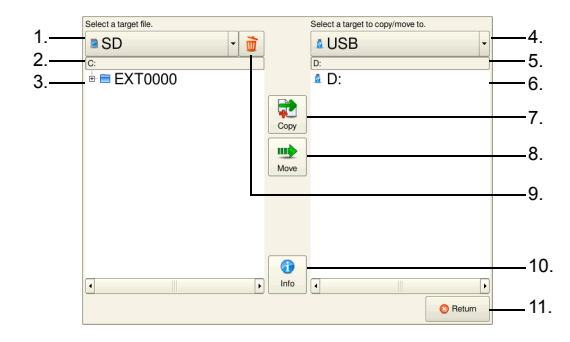

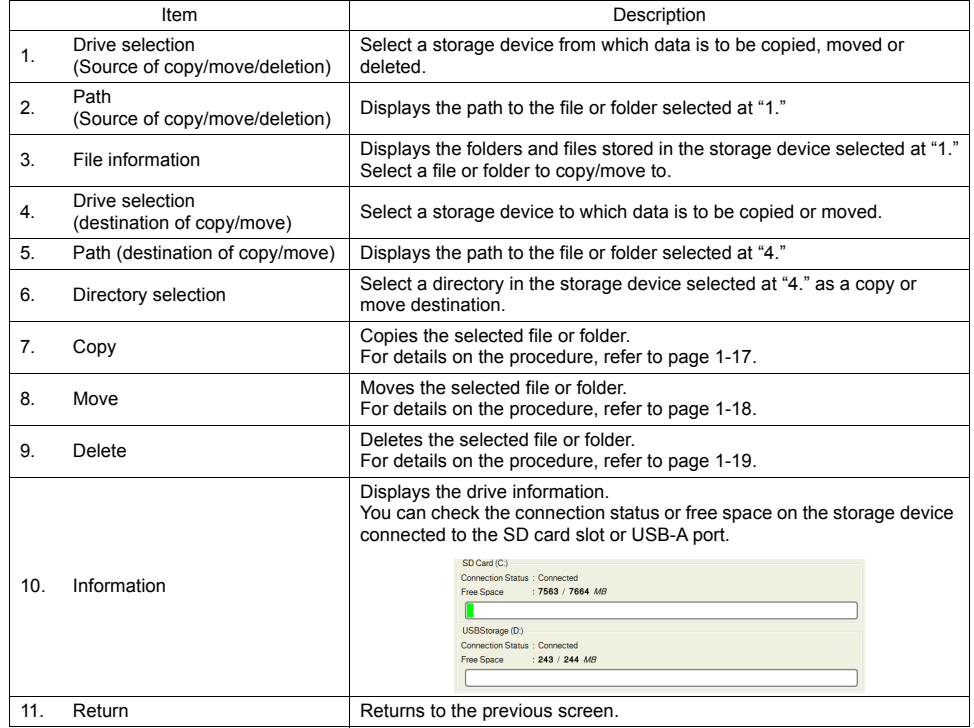

#### <span id="page-28-0"></span>**Copy**

This section explains how to copy data from the SD card inserted in the SD card slot to the USB flash drive connected to the USB-A port.

- 1. Display the system menu (\*) and press the [Storage Viewer] switch.
	- \* For details on how to display the system menu, refer to [page 1-6.](#page-17-1)
- 2. Select a file to copy as well as its destination, and press the [Copy] switch.

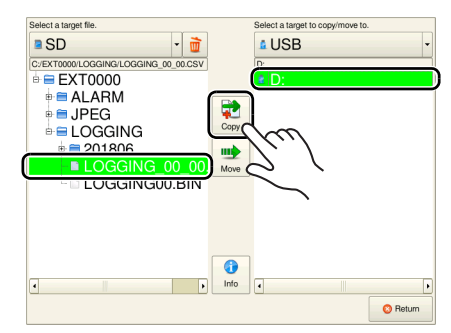

3. The following confirmation dialog appears. Press the [OK] switch. The selected file is copied.

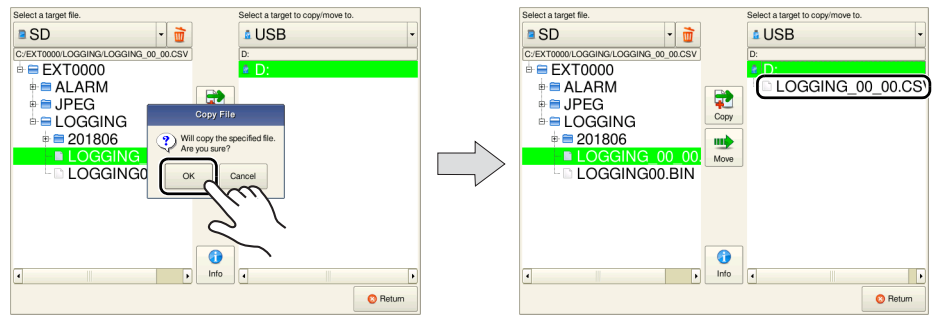

This completes the copy.

#### <span id="page-29-0"></span>**Move**

This section explains how to move data from the SD card inserted in the SD card slot to the USB flash drive connected to the USB-A port.

- 1. Display the system menu (\*) and press the [Storage Viewer] switch.
	- \* For details on how to display the system menu, refer to [page 1-6.](#page-17-1)
- 2. Select a file to move as well as its destination, and press the [Move] switch.

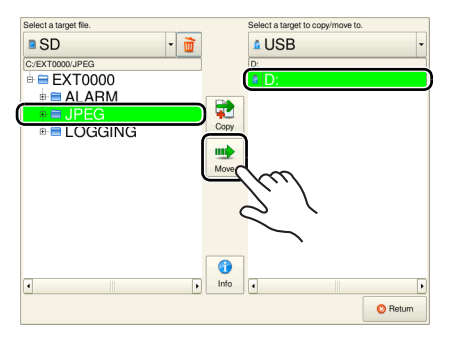

3. Press the [Move] switch. The following confirmation dialog appears. Press the [OK] switch.

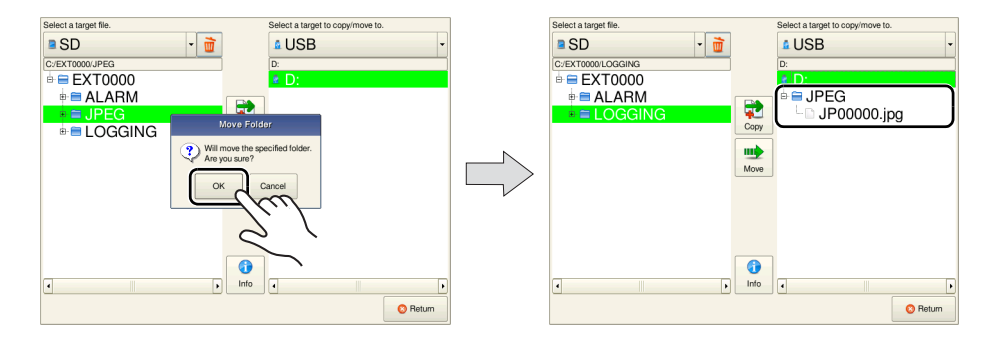

This completes the move.

#### <span id="page-30-0"></span>**Delete**

This section explains how to delete data from the SD card inserted in the SD card slot.

- 1. Display the system menu (\*) and press the [Storage Viewer] switch.
	- \* For details on how to display the system menu, refer to [page 1-6.](#page-17-1)
- 2. Select a file to delete and press the [Delete] switch.

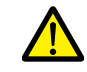

The file or folder selected in the left pane is deleted. Note that the file or folder selected in the right pane will not be deleted.

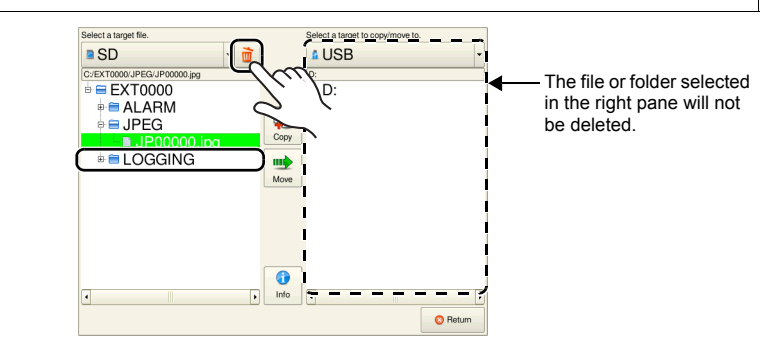

3. The following confirmation dialog appears. Press the [OK] switch. The selected file is deleted.

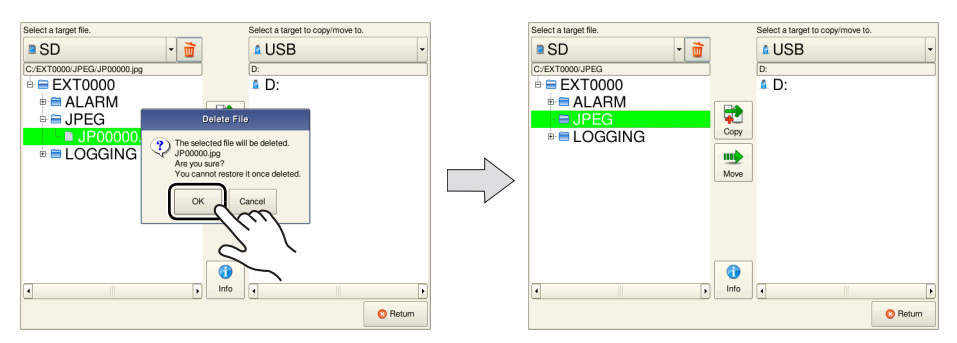

This completes the deletion.

#### **Error**

If a selected file is in use or the selected directory is incorrect, the following error message is displayed.

Check the usage status of the selected file, or check if the selected directory is correct.

Example: When copying a file, the copy destination directory was incorrect.

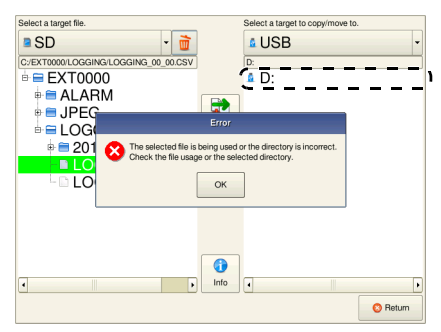

**1**

## <span id="page-31-0"></span>**4. Status Bar**

#### <span id="page-31-1"></span>**Display Method**

#### **Advanced Model**

Press two of the four corners of the V9 series unit screen one by one to display the status bar.

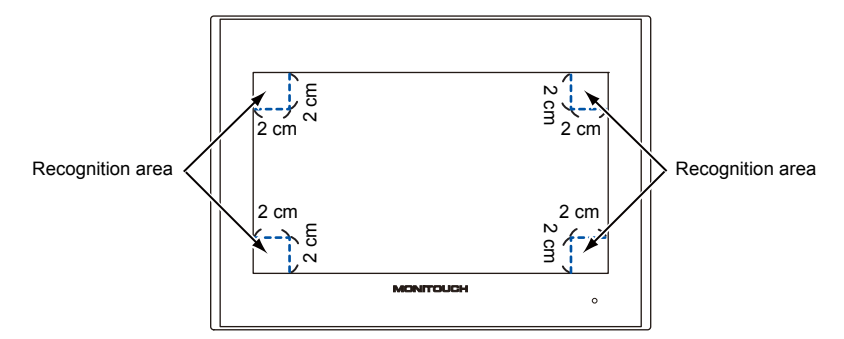

1. Press one corner of the screen for at least 2 seconds and release your finger when there is a beep.

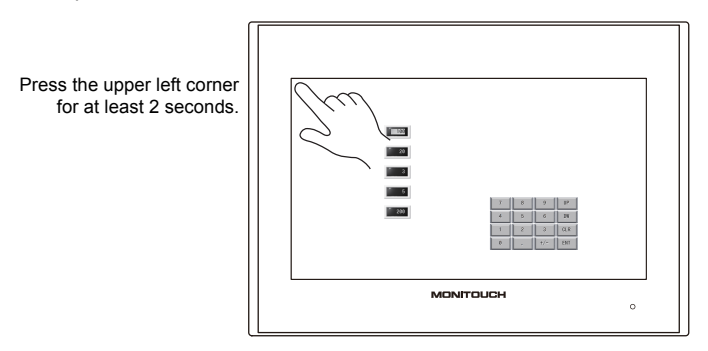

2. Then within one second, press a different corner and hold for at least 2 seconds to display the status bar.

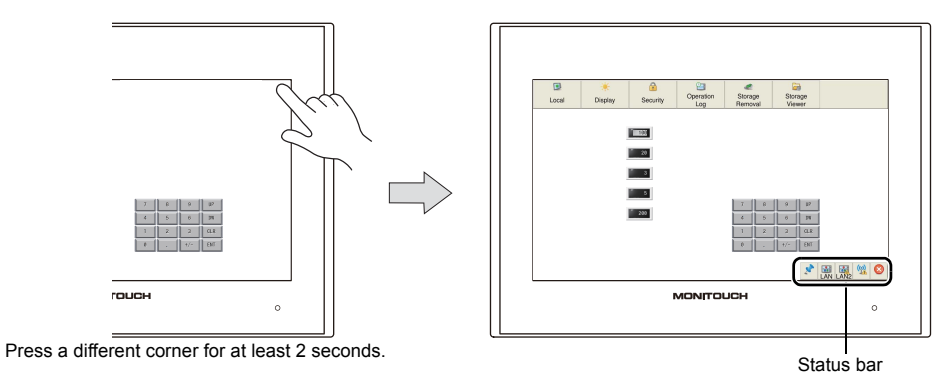

- \* If any of the items given below are placed in a corner on the screen, the system menu will not be displayed. Be sure to press a corner where none of the items are placed. If these items are placed in all four corners of the screen, switch the screen to one that has open corners and perform the above procedure to display the system menu.
	- Switches, data display parts with switches, display areas, scrolling messages, slider switches, scroll bars, and table data display parts

#### **Standard/Lite Models**

Press the [SYSTEM] switch. \*

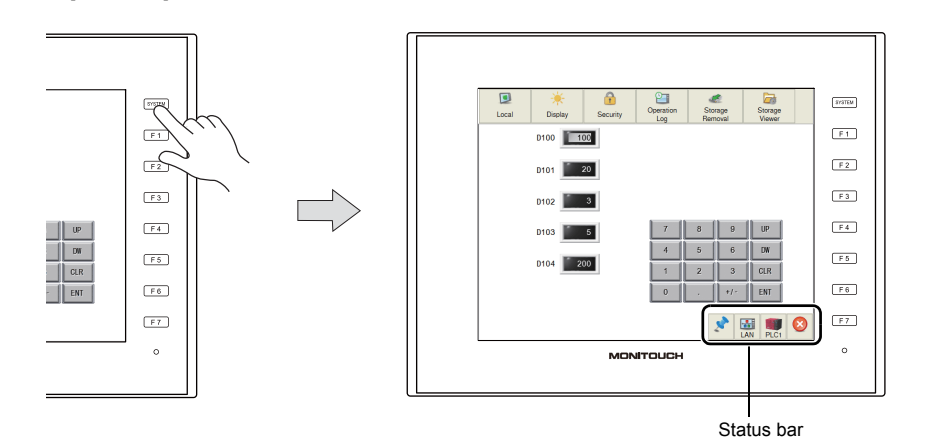

\* If the status bar does not appear by pressing the [SYSTEM] switch, [System Switch Prohibited] [\(page 1-6\)](#page-17-0) or [Status Bar Prohibited] ([page 1-22\)](#page-33-0) was selected while editing the screen program on V-SFT version 6.

#### <span id="page-32-0"></span>**Status Bar Types**

The status bar includes the following icons.

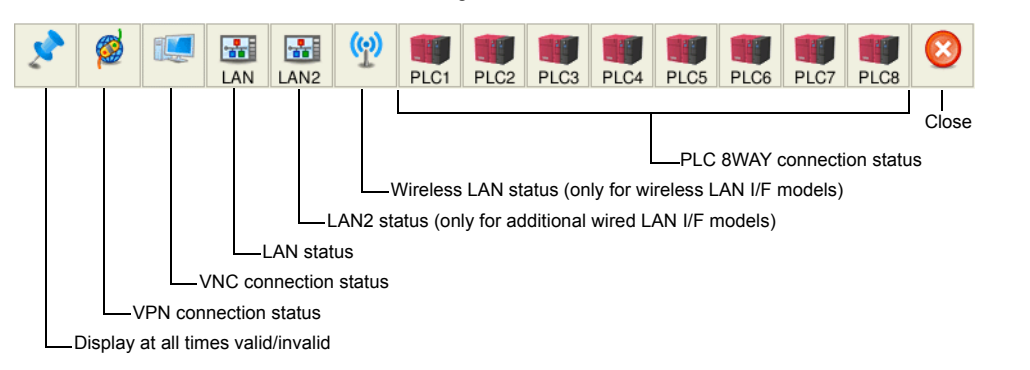

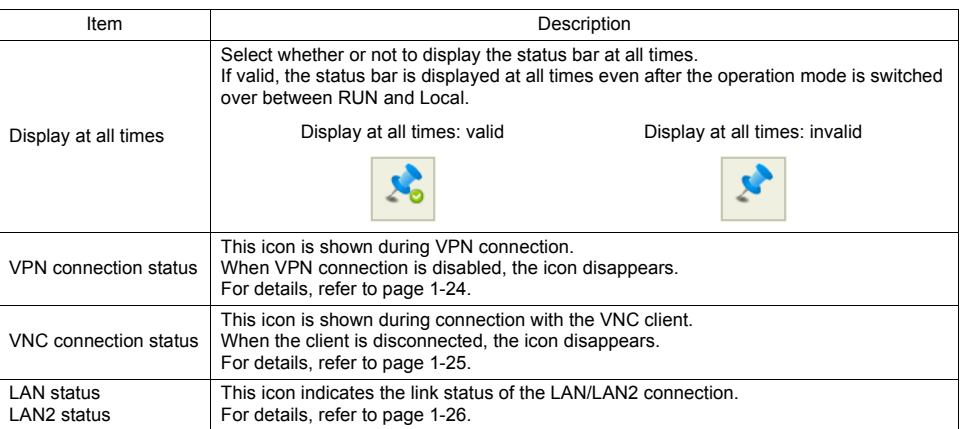

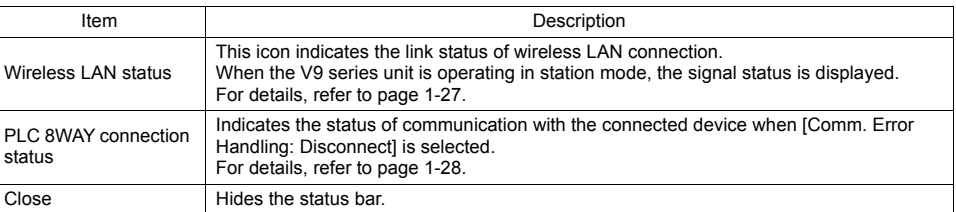

#### **Timing of Displaying the Status Bar**

- Upon pressing two of the four corners of the screen (only with Advanced models)
- Upon pressing the [SYSTEM] switch (only with Standard/Lite models)
- When the status of communication with the connected device is changed (from normal to error) \*1
	- \*1 When the communication status is changed while the backlight is off, the backlight is forcibly turned on.

#### **Timing of Hiding the Status Bar**

- Upon pressing the [Close] icon at the right end of the status bar
- $\cdot$  15 seconds after displaying the status bar  $*1$   $*2$
- Upon pressing the [SYSTEM] switch with the status bar displayed (only with Standard/Lite models) \*1
- Upon recovery of communication with all communication equipment
	- \*1 When the status bar is set to "display at all times", it will not disappear.
	- \*2 It will not disappear when the detailed status information is displayed.

#### <span id="page-33-0"></span>**Prohibiting the Status Bar**

When the [System Switch Prohibited] or [Status Bar Prohibited] checkbox is selected in the [System Setting]  $\rightarrow$  [Unit Setting]  $\rightarrow$  [System/Mode Switch] tab window, the status bar cannot be displayed.

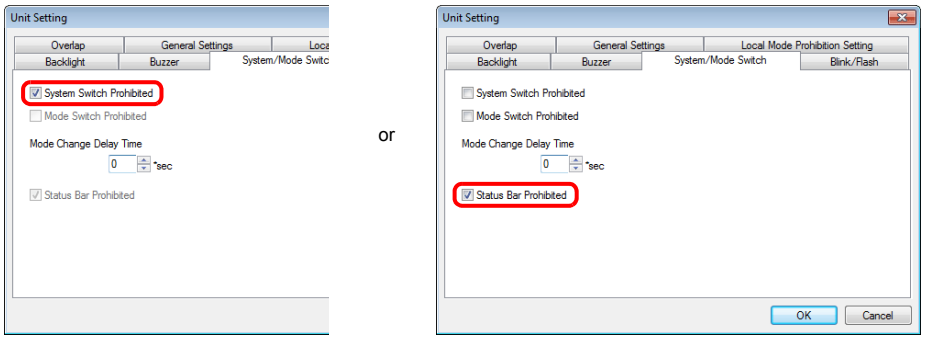

- \* For Advanced models, only [Status Bar Prohibited] is available.
- \* The status bar will not be displayed in RUN mode, but can be displayed in Local mode.

#### **Notes**

• Any switches that are hidden by the status bar and detailed status information are disabled while the status bar is showing.

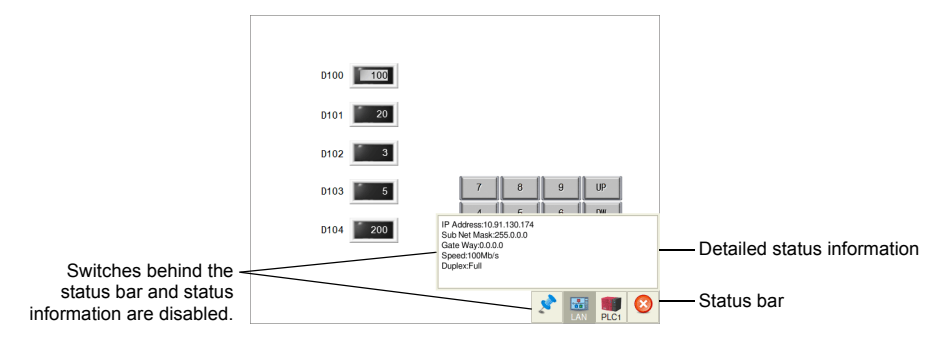

• The status bar has priority over scrolling messages displayed at the bottom of the screen.

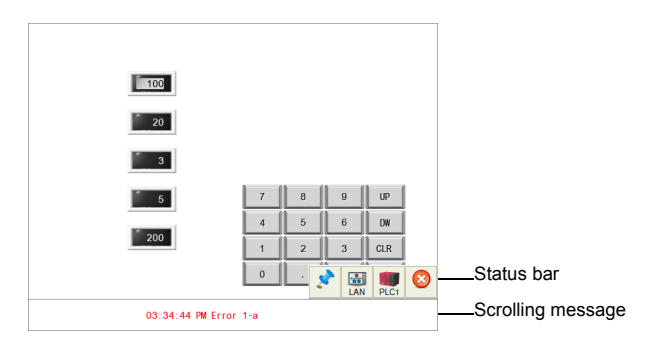

• The status bar and system keyboard cannot be displayed at the same time. If an attempt is made to display the status bar while the system keyboard is showing, the system keyboard will disappear and then the status bar will appear.

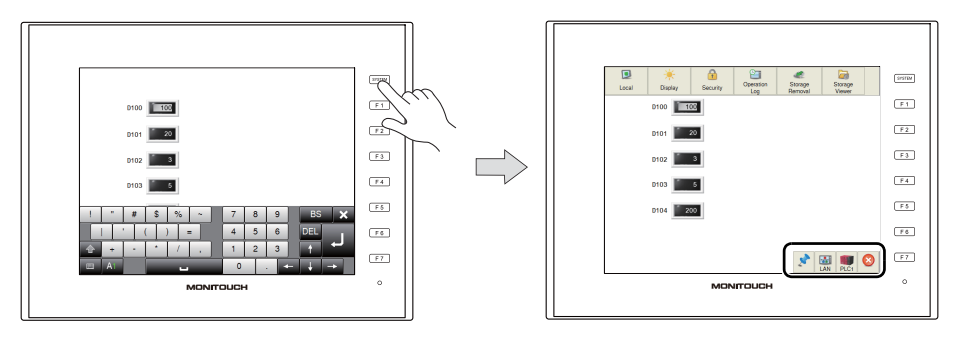

#### <span id="page-35-0"></span>**VPN Connection Status**

This icon is shown when VPN connection is enabled. When VPN connection is disabled, the icon disappears.

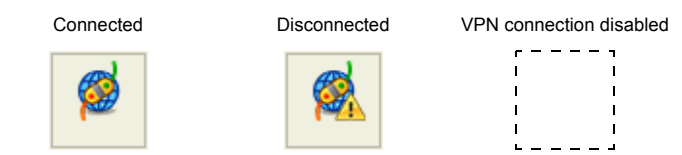

When the VPN connection status icon is pressed during connection, the following confirmation dialog appears.

Press the [Unlink] switch to disconnect from the VPN.

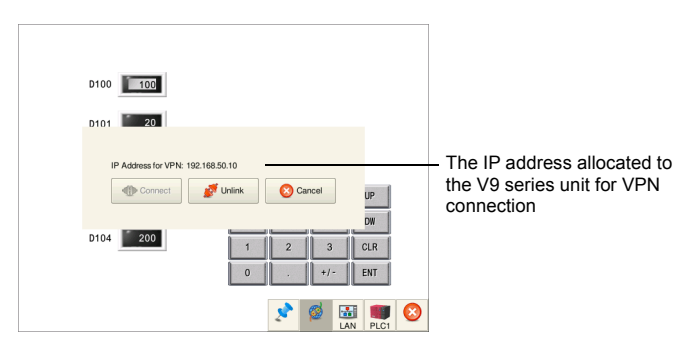

When the VPN connection status icon is pressed when disconnected from the VPN, the following confirmation dialog appears.

Press the [Connect] switch to allocate an IP address for VPN connection and connect to the VPN.

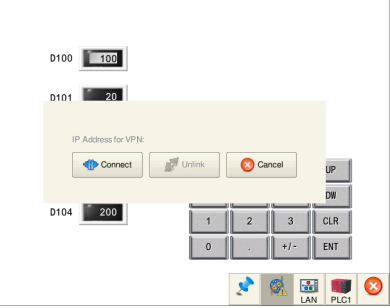

\* For details on VPN connection, refer to the separately provided "Web Machine Interface" manual.
## **VNC Connection Status**

This icon is displayed when the VNC server is used on the V9 series unit with the client connected. When the client is disconnected, the icon disappears.

Connected

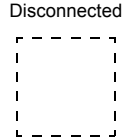

When the VNC connection status icon is pressed while the client is connected, the following confirmation dialog appears. Pressing the [OK] switch forcibly disconnects the client.

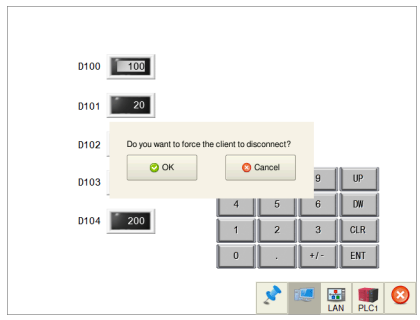

\* For details on the VNC server, refer to the V9 Series Reference Manual 2.

## **LAN Status / LAN2 Status (Only for Additional Wired LAN I/F Models)**

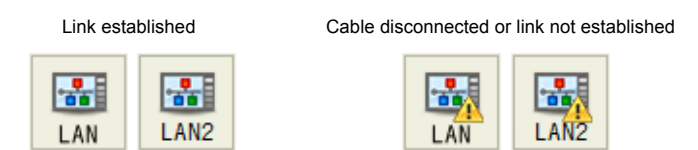

This icon indicates the link status of LAN/LAN2 connection.

When the LAN status or LAN2 status icon is pressed, detailed information can be viewed.

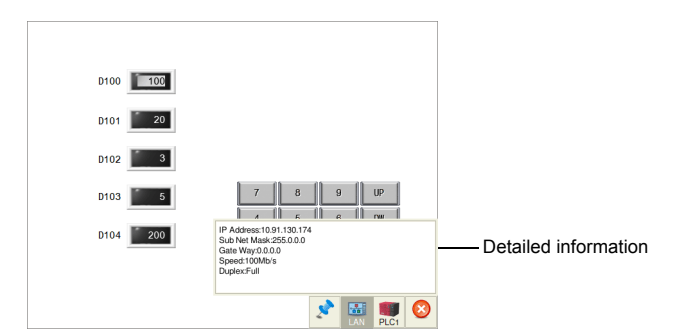

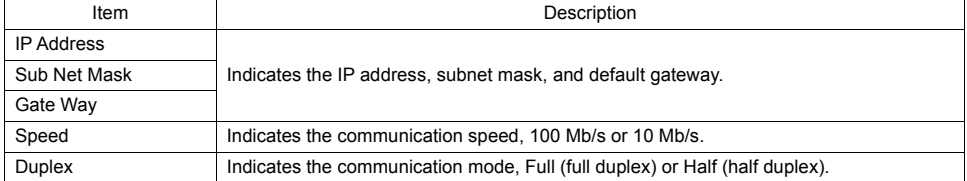

## **Wireless LAN Status (Only for Wireless LAN I/F Models)**

This icon indicates the link status of wireless LAN connection. When the V9 series unit is operating in station mode, the signal status is displayed.

• When the V9 series is in access point or ad-hoc mode

Link established Cable disconnected or link not established

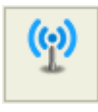

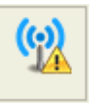

• When the V9 series is in station mode

Link established Cable disconnected or link not established

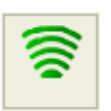

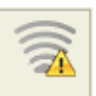

<span id="page-38-0"></span>When a link is established, the icon can display the signal strength. The signal strength is updated every 10 seconds.

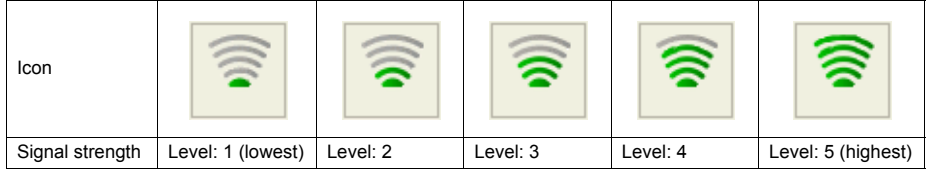

When the wireless LAN status icon is pressed, detailed information can be viewed.

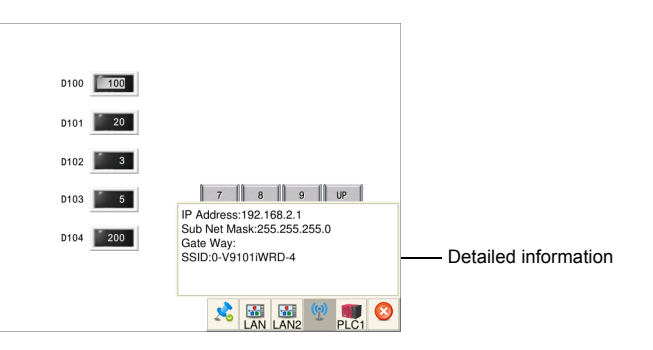

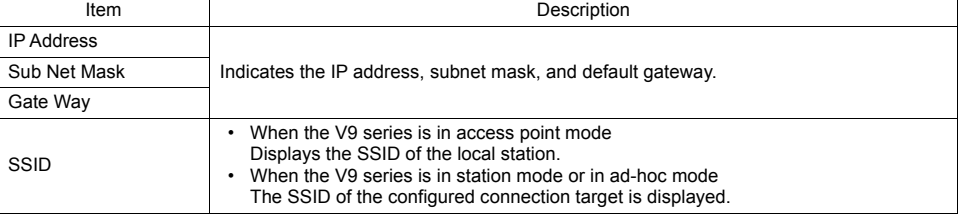

## **PLC 8WAY Connection Status**

This icon indicates the status of communication with the connected device when [Comm. Error Handling: Disconnect1 is selected.

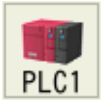

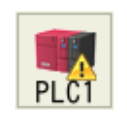

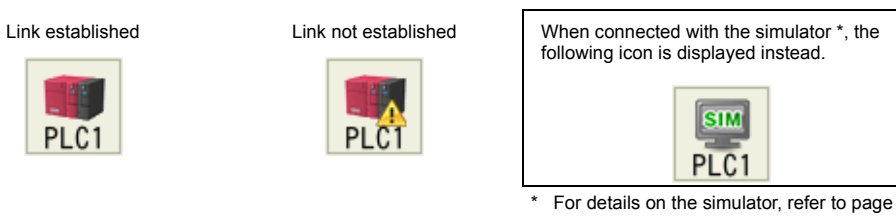

[2-48.](#page-88-0)

When the PLC 8WAY connection status icon is pressed with no link established, the detailed information can be viewed.

The information is updated every five seconds.

\* If the PLC 8WAY connection status icon is pressed with a link established, nothing is displayed.

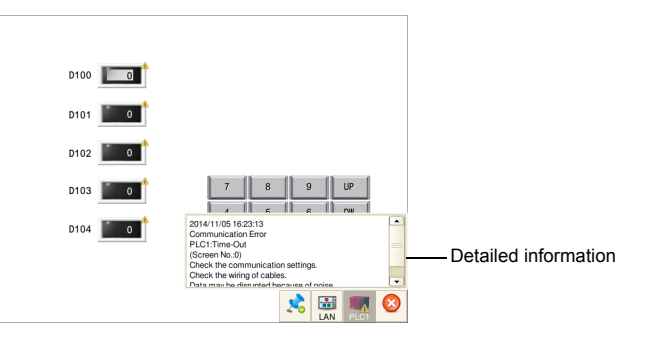

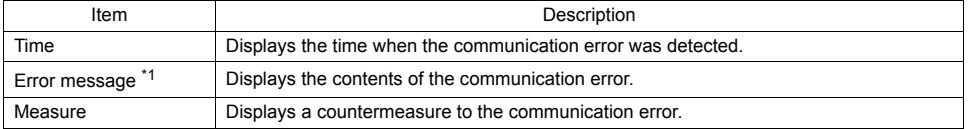

\*1 For details on error messages, refer to ["Error Messages" \(page 3-11\)](#page-138-0).

<span id="page-40-0"></span>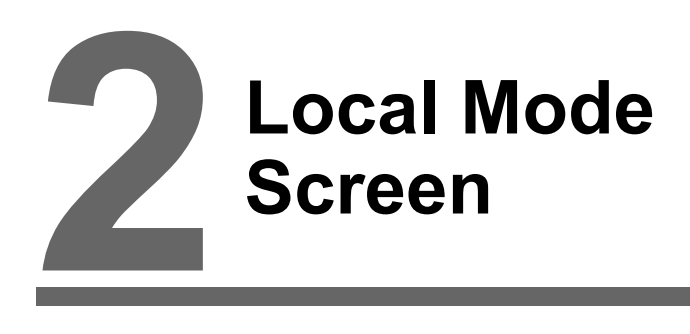

- [1. Switching to Local Mode](#page-41-0)
- [2. Local Mode Screen](#page-44-0)
- [3. Handling Data Changed in Local Mode](#page-121-0)

# <span id="page-41-0"></span>**1. Switching to Local Mode**

The procedure for switching from RUN mode to Local mode differs depending on the V9 series model.

### **Advanced Model**

1. Press one corner of the screen \*1 for at least 2 seconds and release your finger when there is a beep.

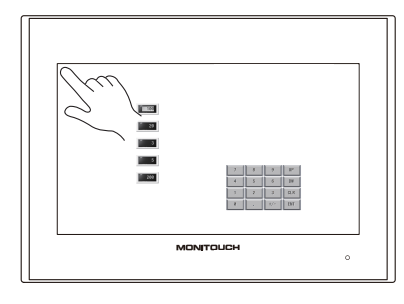

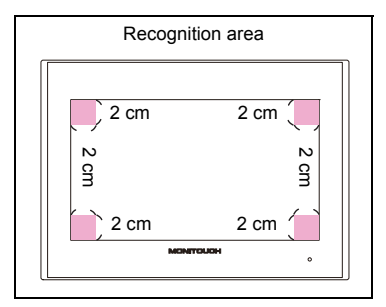

2. Then within one second, press a different corner \*1 and hold for at least 2 seconds to display the system menu.

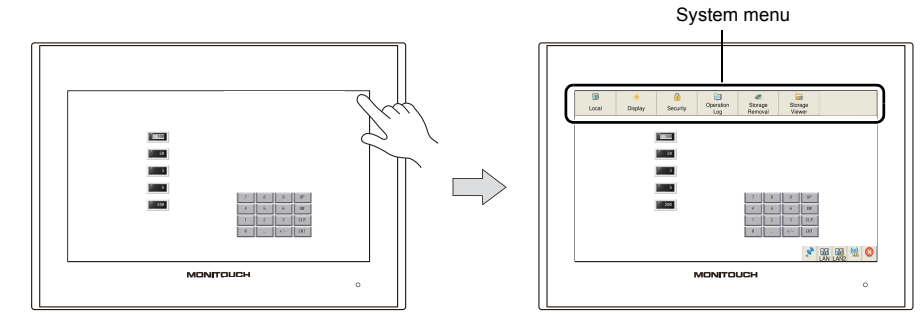

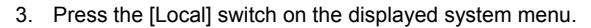

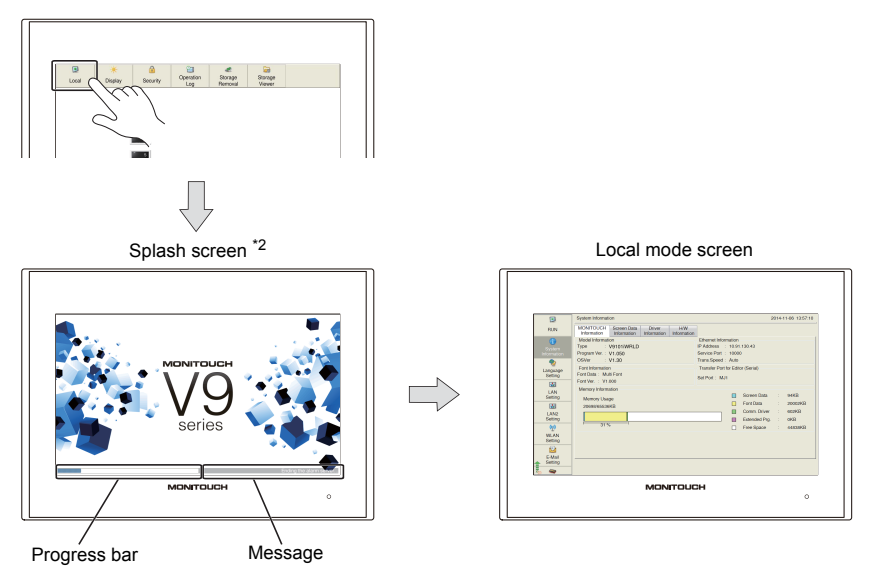

1 If any of the items given below are placed in a corner on the screen, the system menu will not be displayed. Be<br>sure to press a corner where none of the items are placed. If these items are placed in all four corners of screen, switch the screen to one that has open corners and perform the above procedure to display the system menu.

Switches, data display parts with switches, display areas, scrolling messages, slider switches, scroll bars, and table data display parts

\*2 The splash screen can be changed as desired. For details, refer to V9 Series Reference Manual 2.

### **Standard/Lite Models**

Press the [SYSTEM] switch to display the system menu<sup>\*1</sup> and then press the [Local] switch <sup>\*2</sup>.

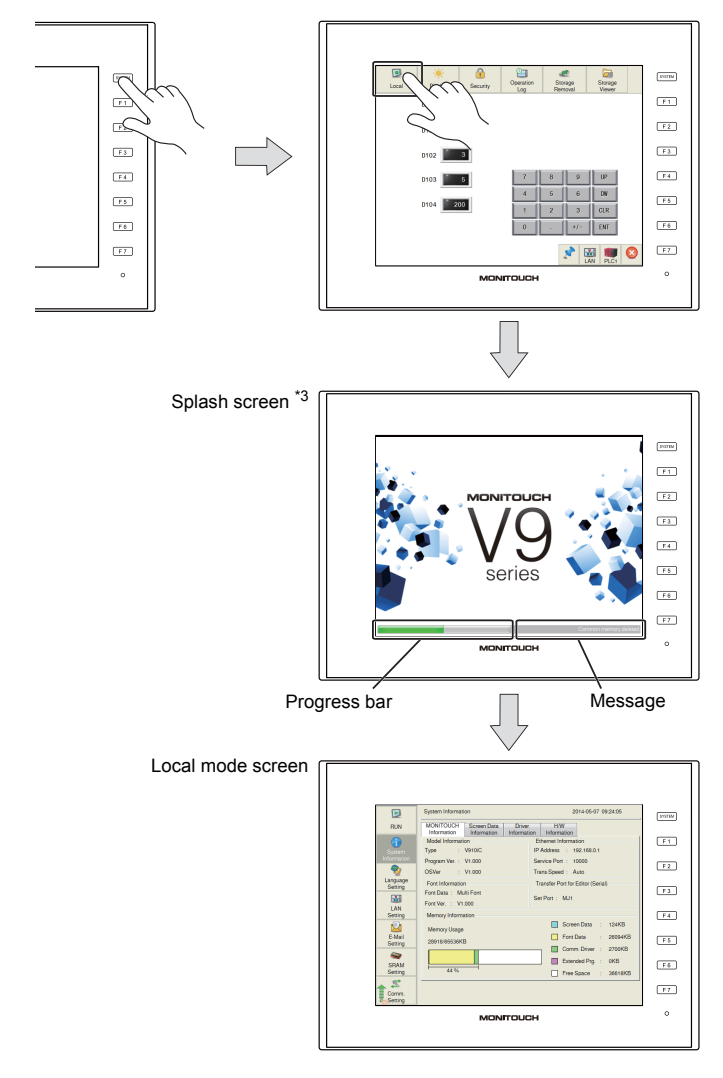

- \*1 If the system menu does not appear by pressing the [SYSTEM] switch, [System Switch Prohibited] is selected ([page 1-6](#page-17-0)). To enable the [SYSTEM] switch, hold down the [F7] switch with the [SYSTEM] switch for the time specified for [Change-over Time] (max. 30 seconds). [Change-over Time] is set in the screen program.
- \*2 If the [Local] switch does not appear in the system menu by pressing the [SYSTEM] switch, [Mode Switch Prohibited] is selected. To enable the switch, press the [SYSTEM] switch to display the system menu, and hold down the [F7] switch with the [F1] switch for the time specified for [Change-over Time] (max. 30 seconds). [Change-over Time] is set in the screen program.
- \*3 The splash screen can be changed as desired. For details, refer to the V9 Series Reference Manual 2.

**2**

# <span id="page-44-0"></span>**2. Local Mode Screen**

The Local mode screen shows various information about the V9 series, such as system information, and screen program information, etc.

Also, it works as a system screen for transferring a screen program between a PC and V9 series unit. To transfer a screen program from a PC to the V9 series unit through serial communication, be sure to display this screen. (However, it is not necessary if MJ1 is not used.)

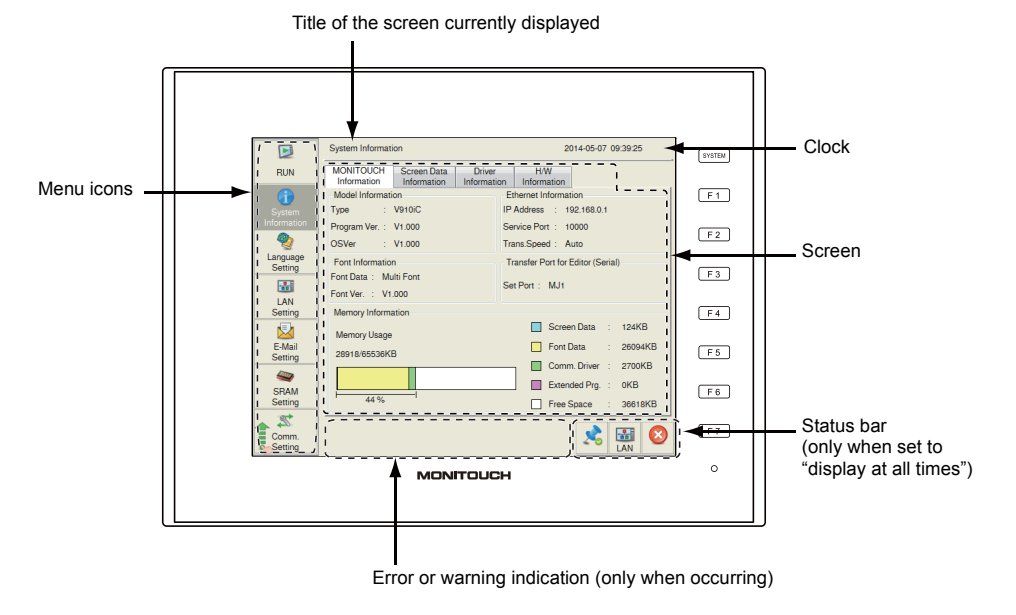

Menu icons can be scrolled up and down.

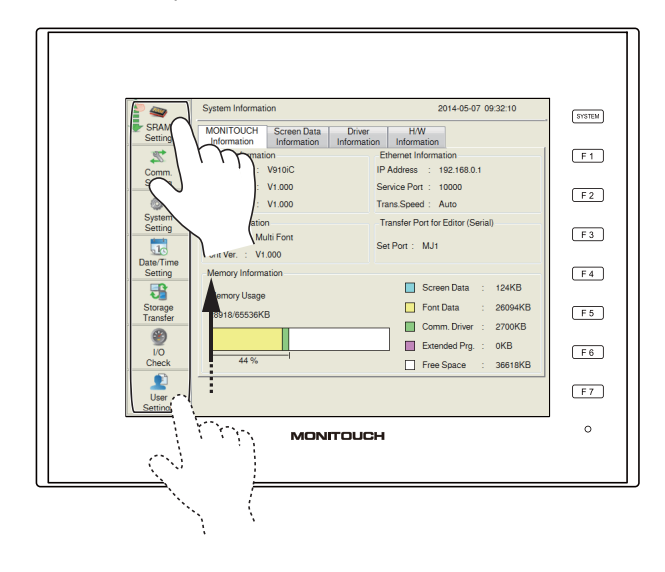

## **Composition of Local Mode Screens**

[RUN] (refer to [page 2-6\)](#page-46-0) [System Information] (refer to [page 2-7.](#page-47-0)) [MONITOUCH Information] (refer to [page 2-7.](#page-47-1)) [Screen Data Information] (refer to [page 2-8.](#page-48-0)) [Driver Information] (refer to [page 2-8.](#page-48-1)) Local mode screen [H/W Information] (refer to [page 2-9.](#page-49-0)) [Language Setting] (refer to [page 2-10.](#page-50-0)) [Language Setting] (refer to [page 2-10.](#page-50-1)) [Keyboard] (refer to [page 2-11](#page-51-0)) [LAN Setting] (refer to [page 2-12.](#page-52-0)) [IP Setting] (refer to [page 2-13](#page-53-0).) [Network Table Edit] (refer to [page 2-17](#page-57-0).) [E-Mail Setting] (refer to [page 2-33.](#page-73-0)) [Connection Setting] (refer to [page 2-34](#page-74-0).) -[Mail Setting] (refer to [page 2-35](#page-75-0).) [SRAM Setting] (refer to [page 2-37](#page-77-0).) [Communication Setting] (refer to [page 2-39.](#page-79-0)) [Simulator Setting] (refer to [page 2-48.](#page-88-1)) [System Setting] (refer to [page 2-49.](#page-89-0)) [Buzzer Setting] (refer to [page 2-50](#page-90-0).) [Backlight Setting] (refer to [page 2-50](#page-90-1).) [Date/Time Setting] (refer to [page 2-51](#page-91-0).) [I/O Check] (refer to [page 2-66](#page-106-0).)————— [Touch switches and media] (refer to [page 2-67.](#page-107-0)) [User Settings] (refer to [page 2-74](#page-114-0).) [Network Test] (refer to [page 2-70](#page-110-0).) [Comm. Param.] (refer to [page 2-41\)](#page-81-0) [Connection Target Setting] (refer to [page 2-42](#page-82-0).) [Individual Parameter] (refer to [page 2-42](#page-82-1).) [Storage Transfer] (refer to [page 2-54](#page-94-0).) [Duplicate IP Test] (refer to [page 2-72](#page-112-0).) [LAN2 Setting] (Only for additional wired LAN I/F models) (refer to [page 2-20.](#page-60-0)) [IP Setting] (refer to [page 2-20](#page-60-1).) [Network Table Edit] (refer to [page 2-22](#page-62-0).) [WLAN Setting] (Only for wireless LAN I/F models) (refer to [page 2-23.](#page-63-0)) [IP Setting] (refer to [page 2-24](#page-64-0).) [Wireless Setting] (refer to [page 2-25](#page-65-0).) [Select AP to Connect] (refer to [page 2-26.](#page-66-0)) [Wireless Option] (refer to [page 2-28](#page-68-0).) [Standards] (Only for wireless LAN I/F models) (refer to [page 2-79.](#page-119-0)) [VPN Setting] (refer to [page 2-32](#page-72-0).) [Multi-Link] (refer to [page 2-43.](#page-83-0)) [Multi-Link2] (refer to [page 2-44.](#page-84-0)) [Option] (refer to [page 2-19.](#page-59-0)) [Option] (refer to [page 2-22.](#page-62-1)) [Cloud Setting] (refer to [page 2-32](#page-72-1).) -<br>[Communication I/F Unit Parameters] (refer to [page 2-43](#page-83-1).) [OS Update] (refer to [page 2-80](#page-120-0).) [RGB Adjustment] (refer to [page 2-73.](#page-113-0)) [LAN Unit Setting] (Only with the CUR-03 communication I/F unit installed) (refer to [page 2-30.](#page-70-0)) [IP Setting] (refer to [page 2-30](#page-70-1).) [Network Table Edit] (refer to [page 2-31](#page-71-0).) [Option] (refer to [page 2-31](#page-71-1).)

The Local mode screens are configured as shown below:

**2**

## <span id="page-46-0"></span>**1. RUN**

Pressing [RUN] in the menu icons switches to RUN mode.

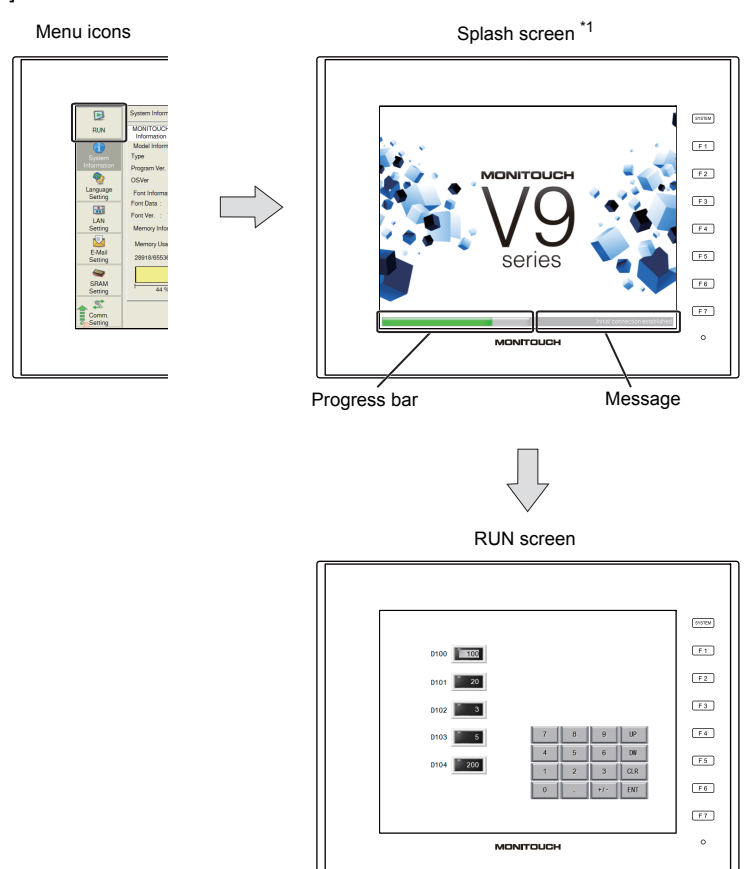

\*1 The splash screen can be changed as desired. For details, refer to the V9 Series Reference Manual 2.

## <span id="page-47-0"></span>**2. System Information**

Pressing [System Information] in the menu icons brings up the System Information screen. This screen is used to view the information of the V9 series, screen program, etc.

This is the screen first displayed when the operation mode is switched from RUN to Local.

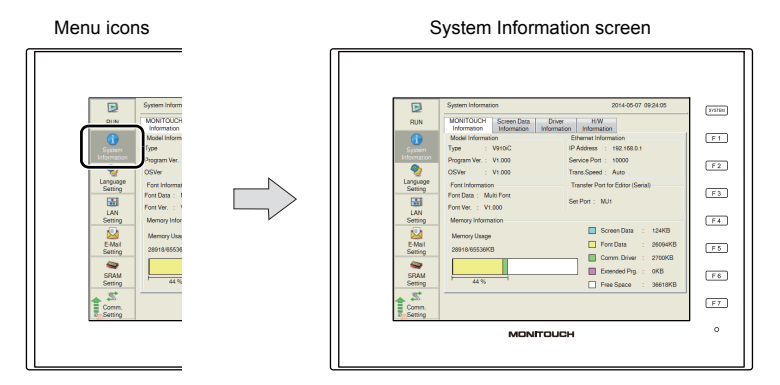

## <span id="page-47-1"></span>**2-1. MONITOUCH Information**

The [MONITOUCH Information] tab window on the System Information screen shows various information on the V9 series.

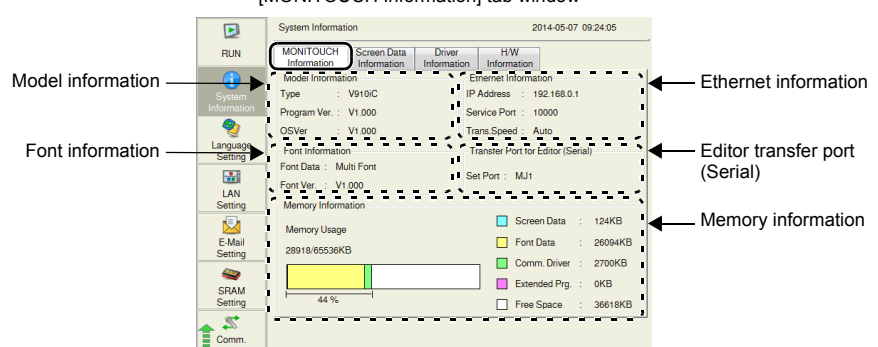

[MONITOUCH Information] tab window

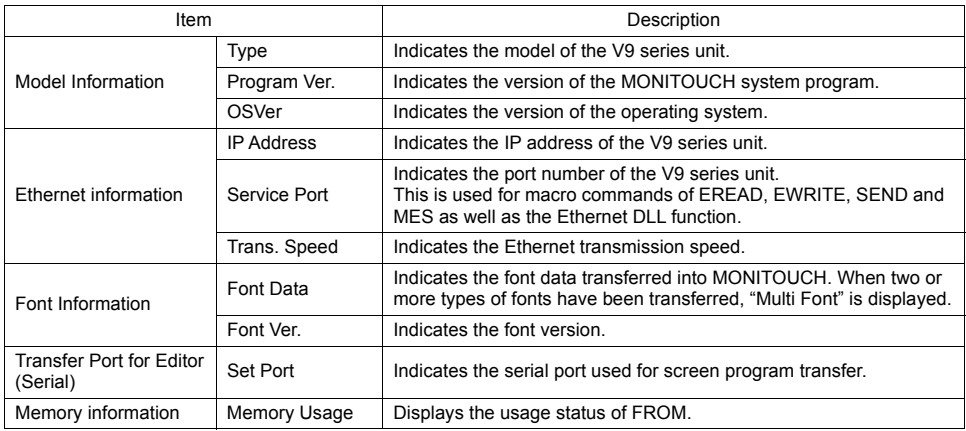

### <span id="page-48-0"></span>**2-2. Screen Data Information**

The [Screen Data Information] tab window on the System Information screen shows the screen program information.

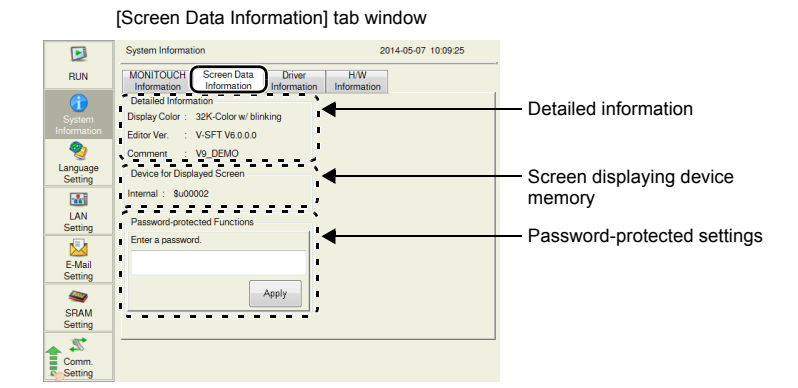

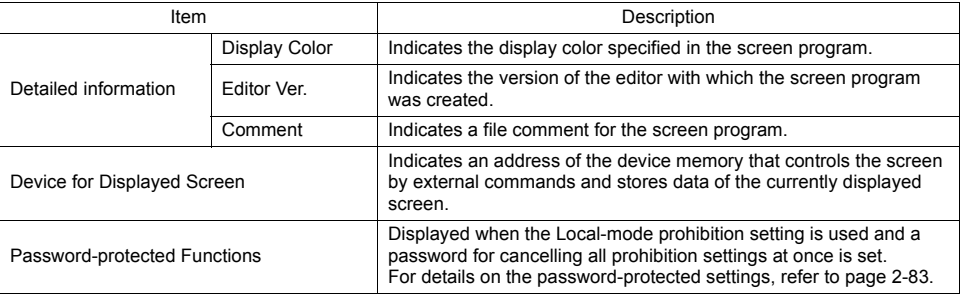

## <span id="page-48-1"></span>**2-3. Driver Information**

The [Driver Information] tab window on the System Information screen shows information of the connected device.

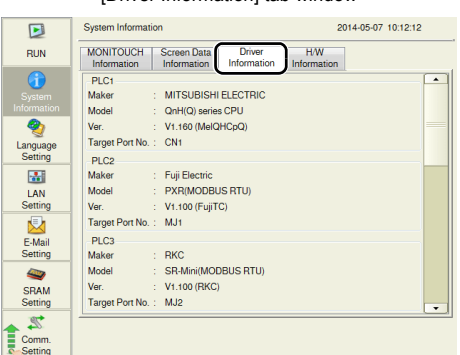

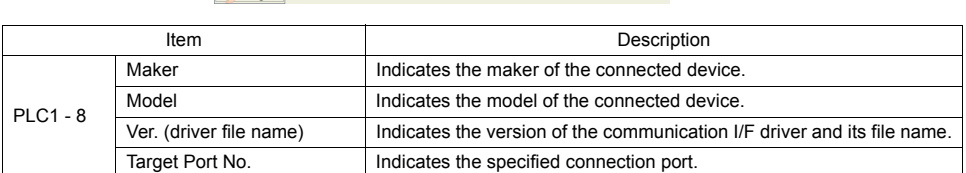

#### [Driver Information] tab window

## <span id="page-49-0"></span>**2-4. H/W Information**

The [H/W Information] tab window on the System Information screen shows the hardware information of the V9 series unit.

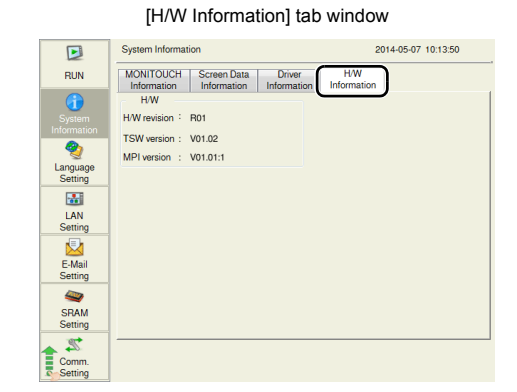

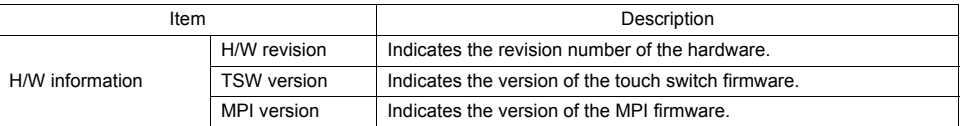

## <span id="page-50-0"></span>**3. Language Setting**

Pressing [Language Setting] in the menu icons brings up the Language Setting screen. This screen is used to change the interface language for Local mode and the USB keyboard type.

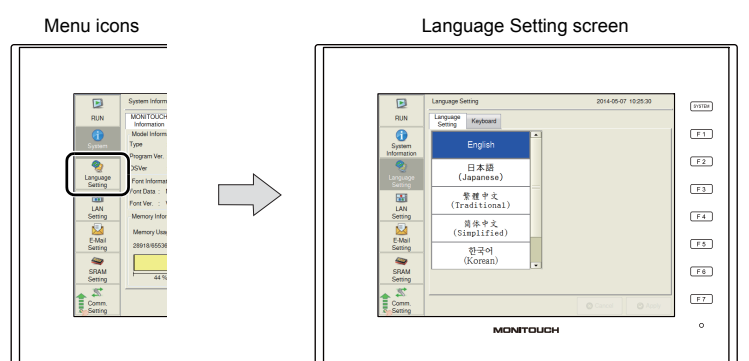

The Language Setting screen can be displayed when any of the following screens are displayed:

- Default screen
	- \* On the default screen, the interface language can be selected from English, Japanese, Chinese (simplified), Chinese (traditional) or Korean.
- Local mode screen
- Error message screen

### <span id="page-50-1"></span>**3-1. Language Setting**

The [Language Setting] tab window on the Language Setting screen allows you to change the interface language of the Local mode screen.

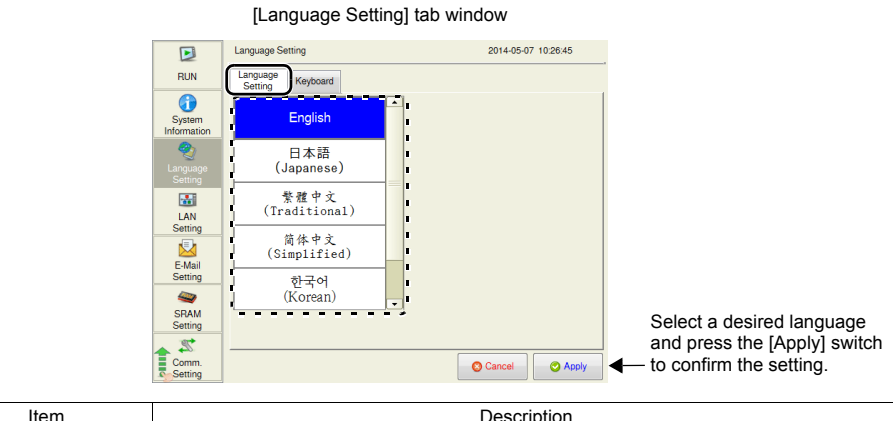

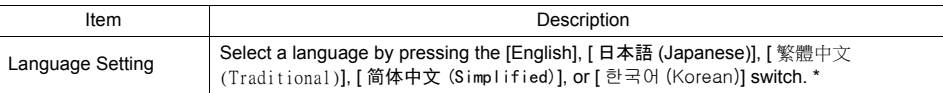

Languages selected in the [Font Setting]  $\rightarrow$  [Transfer Setting] window in V-SFT version 6 are displayed. English can always be selected.

The language selected in the [Language Setting] tab window is applied to the following screens:

- 
- Local mode screen Messages at the bottom right of the splash screen
- System menu Dialog box displayed during transfer
	-
- 
- Status bar  **Error message screen**

## <span id="page-51-0"></span>**3-2. Keyboard**

The [Keyboard] tab window on the Language Setting screen allows you to select the type of the keyboard to connect to the USB-A (master) port.

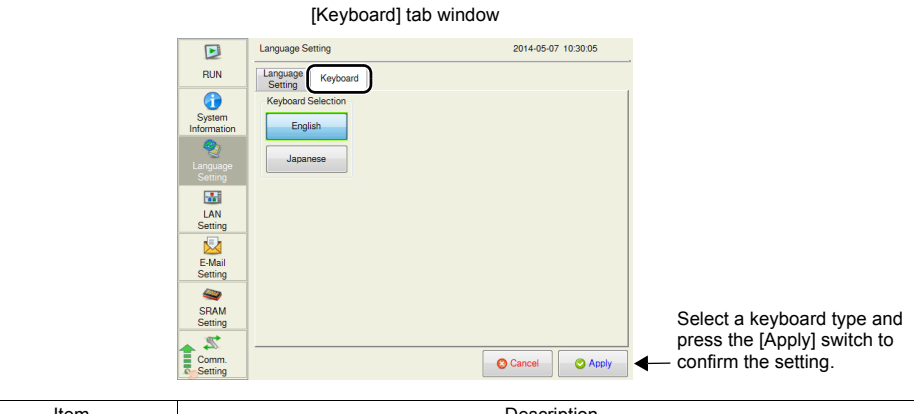

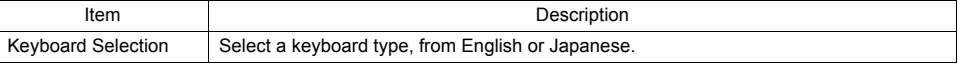

[English] is selected as default.

After changing the keyboard type in the [Keyboard] tab window and pressing the [Apply] switch, the selected type is retained even if the power is turned off and back on again.

**2**

## <span id="page-52-0"></span>**4. LAN Setting**

Pressing [LAN Setting] in the menu icons brings up the LAN Setting screen. This screen is used to set an IP address of the V9 series unit.

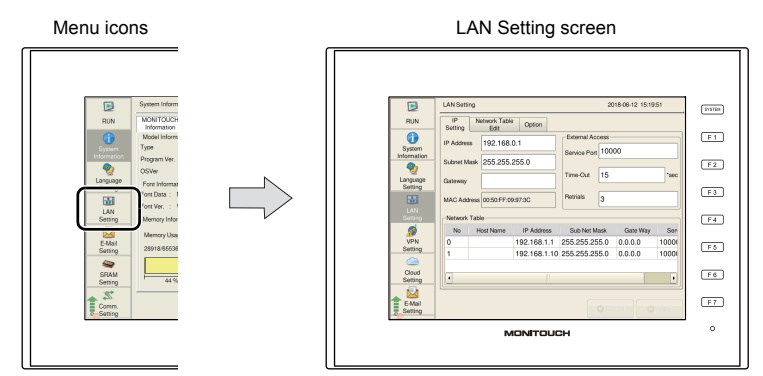

When no LAN cable is connected or a link is not established, the indication of the [LAN Setting] icon is changed as follows.

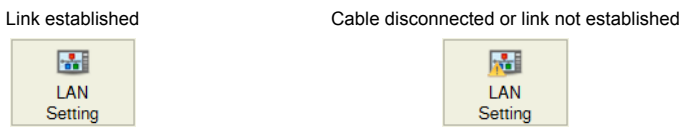

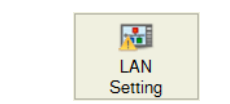

#### LAN Setting screen

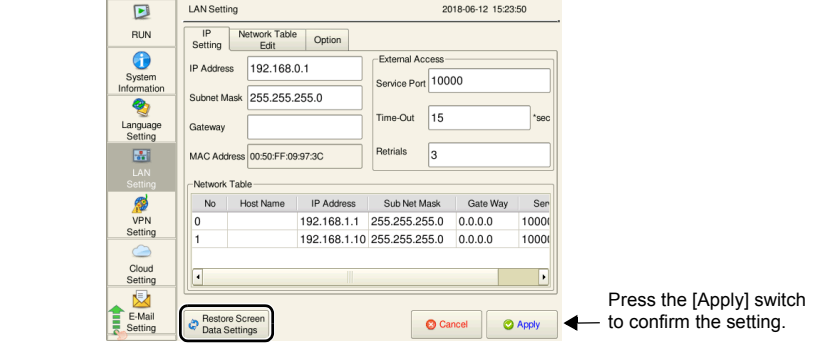

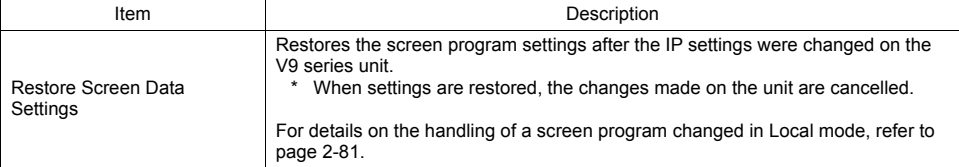

## <span id="page-53-0"></span>**4-1. IP Setting**

The [IP Setting] tab window on the LAN Setting screen allows you to set or change the IP address setting of the V9 series unit.

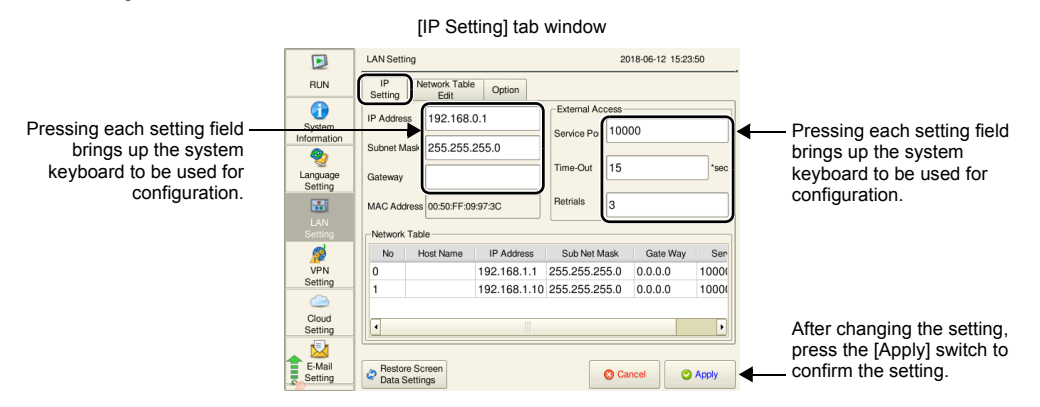

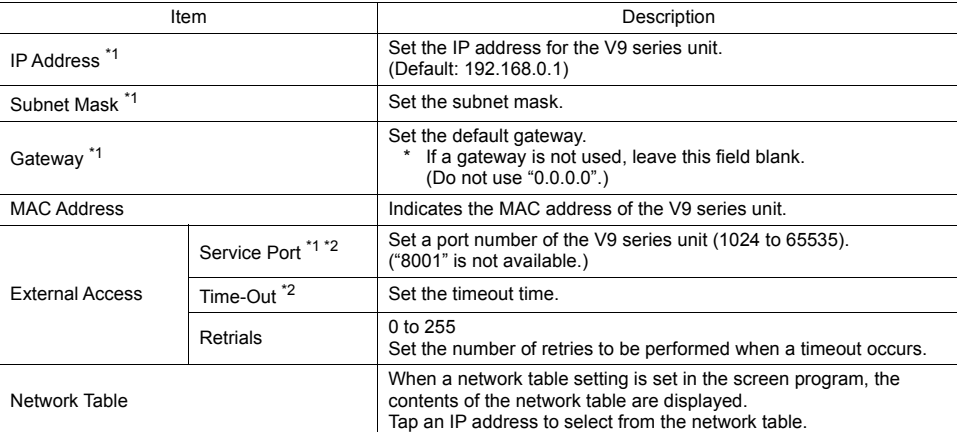

\*1 For details on the setting items, refer to [page 2-16](#page-56-0).

\*2 Used for macro commands of EREAD, EWRITE, SEND and MES as well as Ethernet DLL functions.

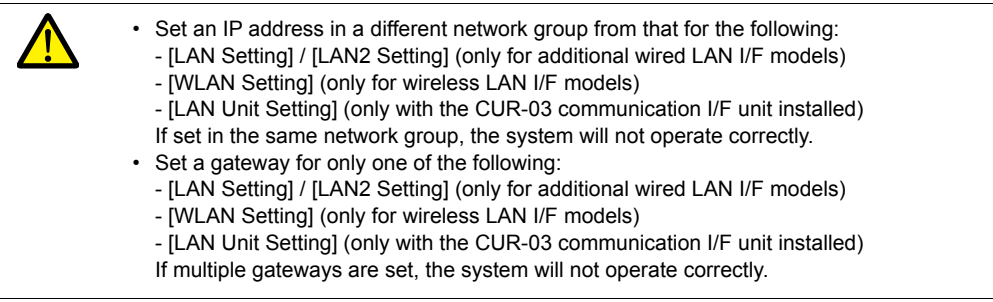

#### <span id="page-54-0"></span>**IP Address Setting for the V9 Series**

When using the Ethernet function, set the IP address for the V9 series unit. An IP address can be set either on the V9 unit or in the screen program.

#### <span id="page-54-1"></span>**Setting on the V9 Unit**

- 1. Press [LAN Setting] in the menu icons and open the [IP Setting] tab window.
- 2. Set each item.
	- When inputting directly:
		- Press each item and make a setting using the system keyboard.

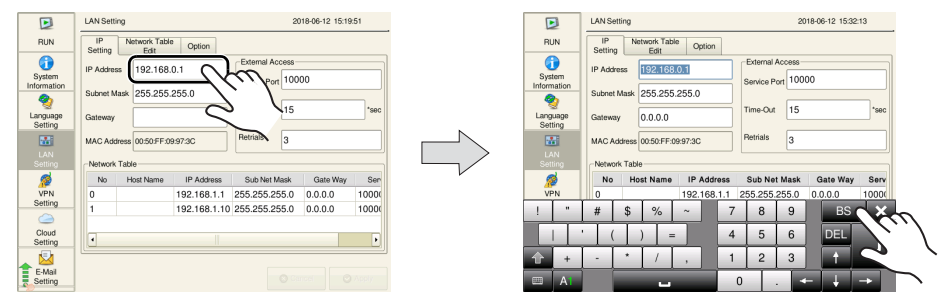

If a gateway is not used, leave the field blank.

- When selecting from the network table: Tap an IP address to select from the network table.

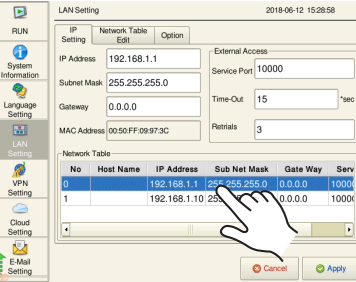

3. Press the [Apply] switch to confirm the setting. Select [System Information]  $\rightarrow$  [MONITOUCH Information], and check the contents in the [Ethernet Information] field.

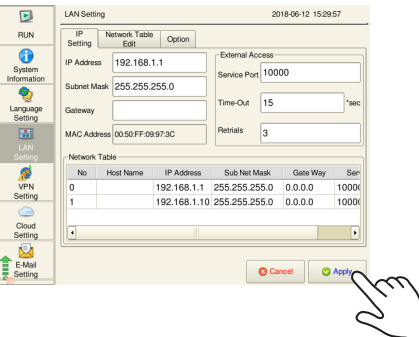

### **Setting Using the V-SFT Editor**

- 1. Select [System Setting]  $\rightarrow$  [Ethernet Communication]  $\rightarrow$  [Local Port Address] on V-SFT. The [IP Address Setting] window is displayed.
- 2. Select the [Set IP] checkbox in the [LAN] tab window, and set each item.

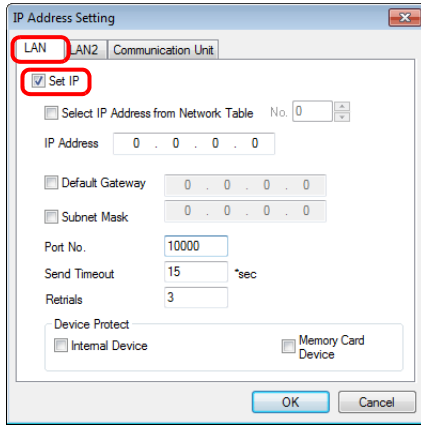

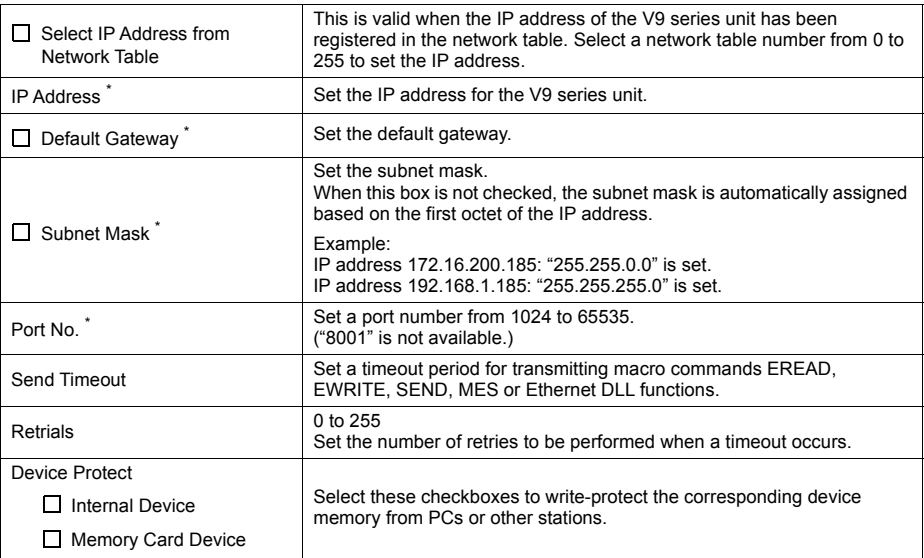

\* For details on the setting items, refer to [page 2-16](#page-56-0).

- 3. Click [OK].
- 4. Transfer the screen program to the V9 series unit.
- 5. Select the [Restore Screen Data Settings] switch in the [LAN Setting]  $\rightarrow$  [IP Setting] tab window in Local mode, and press the [Apply] switch.
- 6. Select [System Information]  $\rightarrow$  [MONITOUCH Information], and check the contents in the [Ethernet Information] field.

**2**

<span id="page-56-0"></span>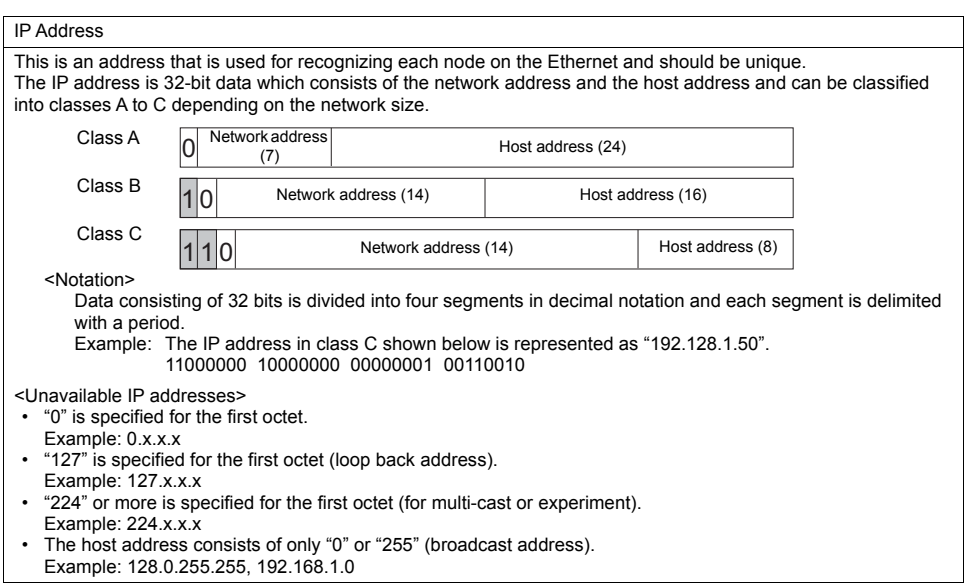

#### Port Number

Multiple applications are running on each node, and communications are carried out for each application between the nodes. Consequently, it is necessary to have a means to identify the application that data should be transferred to. The port number works as this identifier. Each port number is 16-bit data (from 0 to 65535). The V9 series uses ports for screen program transfer (8001), PLC communication (as desired), and the simulator (8020). Set a unique number in the range of 1024 to 65535. For a PLC or a PC, set the port number in the range of 256 to 65535. It is recommended to set a greater number.

#### Default Gateway

A gateway and a router are used for communication between different networks. The IP address of the gateway (router) should be set to communicate with the node(s) on other networks.

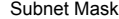

A subnet mask is used for dividing one network address into multiple networks (subnet). The subnet is assigned by specifying a part of the host address in the IP address as a subnet address. 11 de Class B Host address (16) Network address (14)

255. 255. 255. 0

Host address

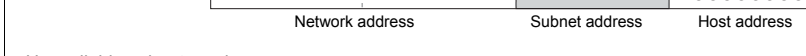

<Unavailable subnet masks>

Subnet Mask

• All bits are set to "0". ... 0.0.0.0 • All bits are set to "1". ... 255.255.255.255

### <span id="page-57-0"></span>**4-2. Network Table Edit**

The [Network Table Edit] tab window on the LAN Setting screen allows you to edit and add network tables.

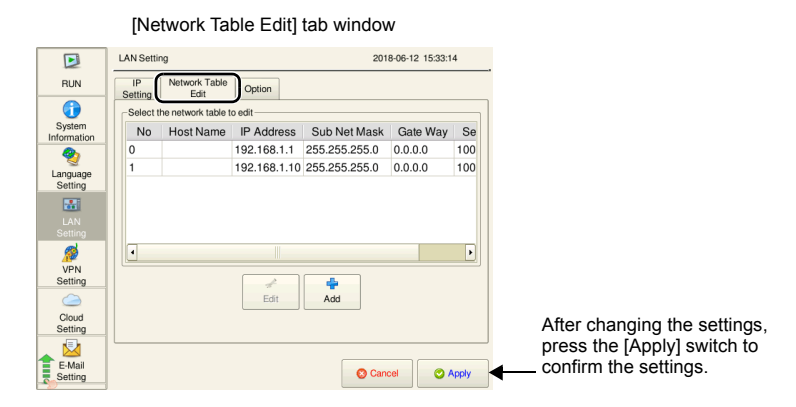

### **Editing and Adding Network Tables**

#### **Editing a Network Table**

- 1. Press [LAN Setting] in the menu icons and open the [Network Table Edit] tab window.
- 2. Select a network table to edit and press the [Edit] switch.

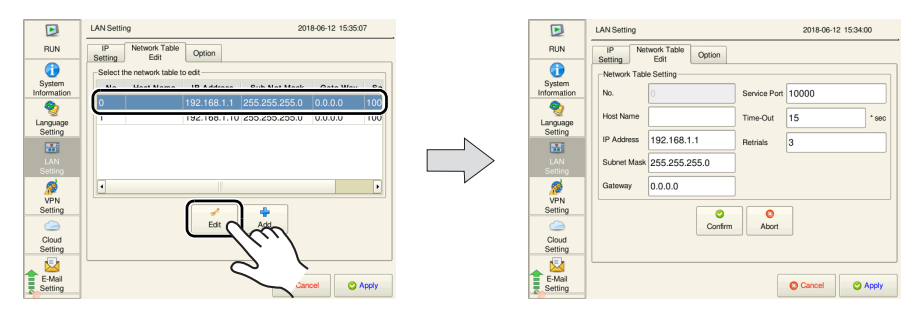

- 3. Press each item and input settings using the system keyboard. Then press the [Confirm] switch.
	- \* The network table number cannot be changed.

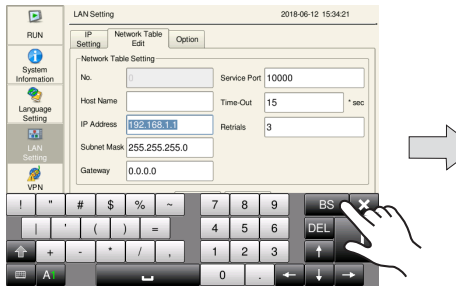

If a gateway is not used, leave the field blank.

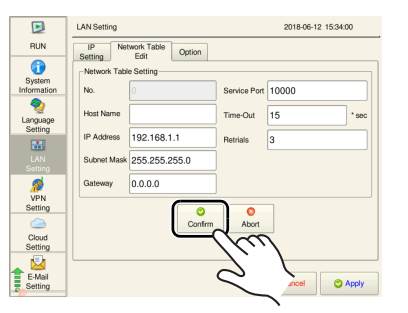

4. Press the [Apply] switch to confirm the settings.

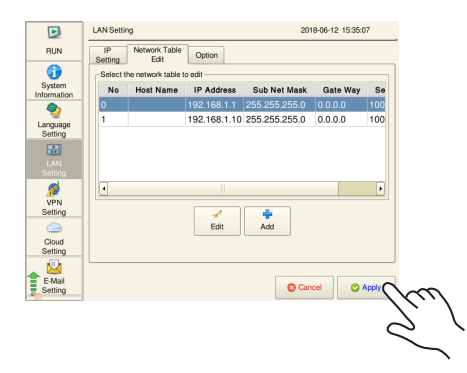

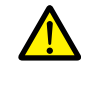

When the [Select IP Address from Network Table] checkbox is selected and a network table number is specified at [System Setting]  $\rightarrow$  [Ethernet Communication]  $\rightarrow$  [Local Port Address], any attempt to modify the settings of the specified network table number from the V9 unit will not be reflected to the local port address settings ([IP Setting] tab window).

#### **Adding a Network Table**

- 1. Press [LAN Setting] in the menu icons and open the [Network Table Edit] tab window.
- 2. Press the [Add] switch.

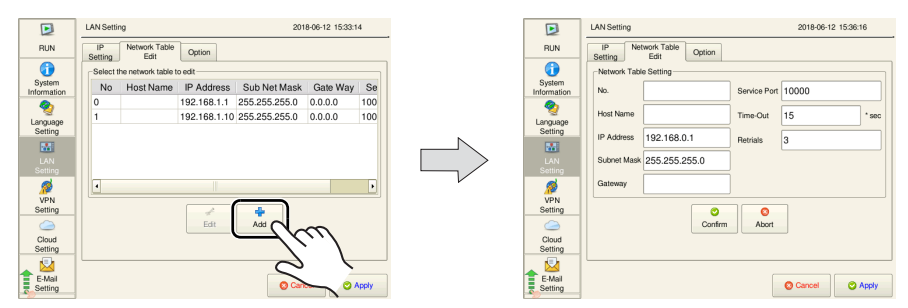

- 3. Press each item and input settings using the system keyboard. Then press the [Confirm] switch.
	- \* Be sure to register a network table number.

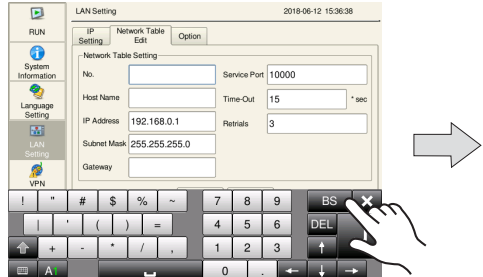

If a gateway is not used, leave the field blank.

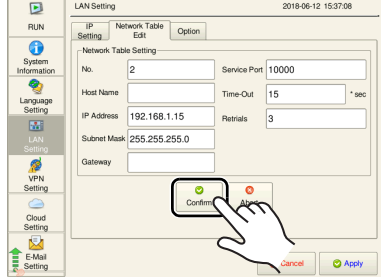

4. Press the [Apply] switch to confirm the settings.

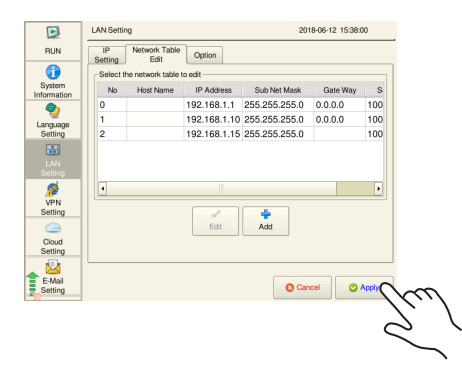

## <span id="page-59-0"></span>**4-3. Option**

The [Option] tab window on the LAN Setting screen allows you to set the Ethernet speed and the IP address setting method.

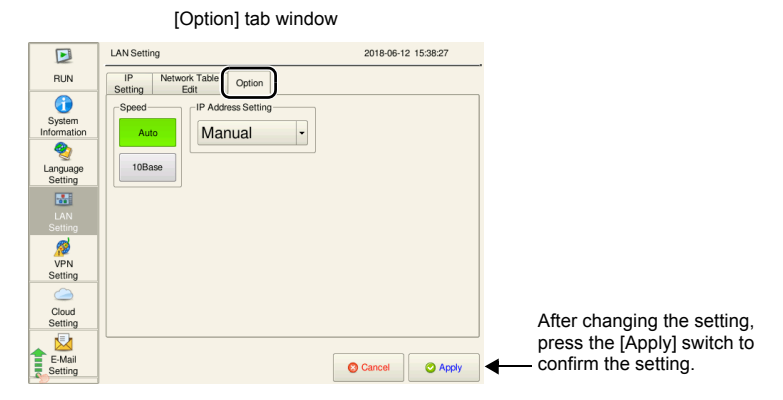

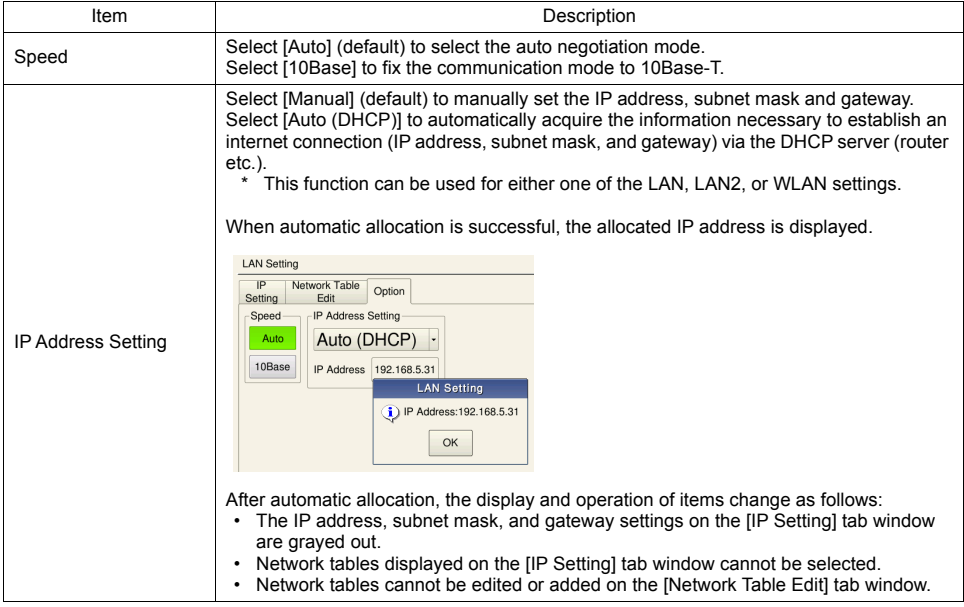

## <span id="page-60-0"></span>**5. LAN2 Setting (Only for Additional Wired LAN I/F Models)**

Pressing [LAN2 Setting] in the menu icons brings up the LAN2 Setting screen. This screen is used to set an IP address of the additional LAN port of the V9 series unit.

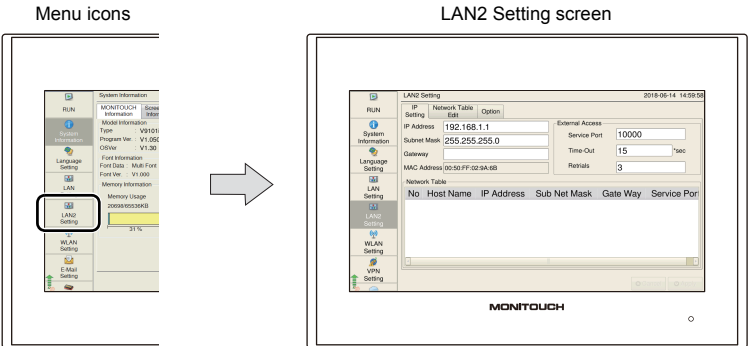

Details of the LAN2 Setting screen are the same as ["LAN Setting" \(page 2-12\).](#page-52-0)

## <span id="page-60-1"></span>**5-1. IP Setting**

This is the same as ["IP Setting" \(page 2-13\)](#page-53-0) of "LAN Setting". (The default IP address is "192.168.1.1".)

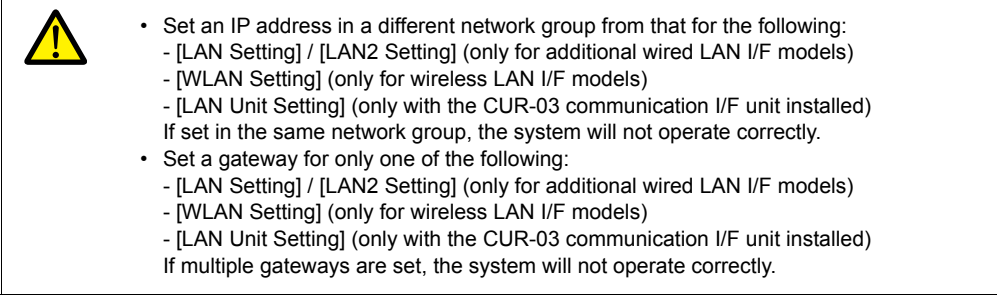

### **IP Address Setting for Additional Wired LAN**

### **Setting on the V9 Unit**

This is the same as ["IP Address Setting for the V9 Series" \(page 2-14\)](#page-54-0) of "LAN Setting".

#### **Setting Using the V-SFT Editor**

- 1. Select [System Setting]  $\rightarrow$  [Ethernet Communication]  $\rightarrow$  [Local Port Address] on V-SFT. The [IP Address Setting] window is displayed.
- 2. Select the [Set IP] checkbox in the [LAN2] tab window, and set each item.

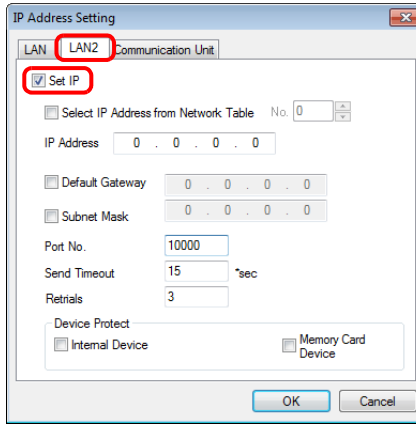

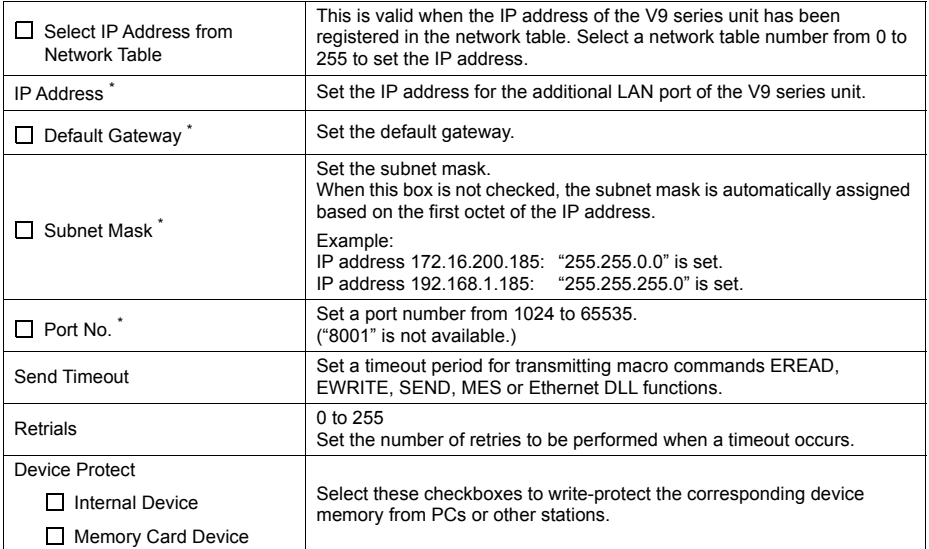

\* For details on the setting items, refer to [page 2-16](#page-56-0).

- 3. Click [OK].
- 4. Transfer the screen program to the V9 series unit.
- 5. Select the [Restore Screen Data Settings] switch in the [LAN2 Setting]  $\rightarrow$  [IP Setting] tab window in Local mode, and press the [Apply] switch.

## <span id="page-62-0"></span>**5-2. Network Table Edit**

This is the same as ["Network Table Edit" \(page 2-17\)](#page-57-0) of "LAN Setting".

## <span id="page-62-1"></span>**5-3. Option**

This is the same as ["Option" \(page 2-19\)](#page-59-0) of "LAN Setting".

## <span id="page-63-0"></span>**6. WLAN Setting (Only for Wireless LAN I/F Models)**

Pressing [WLAN Setting] in the menu icons brings up the WLAN Setting screen. This screen is used to configure wireless LAN settings for the V9 series unit.

\* For details on general specifications and conformance standards for wireless LAN, refer to the V9 Series Hardware Specifications manual.

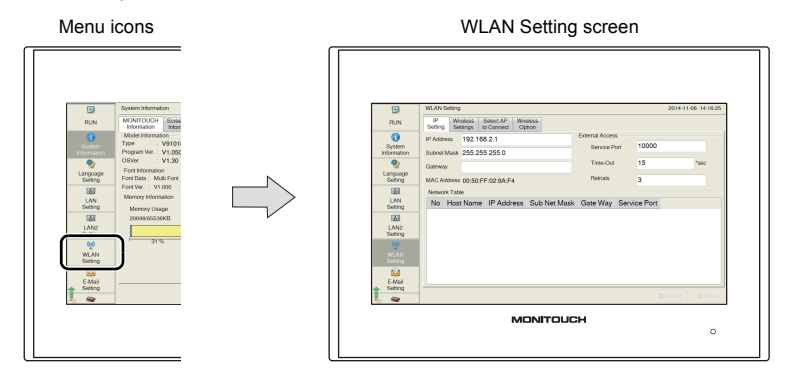

When the wireless LAN link is not established \*, the [WLAN Setting] switch in the menu icons is changed as follows.

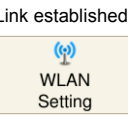

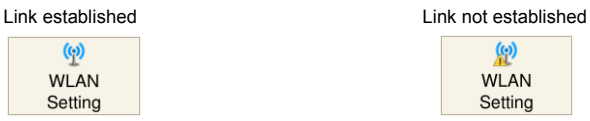

\* A link is not established in the following states.

- The wireless LAN is turned off (disabled).
- The wireless LAN is turned on (enabled) but a link is not established.
- The wireless LAN is turned on (enabled) but not connected to the specified access point.

#### WLAN Setting screen

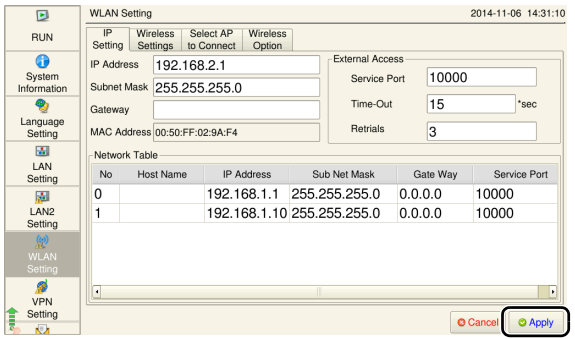

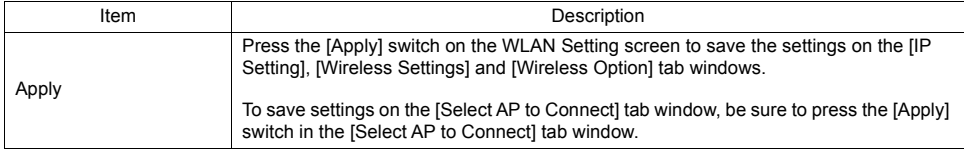

### <span id="page-64-0"></span>**6-1. IP Setting**

The [IP Setting] tab window on the WLAN Setting screen allows you to set or change the IP address setting of the wireless LAN for the V9 series unit.

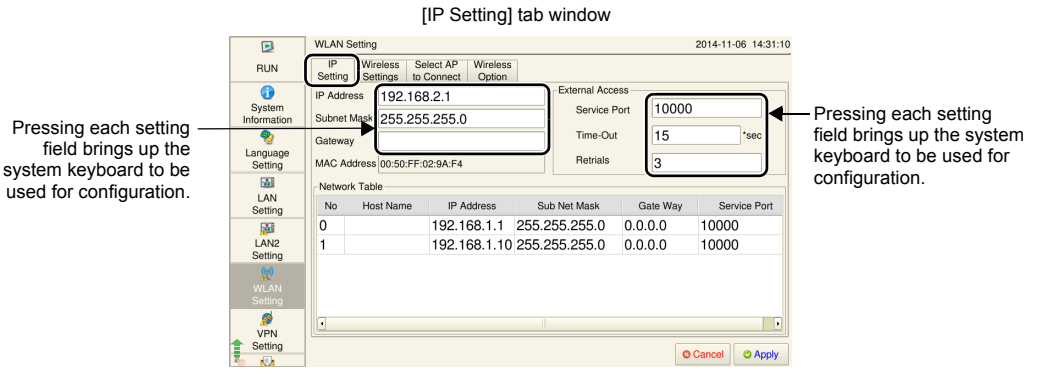

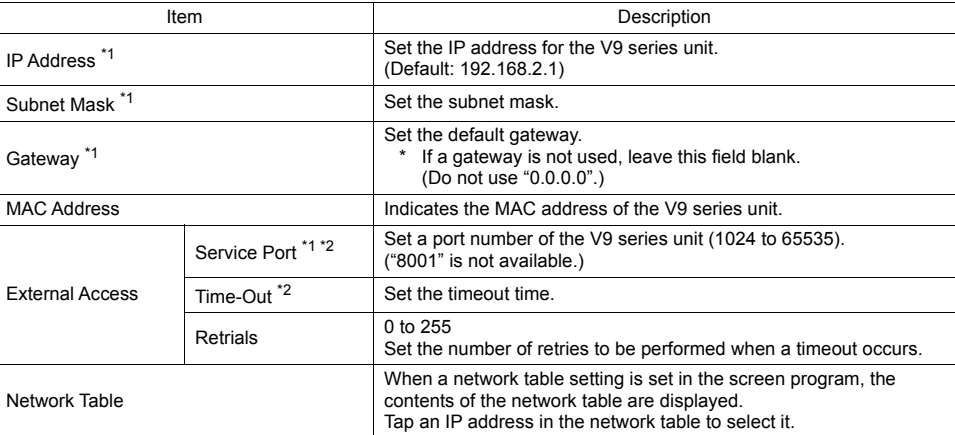

\*1 For details on the setting items, refer to [page 2-16.](#page-56-0)

\*2 Used for macro commands of EREAD, EWRITE, SEND and MES as well as Ethernet DLL functions.

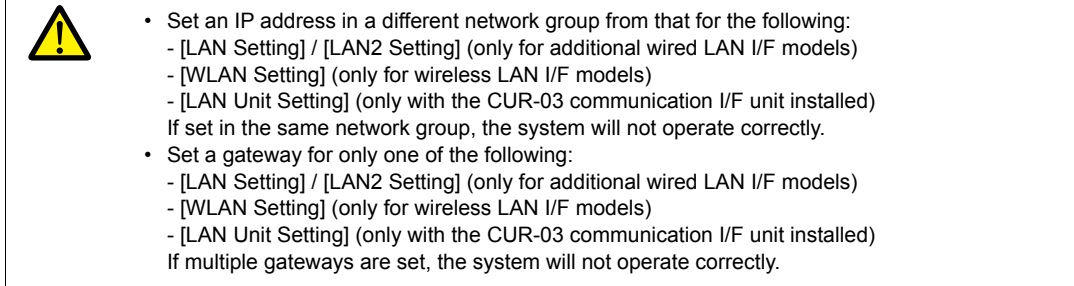

#### **IP Address Setting for Wireless LAN**

Set the IP address on the V9 series unit. The setting procedure is the same as ["IP Address Setting for the V9 Series" \(page 2-14\)](#page-54-0) of "LAN Setting".

## <span id="page-65-0"></span>**6-2. Wireless Setting**

The [Wireless Setting] tab window on the WLAN Setting screen allows you to set the wireless LAN operation mode and authentication method.

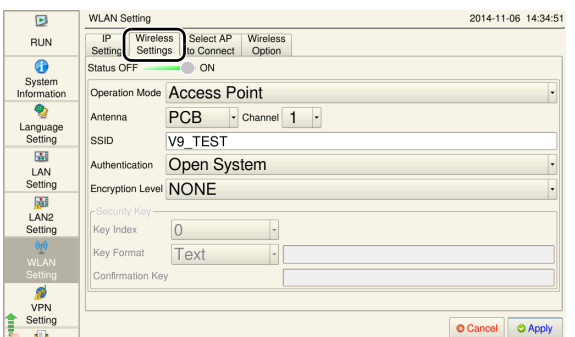

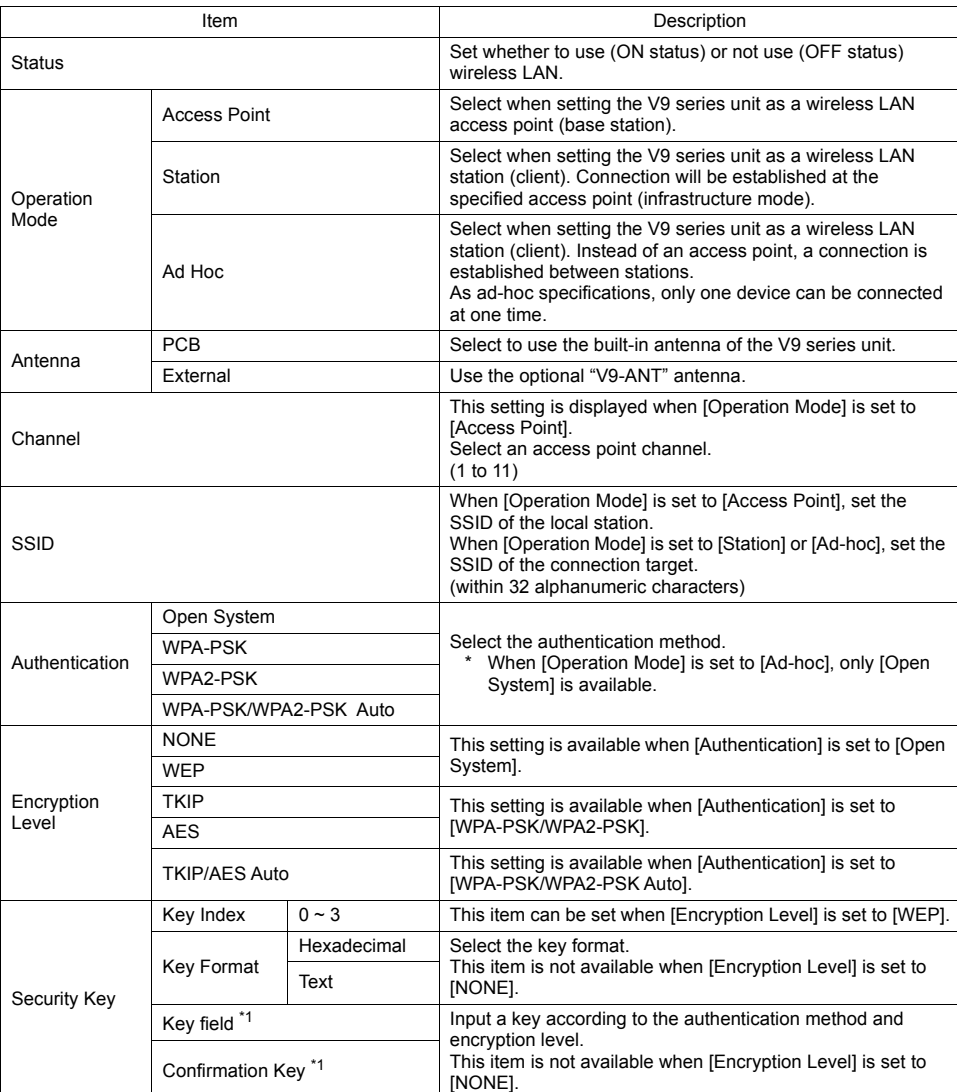

[Wireless Setting] tab window

**2**

- \*1 The number of characters that can be input depends on the authentication method specified for the wireless LAN.
	- The following characters can be used.<br>• Hexadecimal: 0 to 9, A to F
	- $\cdot$  Hexadecimal:
	- Text: One-byte alphanumeric characters and symbols (case sensitive)

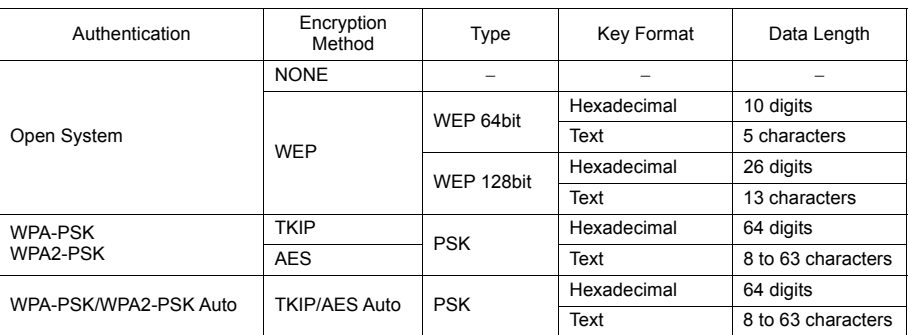

### <span id="page-66-0"></span>**6-3. Select AP to Connect**

The [Select AP to Connect] tab window on the WLAN Setting screen allows you to display information of nearby access points and connect to an access point.

The SSID, key index and keys of up to 10 access points with which connection has been established before are stored.

(Note that access point information is not stored for connections where [Authentication] is set to [Open System] and [Encryption Level] is set to [NONE].)

\* The [Select AP to Connect] tab window is available when [Operation Mode] is set to [Station] in the [Wireless Setting] tab window on the WLAN Setting screen.

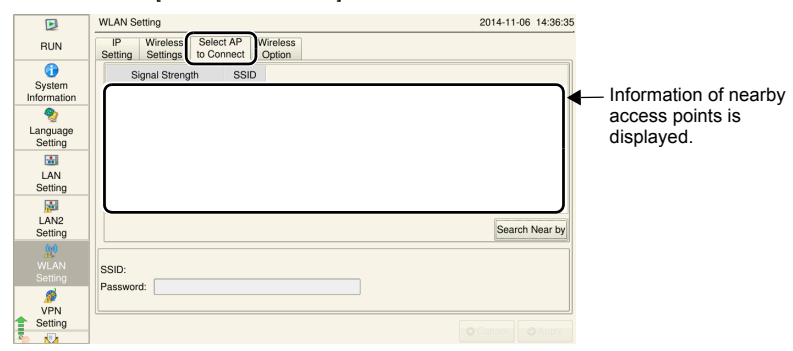

[Select AP to Connect] tab window

### **Setting the Access Point for Connection**

- 1. Press [WLAN Setting] in the menu icons and open the [Select AP to Connect] tab window.
- 2. Press the [Search Nearby] switch.

Information of nearby access points is displayed in descending order of signal strength. \* For details on signal strength, refer to [page 1-27](#page-38-0).

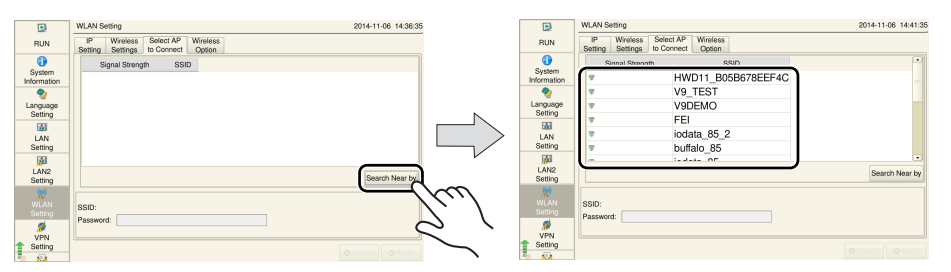

3. Select the access point to connect to and set the key index and password as required.

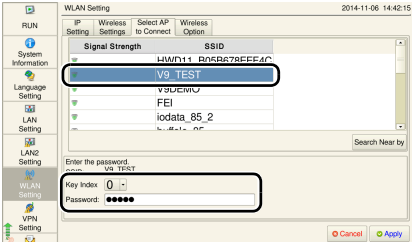

4. Press the [Apply] switch to confirm the settings. Connection with the specified access point becomes possible.

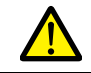

Be sure to press the [Apply] switch on the [Select AP to Connect] tab window.

**2**

## <span id="page-68-0"></span>**6-4. Wireless Option**

The [Wireless Option] tab window on the WLAN Setting screen allows you to configure wireless connection settings.

• When [Operation Mode] is set to [Access Point]

[Wireless Option] tab window

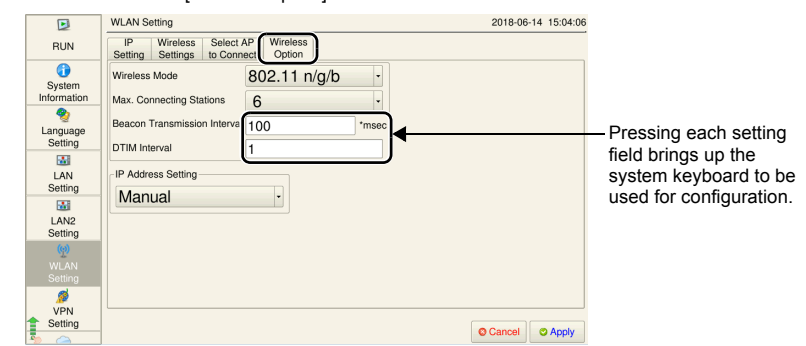

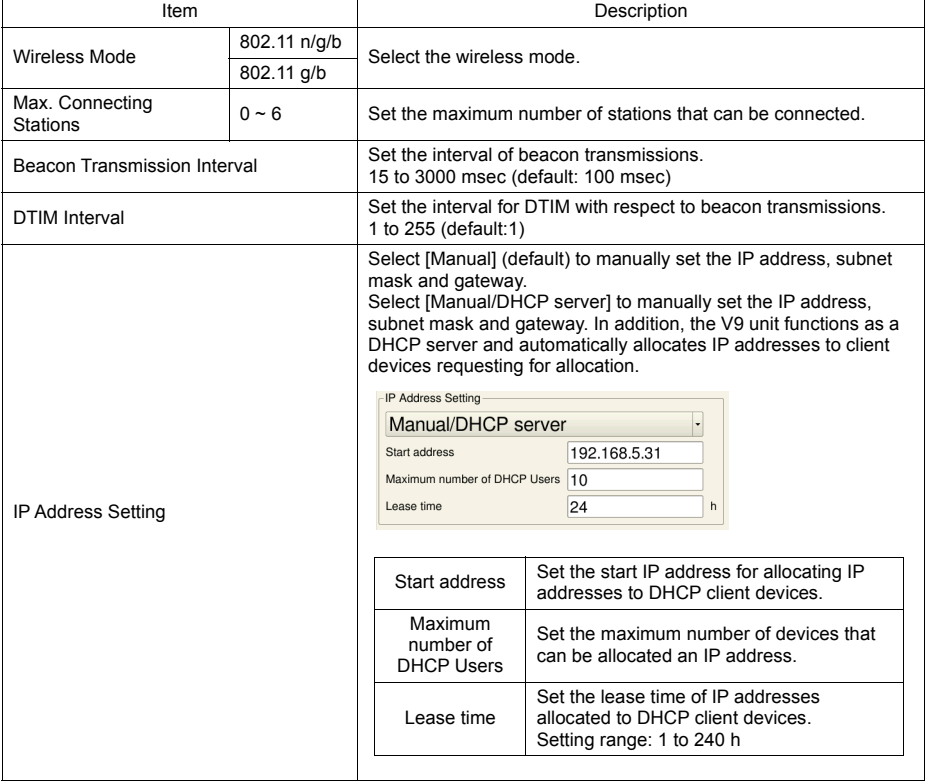

• When [Operation Mode] is set to [Station]

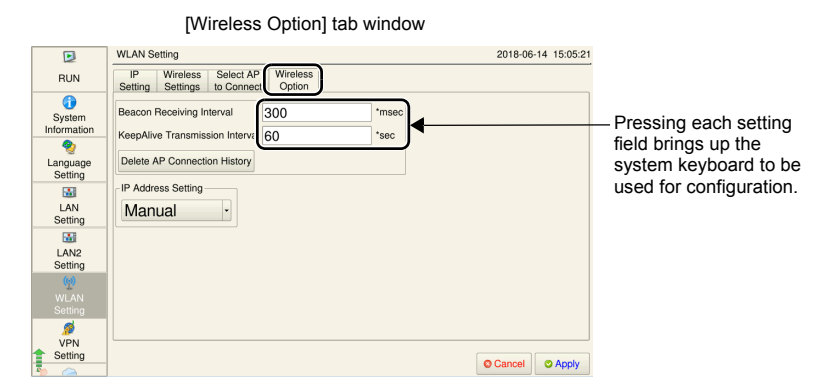

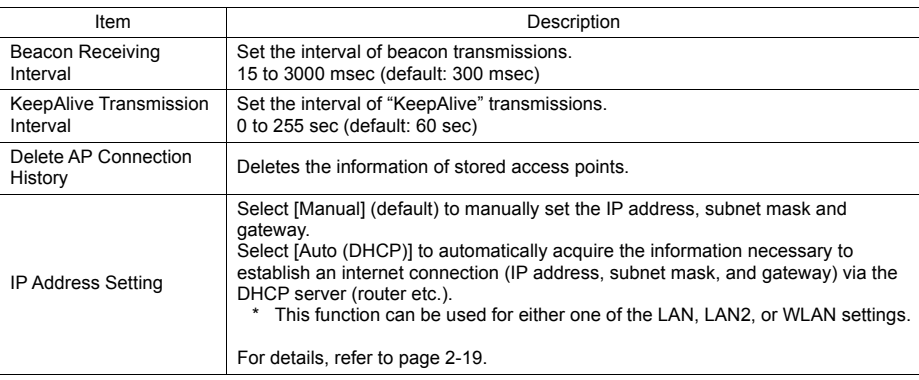

• When [Operation Mode] is set to [Ad-hoc]

#### [Wireless Option] tab window

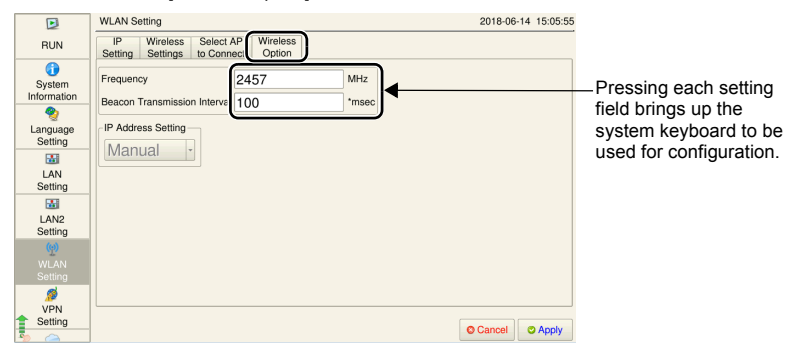

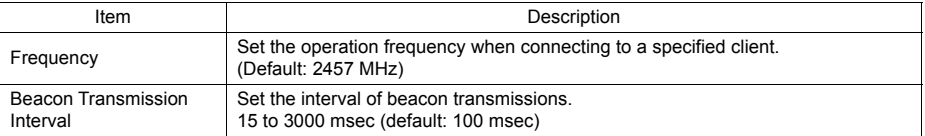

## <span id="page-70-0"></span>**7. LAN Unit Setting (Only with the CUR-03 Communication I/F Unit Installed)**

Pressing [LAN Unit Setting] in the menu icons brings up the LAN Unit Setting screen. This screen is used to set the IP address for the CUR-03 communication I/F unit installed on the V9 series unit.

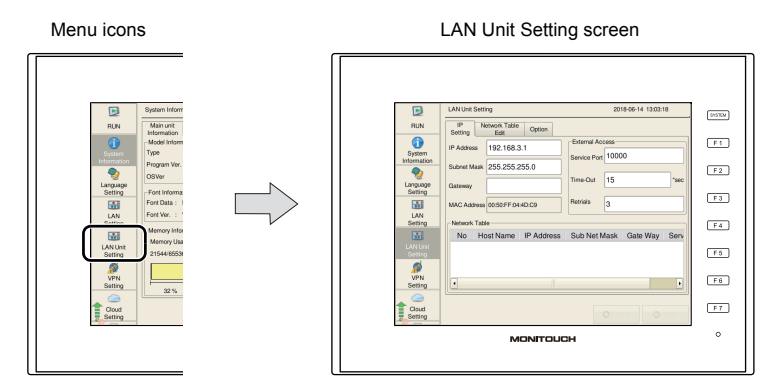

Details of the LAN Unit Setting screen are the same as ["LAN Setting" \(page 2-12\).](#page-52-0)

## <span id="page-70-1"></span>**7-1. IP Setting**

This is the same as ["IP Setting" \(page 2-13\)](#page-53-0) of "LAN Setting". (The default IP address is "192.168.3.1".)

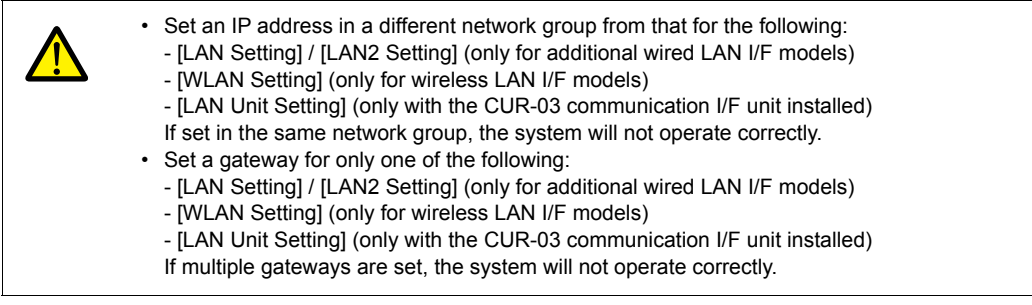

### **IP Address Setting for the LAN Unit**

#### **Setting on the V9 Unit**

This is the same as ["Setting on the V9 Unit" \(page 2-14\)](#page-54-1) of "LAN Setting".

### **Setting Using the V-SFT Editor**

1. Select [System Setting]  $\rightarrow$  [Ethernet Communication]  $\rightarrow$  [Local Port Address] on V-SFT. The [IP Address Setting] window is displayed.

**IP Address Setting** LAN LAN2 Communication Unit **D** Set IP Select IP Address from Network Table No. 0  $\frac{\mathbb{A}}{\mathbb{V}}$ IP Address 0  $\overline{0}$  $\overline{\phantom{0}}$  $\overline{\mathbf{0}}$ Default Gateway  $0 \t 0 \t 0 \t 0 \t 0 \t 0$  $0 \t 0 \t 0 \t 0 \t 0 \t 0$ Subnet Mask 10000 Port No. 15 Send Timeout \*sec  $\overline{3}$ Retrials Device Protect Memory Card<br>Device Internal Device OK Cancel

2. Select the [Set IP] checkbox in the [Communication Unit] tab window, and set each item.

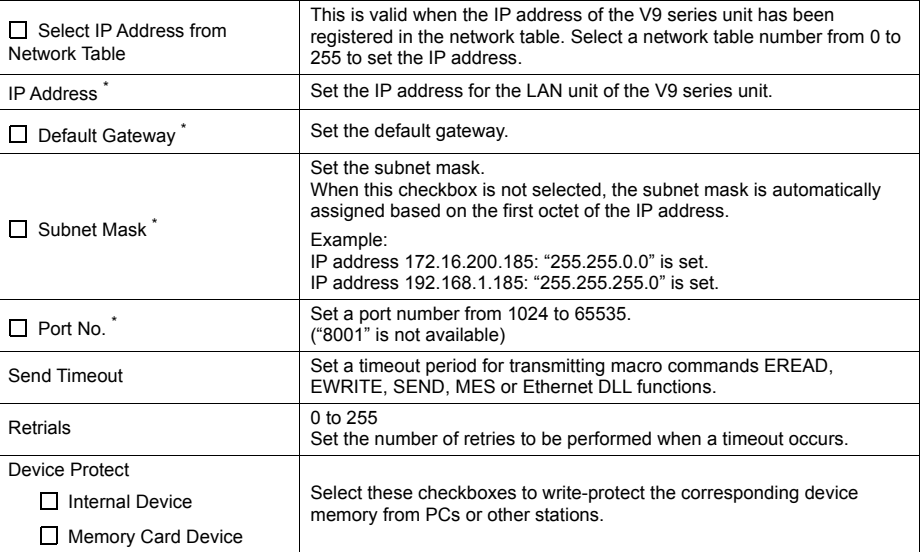

\* For details on the setting items, refer to [page 2-16](#page-56-0).

- 3. Click [OK].
- 4. Transfer the screen program to the V9 series unit.
- 5. Select the IRestore Screen Data Settings] switch in the ILAN Unit Setting  $\rightarrow$  IIP Setting Itab window in Local mode, and press the [Apply] switch.

### <span id="page-71-0"></span>**7-2. Network Table Edit**

This is the same as ["Network Table Edit" \(page 2-17\)](#page-57-0) of "LAN Setting".

### <span id="page-71-1"></span>**7-3. Option**

This is the same as ["Option" \(page 2-19\)](#page-59-0) of "LAN Setting".

\* [IP Address Setting] is not displayed.
# **8. VPN Setting**

Pressing [VPN Setting] in the menu icons brings up the VPN Setting screen. This screen is used when connecting the V9 series unit to a VPN.

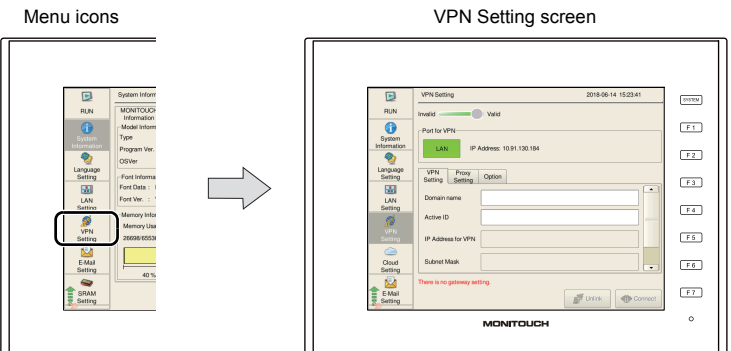

For details on VPN connection, refer to the separately provided "Web Machine Interface" manual.

# **9. Cloud Setting**

Pressing [Cloud Setting] in the menu icons brings up the Cloud Setting screen. This screen is used to configure settings necessary for using the cloud data service.

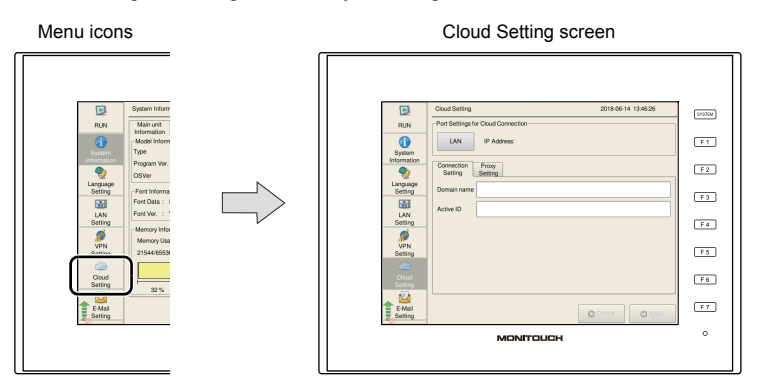

For details on the cloud data service, refer to the separately provided "Web Machine Interface" manual.

# **10. E-Mail Setting**

Pressing [E-Mail Setting] in the menu icons brings up the E-Mail Setting screen. This screen is used to view and configure connection settings and destination settings for sending e-mail notifications.

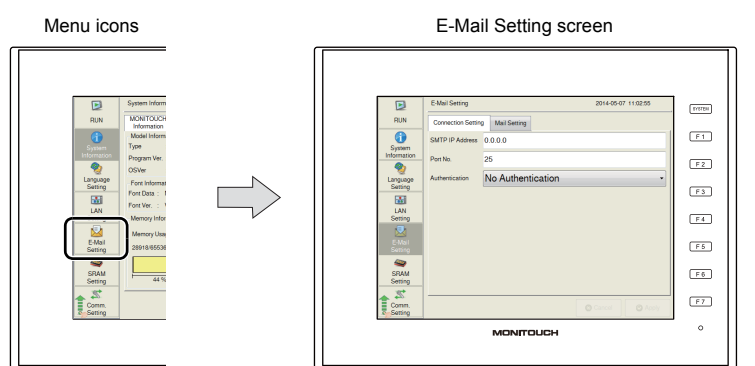

E-Mail Setting screen

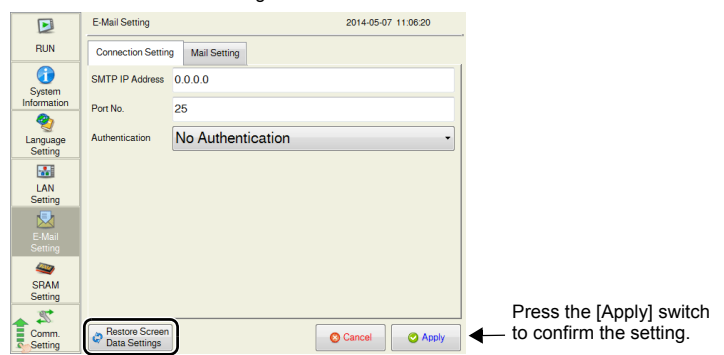

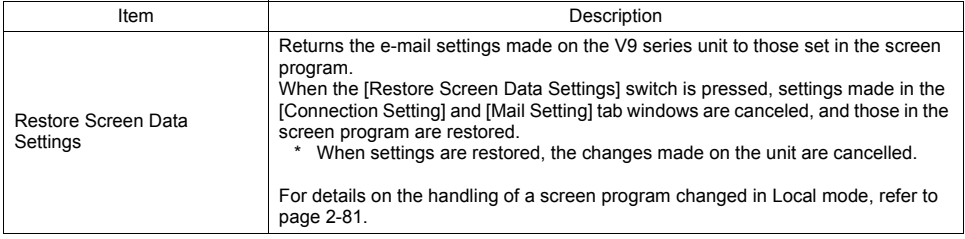

## **10-1. Connection Setting**

The [Connection Setting] tab window on the E-Mail Setting screen allows you to configure connection settings for sending e-mail notifications.

When e-mail settings have been configured using V-SFT version 6, the settings in the screen program are displayed.

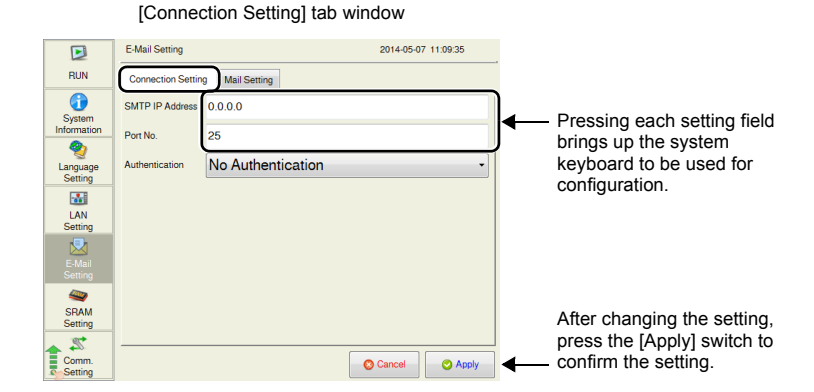

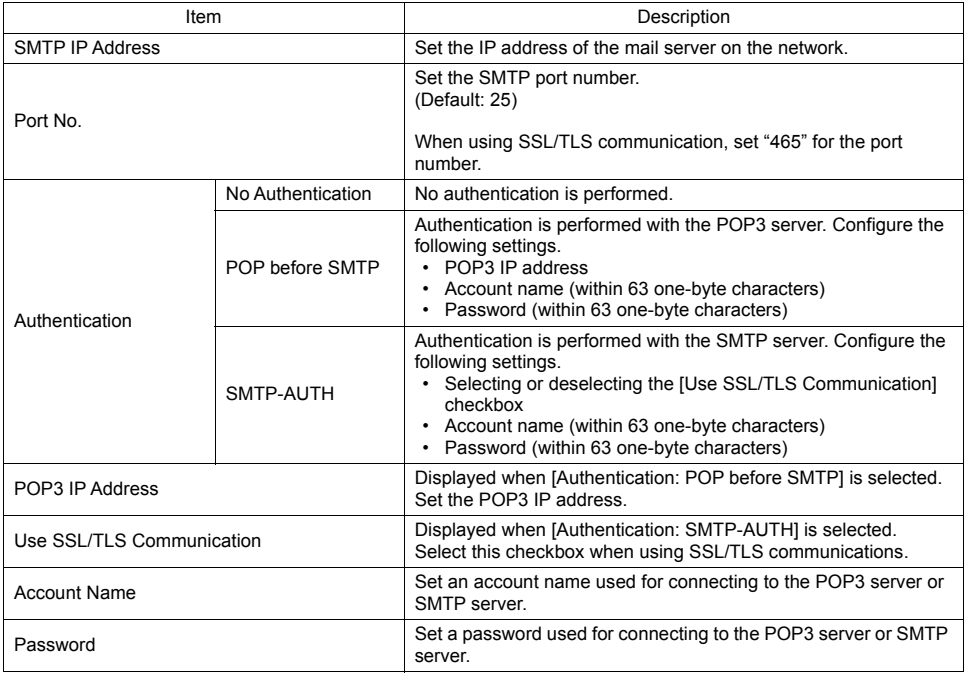

\* For details on e-mail notifications, refer to the V9 Series Reference Manual 2.

## **10-2. Mail Setting**

The [Mail Setting] tab window on the E-Mail Setting screen allows you to configure destination settings for sending e-mail notifications.

When e-mail settings have been configured using V-SFT version 6, the settings in the screen program are displayed.

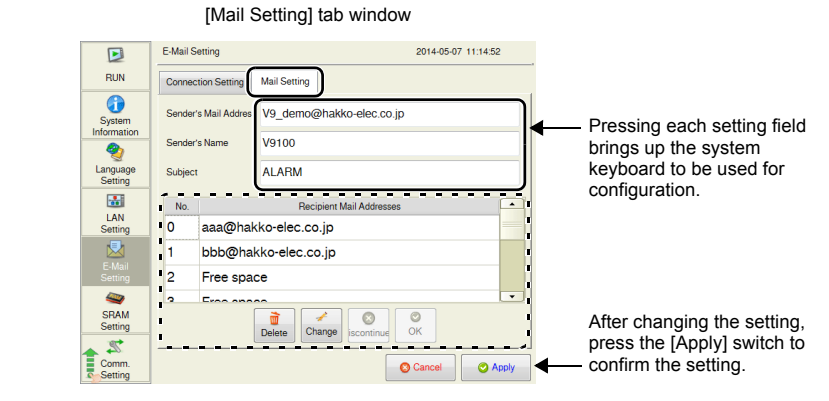

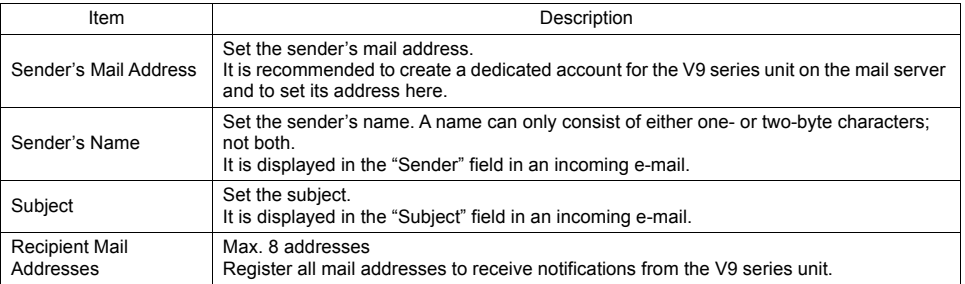

\* For details on e-mail notifications, refer to the V9 Series Reference Manual 2.

### **Editing the Recipient Mail Addresses**

- 1. Press [E-Mail Setting] in the menu icons and open the [Mail Setting] tab window.
- 2. Select a mail address to edit and press the [Change] switch.

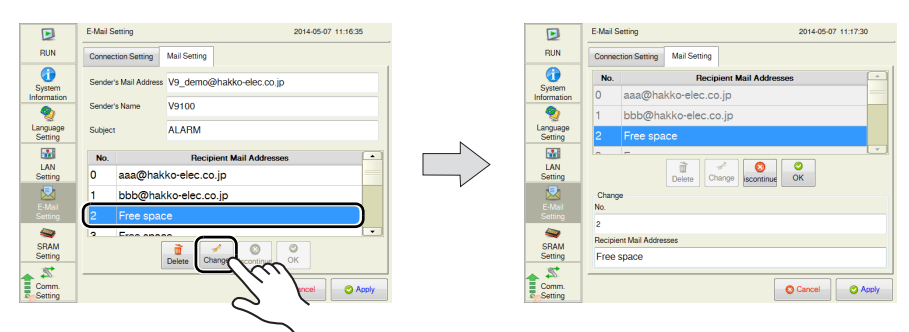

3. Pressing each setting field brings up the system keyboard to be used for configuration. Set the recipient mail address.

When [No.] is changed, the set address is copied to the selected number.

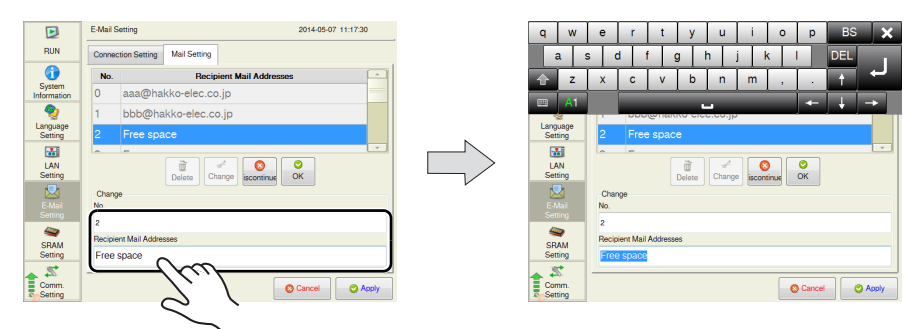

4. Press the [OK] switch and then the [Apply] switch. The changed address takes effect.

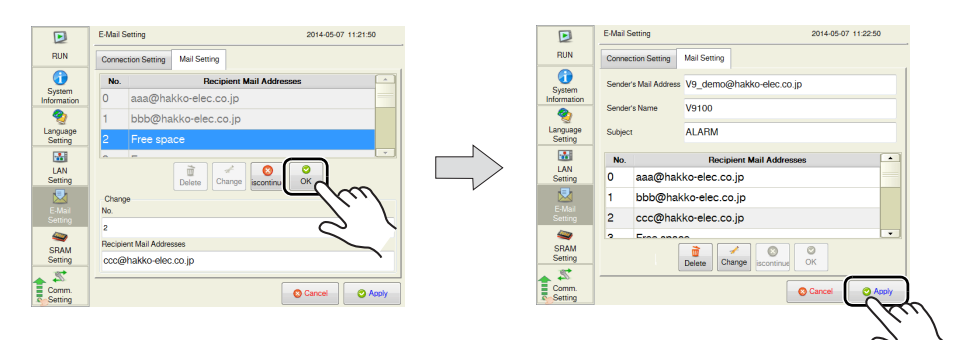

#### **Deleting the Recipient Mail Addresses**

- 1. Press [E-Mail Setting] in the menu icons and open the [Mail Setting] tab window.
- 2. Select a mail address to delete and press the [Delete] switch. Press the [Apply] switch to confirm the setting.

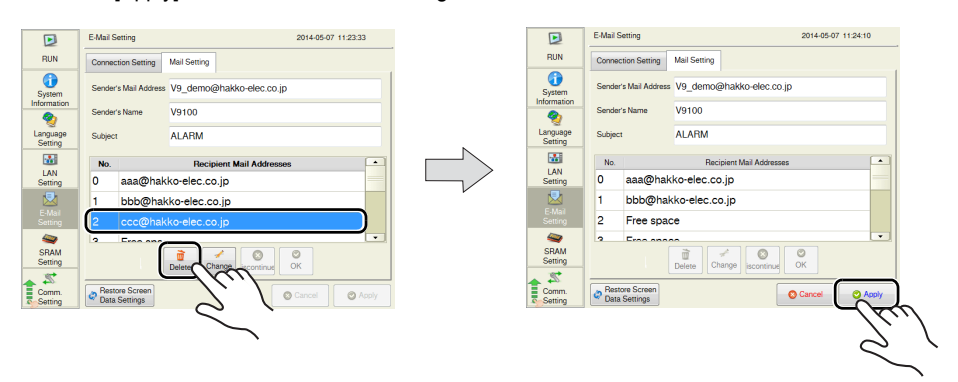

# **11. SRAM Setting**

Pressing [SRAM Setting] in the menu icons brings up the SRAM Setting screen. This screen is used to format the SRAM area in the V9 series unit.

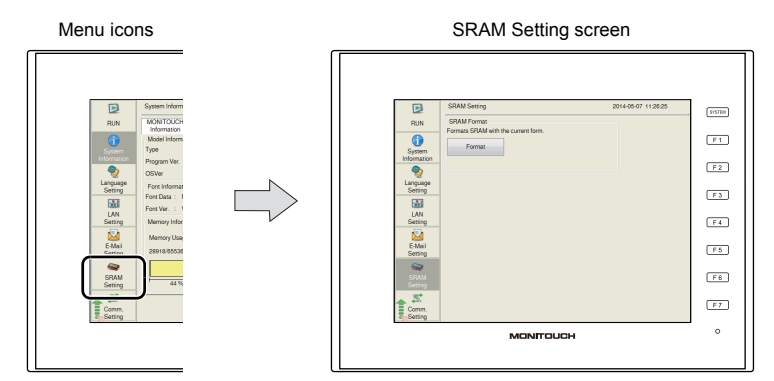

If the SRAM area allocated in the V9 series unit is different from the one configured in the [SRAM/Clock Setting] window of V-SFT version 6, the [SRAM Setting] menu icon is changed as shown below.

 $*$  The  $\triangle$  icon also appears when the SRAM area is occupied, the battery becomes weak or no battery is set.

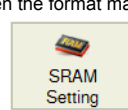

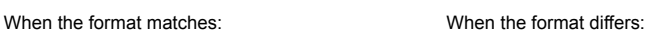

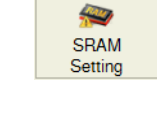

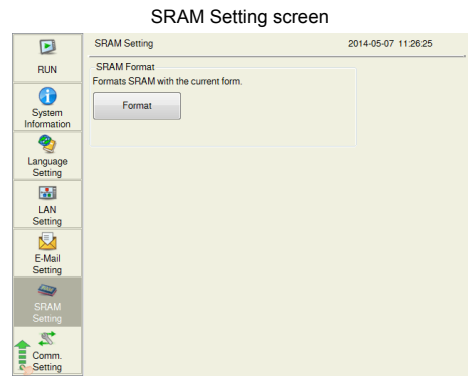

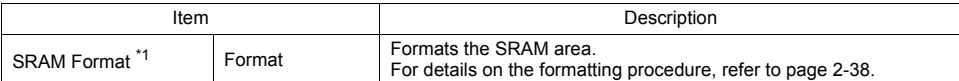

\*1 When using the SRAM area, be sure to set a battery. Otherwise, the contents in the SRAM area cannot be retained.

### <span id="page-78-0"></span>**Formatting SRAM**

An SRAM area can be formatted.

When the SRAM area is formatted, any saved data (history data saved in SRAM, internal device memory \$L, etc.) is completely cleared. Double-check before formatting the SRAM.

- 1. Press [SRAM Setting] in the menu icons. The SRAM Setting screen is displayed.
- 2. Press the [Format] switch and the [Execute] switch. The SRAM area is formatted in the format specified in the current screen program.

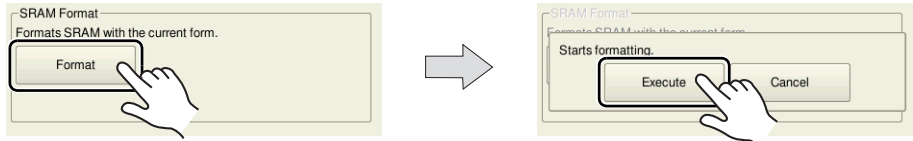

3. When formatting has been completed, the message "Format completed." is displayed.

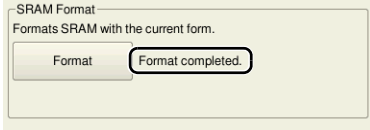

# **12. Communication Setting**

Pressing [Comm. Setting] in the menu icons brings up the Communication Setting screen. This screen is used to view and configure communication parameters.

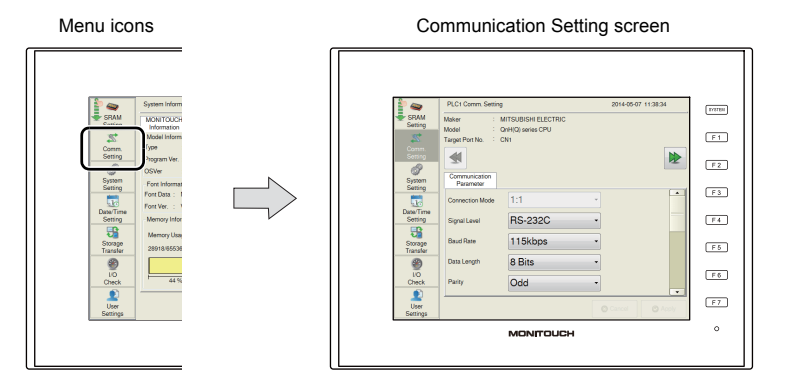

#### Communication Setting screen

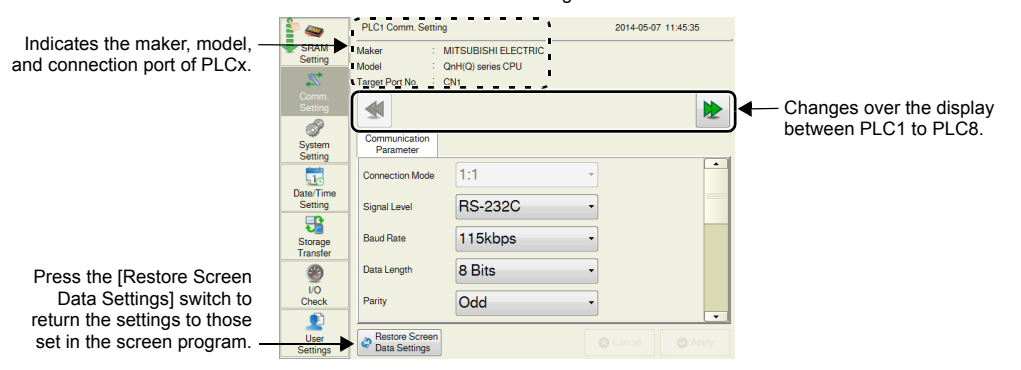

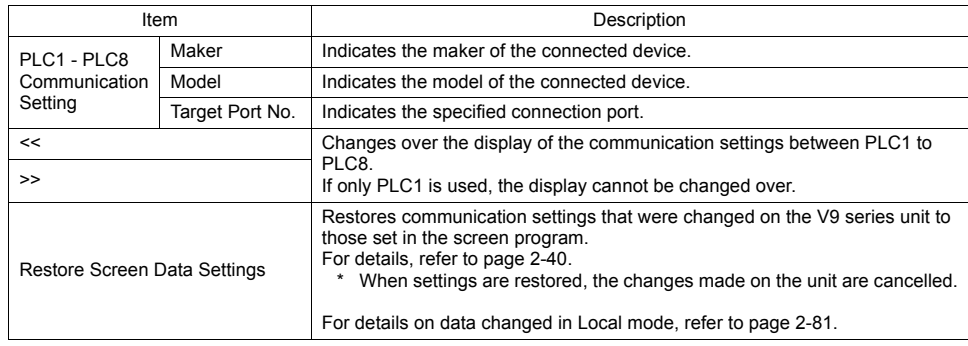

\* The model and connection port cannot be changed on the V9 series unit.

### <span id="page-80-0"></span>**Restoring Settings in the Screen Program**

This section explains how to restore the screen program settings after the communication settings were changed on the V9 series unit.

- 1. Press [Comm. Setting] in the menu icons. The Communication Setting screen is displayed.
- 2. To restore a specific communication parameter for PLCx, press [<<] and [>>] switches to select the connected device targeted for restoration.

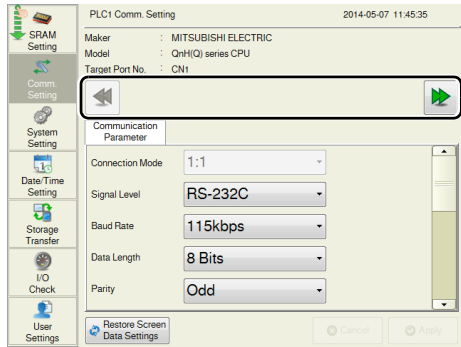

- 3. Press the [Restore Screen Data Settings] switch. The following dialog box appears. To restore the screen program settings for only the currently displayed PLCx, press the [Reset PLCx Only] switch. To restore for all PLCs 1 to 8, press the [Reset All] switch.
	- \* When restored, changes made on the V9 series unit are cancelled.

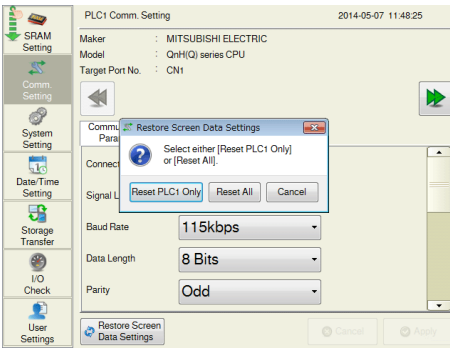

4. Communication settings are refreshed and the [System Information] screen is displayed.

## **12-1. Communication Parameter**

The [Communication Setting] tab window on the Communication Setting screen allows you to view and configure parameters for the connected devices.

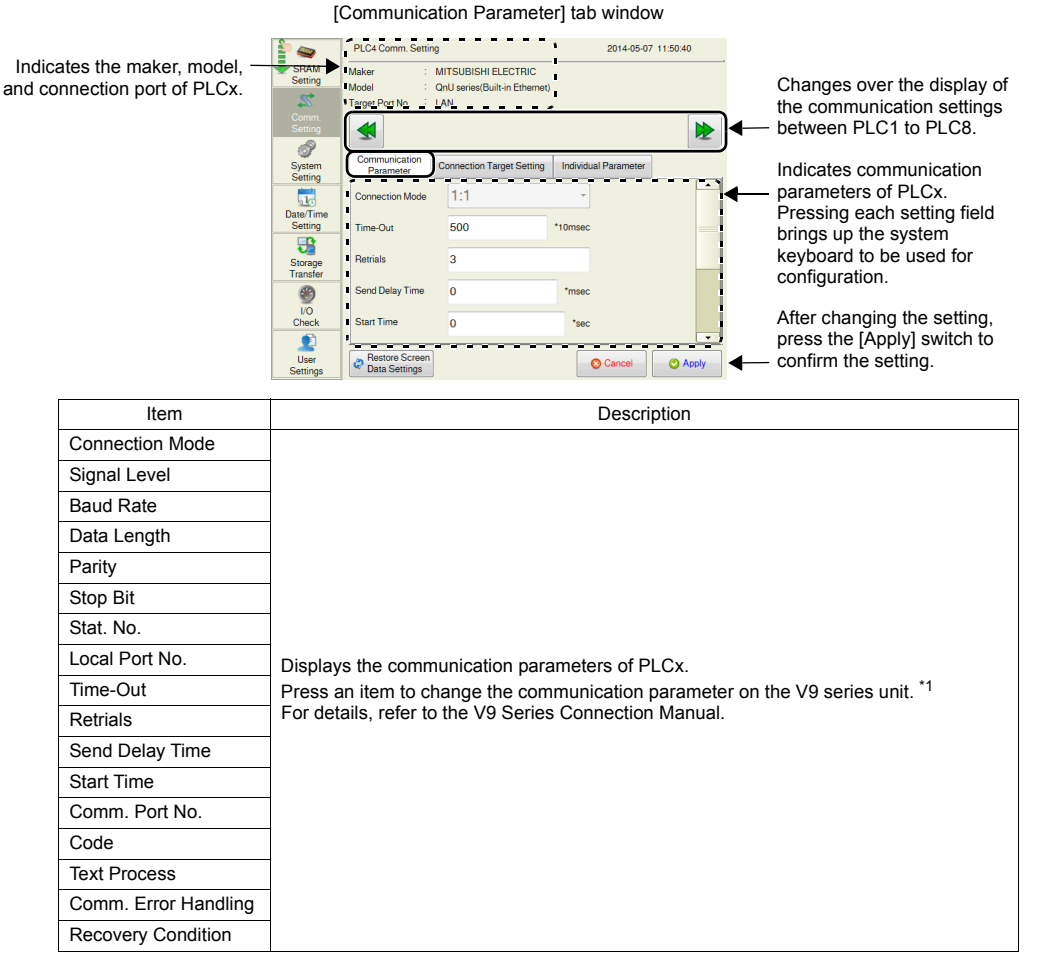

\*1 The connection mode cannot be changed on the V9 series unit.

### **12-2. Connection Target Setting**

The [Connection Target Setting] tab window on the Communication Setting screen allows you to view and change the IP address and port number of the connected device.

\* The [Connection Target Setting] tab window is displayed only when Ethernet connection is used.

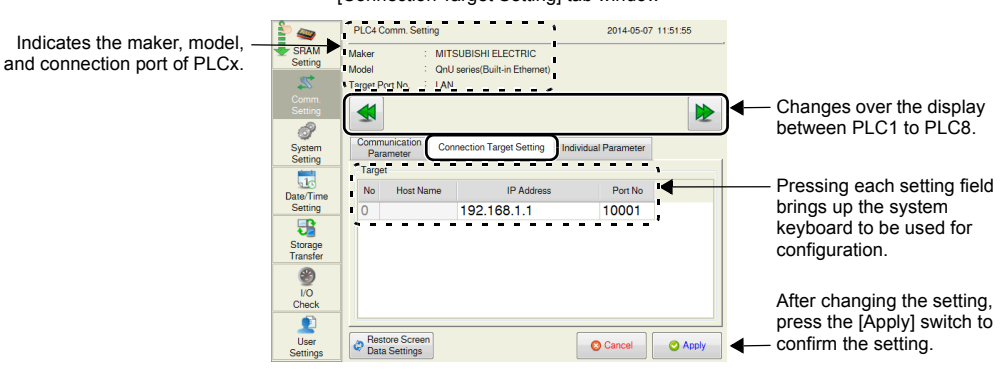

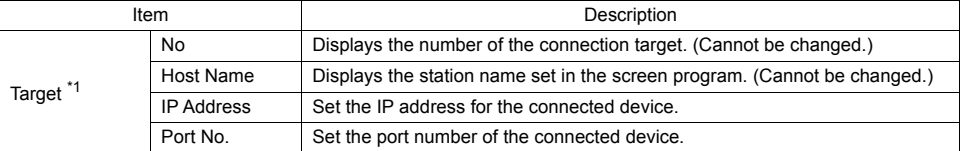

\*1 When the connection mode is 1:1, only the connected device is displayed. When it is 1:n, all devices set in the PLC table in V-SFT version 6 are displayed. Addition or deletion of a connected device is not possible.

## **12-3. Individual Parameter**

The [Individual Parameter] tab window on the Communication Setting screen allows you to configure detailed communication settings.

\* [Use Port No. Table] and [Node Address] are not displayed.

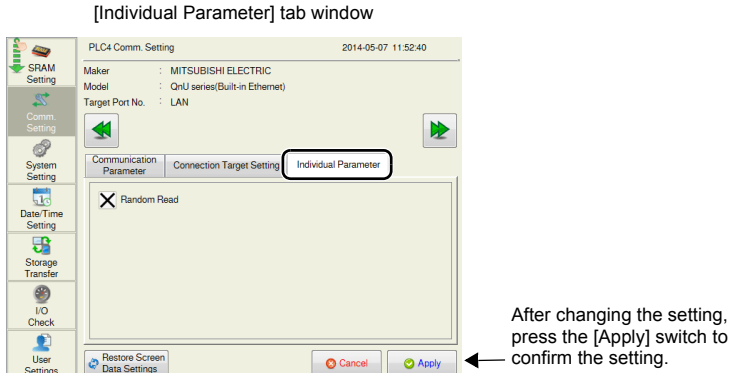

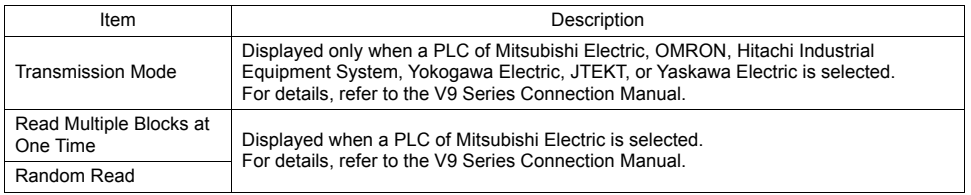

#### [Connection Target Setting] tab window

## **12-4. Communication I/F Unit Parameters**

The [Communication I/F Unit Parameters] tab window on the Communication Setting screen allows you to view and change settings regarding communication I/F units. (Not all communication I/F units allow setting changes.)

\* The [Communication I/F Unit Parameters] tab is displayed only when a communication I/F unit is specified for connection.

For details, refer to the respective V9 Series Communication Unit Specifications.

### **12-5. Multi-Link**

The [Multi-Link] tab window on the Communication Setting screen allows you to view and configure multi-link settings.

\* The [Multi-Link] tab window is available only when the connection mode is multi-link.

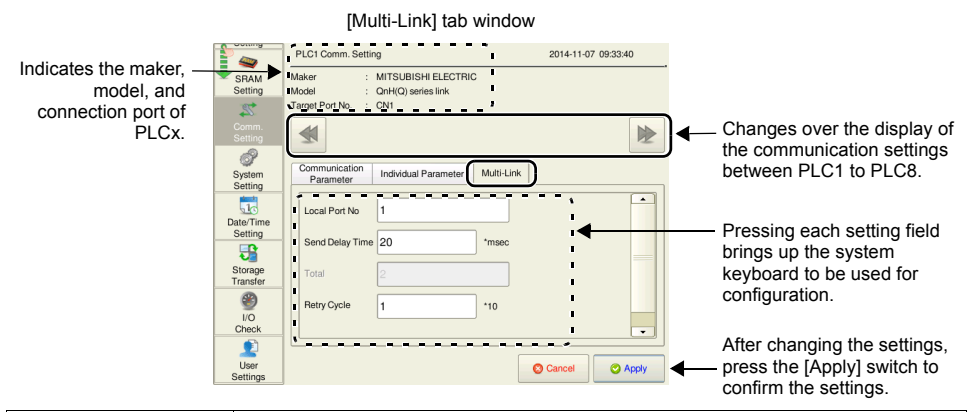

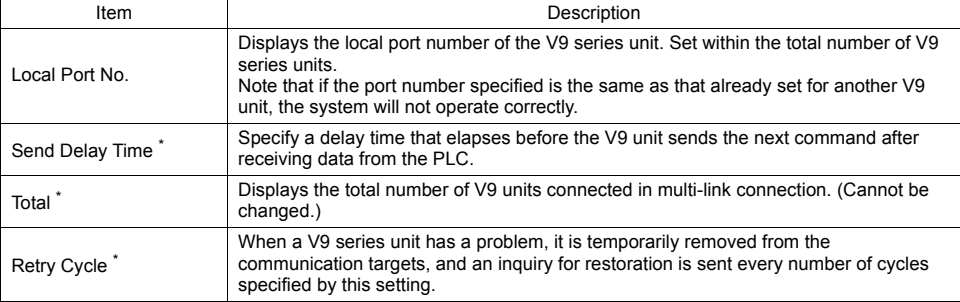

For [Send Delay Time], [Total] and [Retry Cycle], the same values must be set on all the V9 series units that are connected in the same communication line.

### **12-6. Multi-Link2**

The [Multi-Link2] tab window on the Communication Setting screen allows you to view and configure multi-link2, multi-link2 (Ethernet), and 1 : n multi-link2 (Ethernet) settings.

\* The [Multi-Link2] tab window is available only when the connection mode is multi-link2, multi-link2 (Ethernet), or 1 : n multi-link2 (Ethernet).

### **Multi-link2**

• For the master station

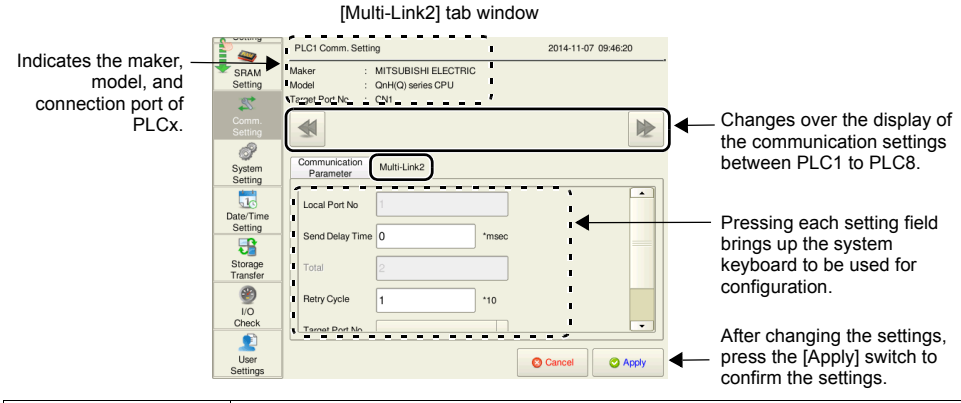

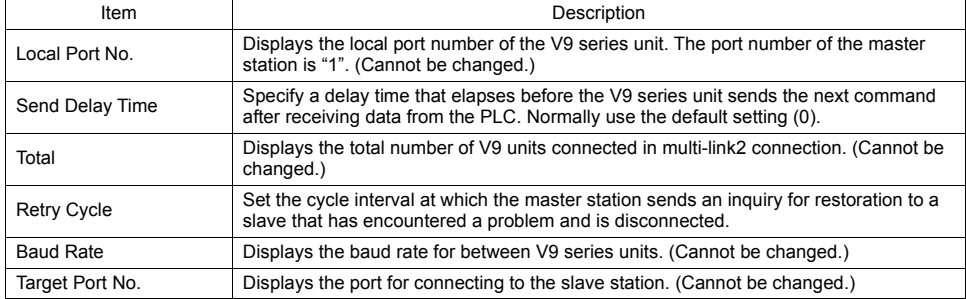

• For a slave station

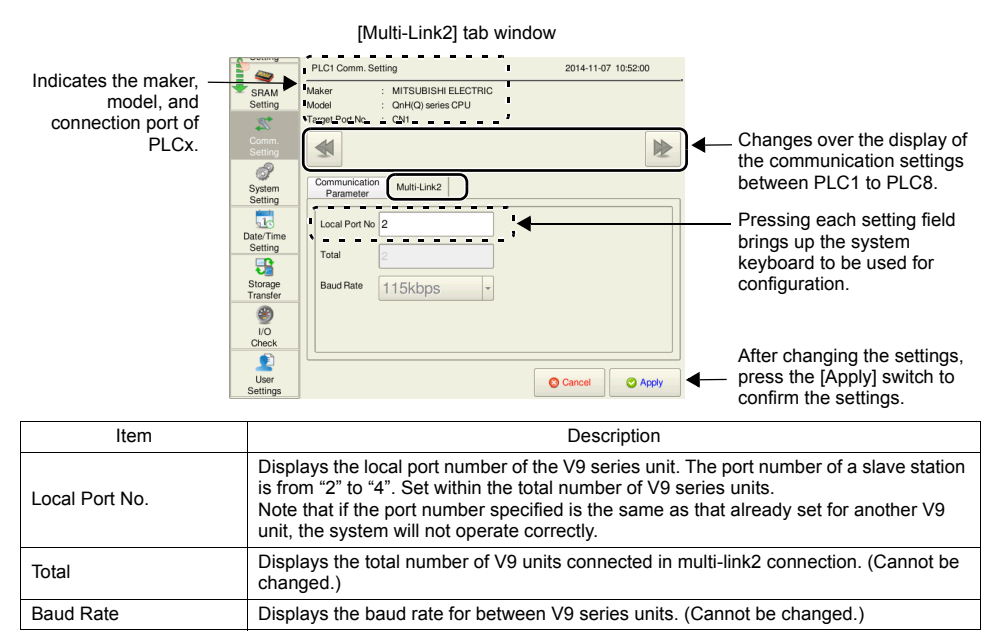

### **Multi-link2 (Ethernet)**

• For the master station

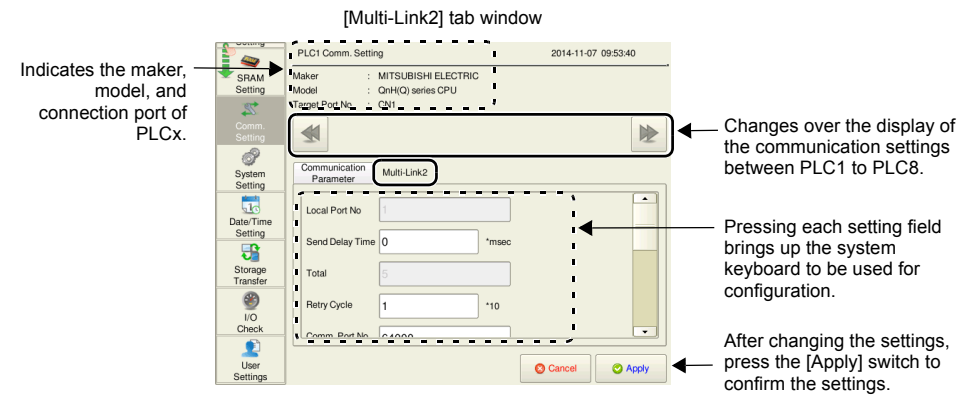

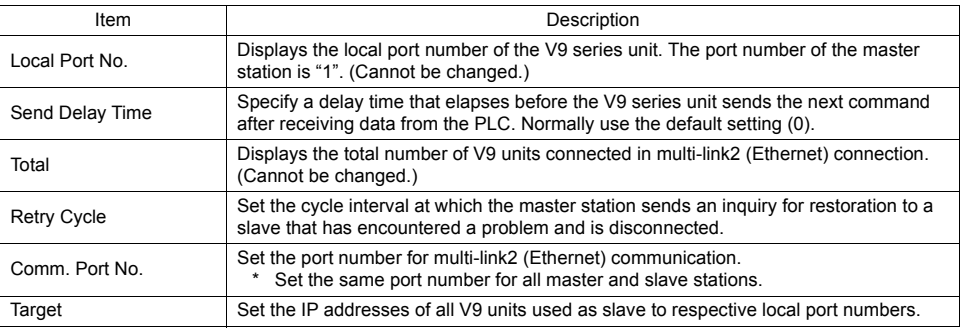

• For a slave station

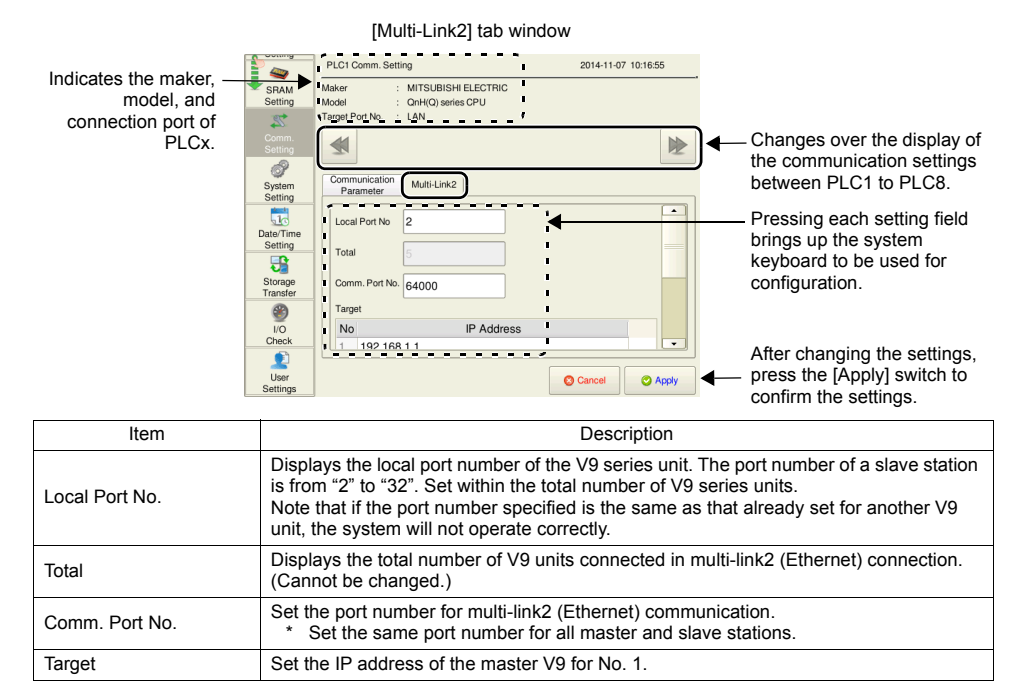

### **1 : n Multi-link2 (Ethernet)**

• For the master station

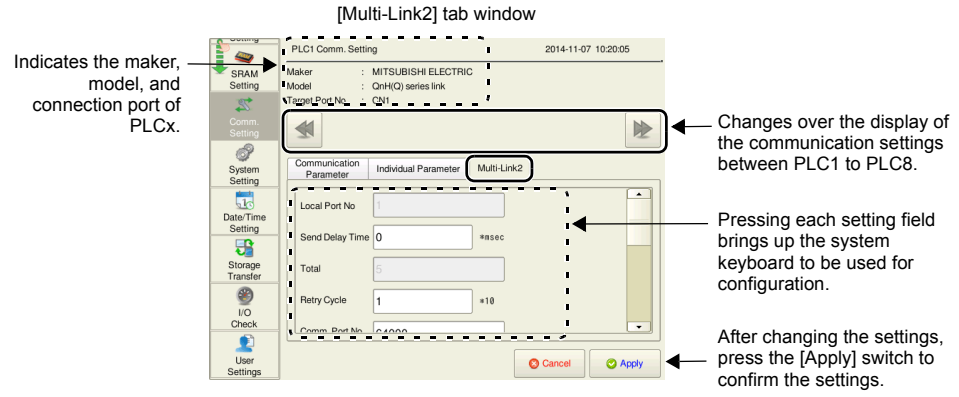

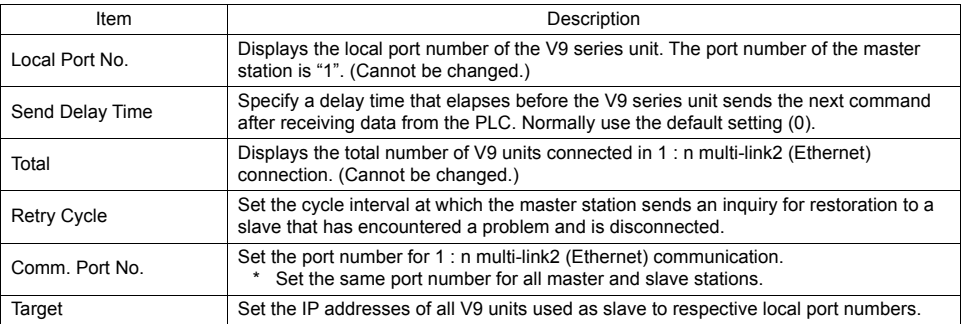

• For a slave station

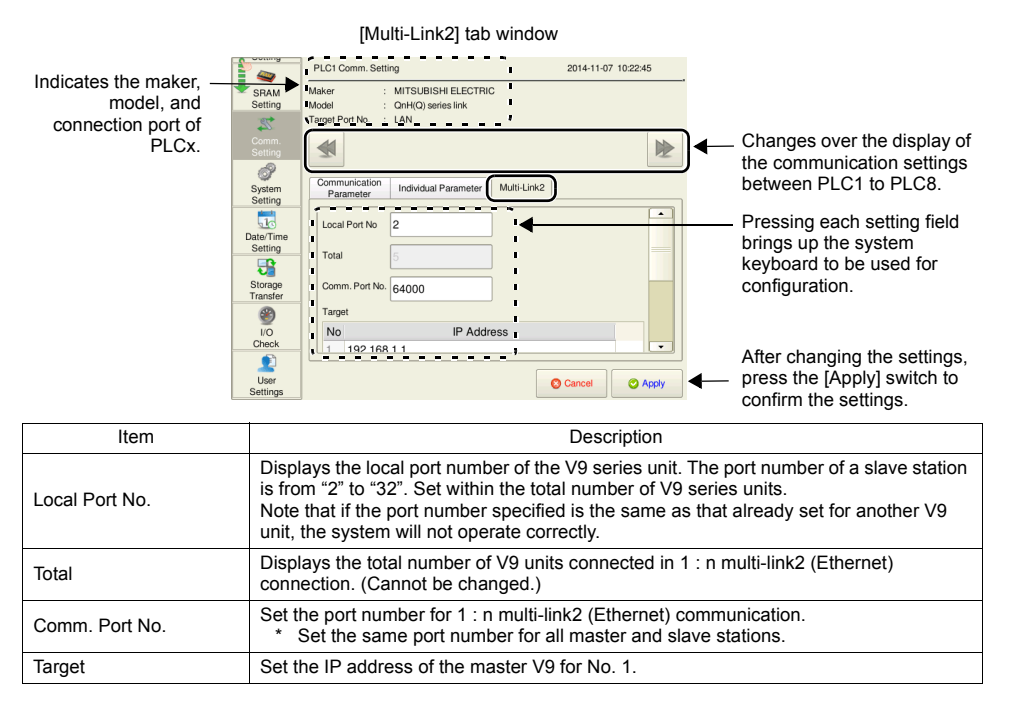

## **13. Simulator Setting**

Pressing [Simulator Setting]<sup>\*</sup> in the menu icons brings up the Simulator Setting screen. This screen is used to show the information of the simulator to use, and select whether or not to use the simulator.

[Simulator Setting] is displayed only when [Use Simulator] is selected in the [Transfer] window of V-SFT version 6.

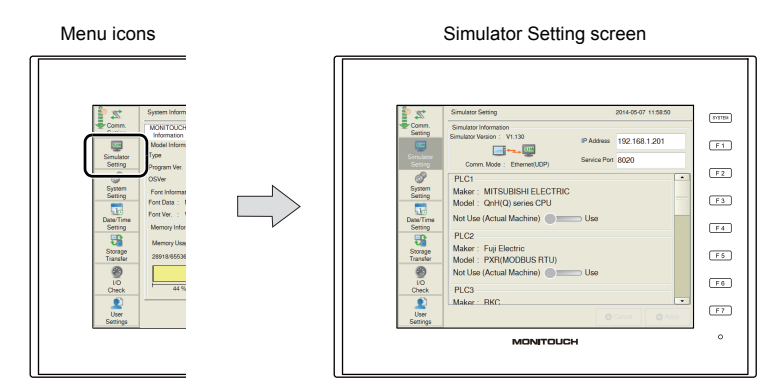

#### Simulator Setting screen

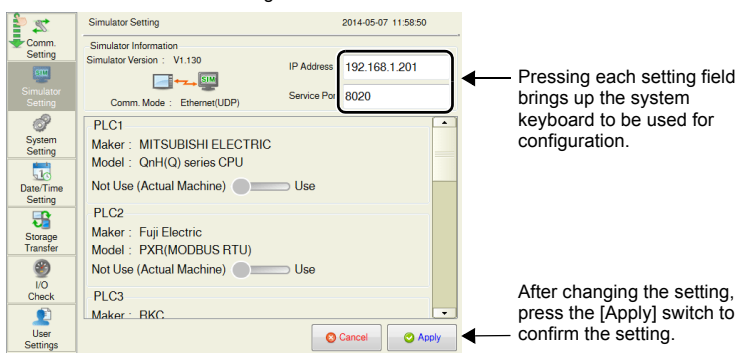

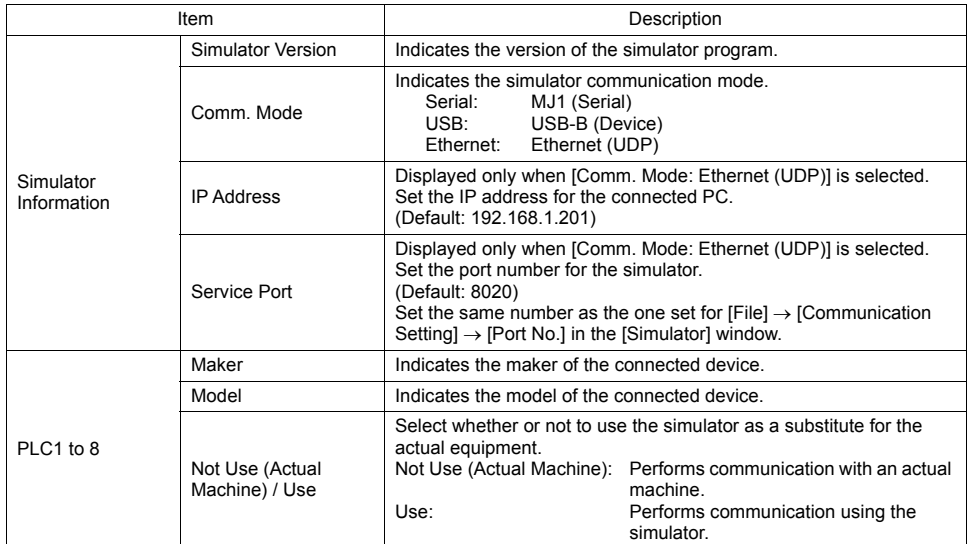

# **14. System Setting**

Pressing [System Setting] in the menu icons brings up the System Setting screen. This screen is used to change the settings for the buzzer and backlight.

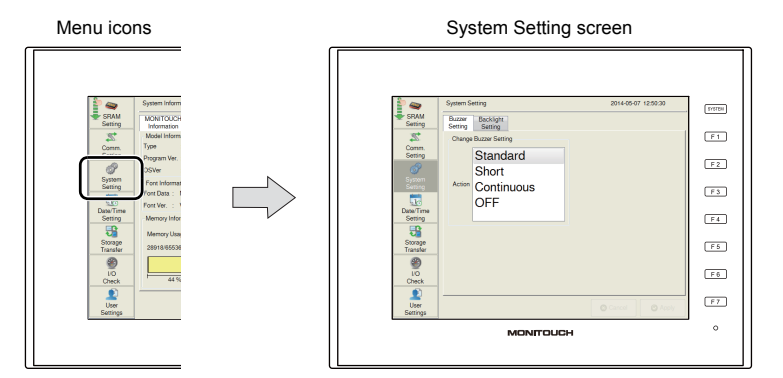

System Setting screen

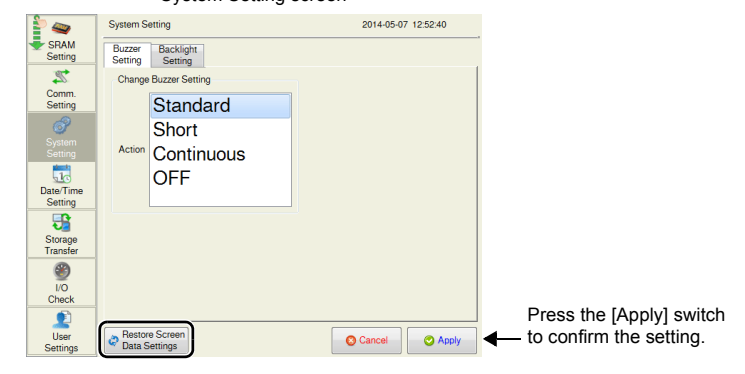

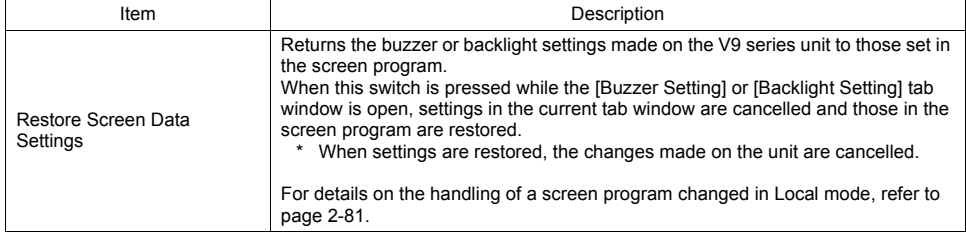

# **14-1. Buzzer Setting**

The [Buzzer Setting] tab window on the System Setting screen is used to change the buzzer sound.

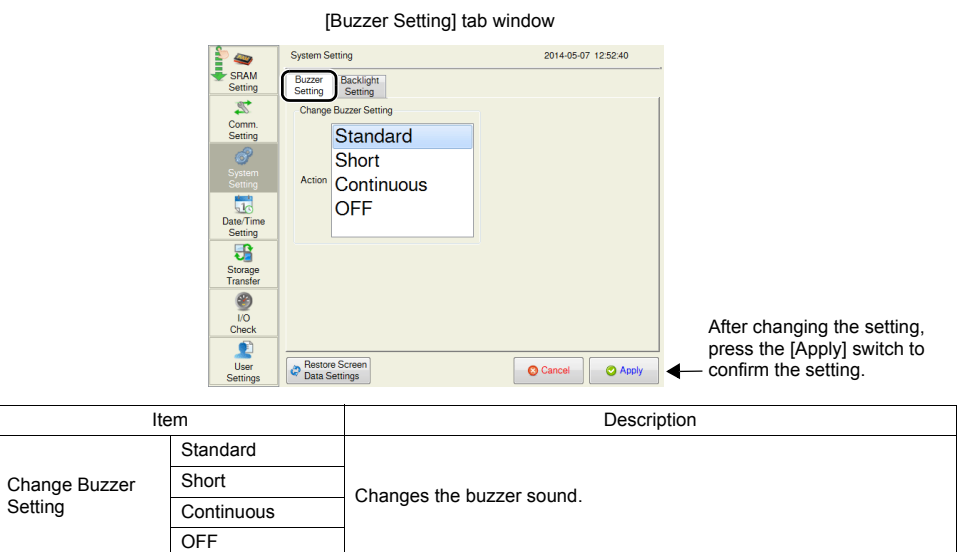

## **14-2. Backlight Setting**

The [Backlight Setting] tab window on the System Setting screen is used to change the backlight control setting.

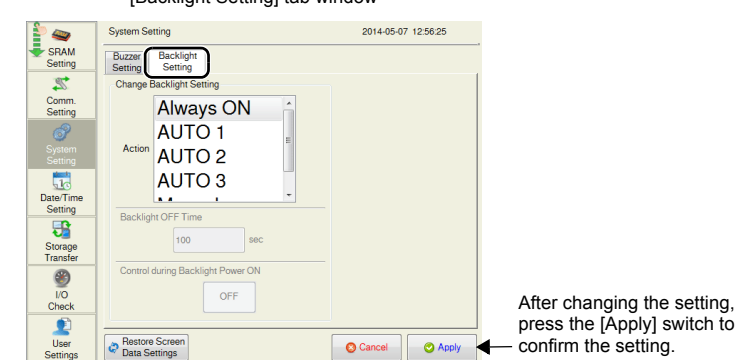

[Backlight Setting] tab window

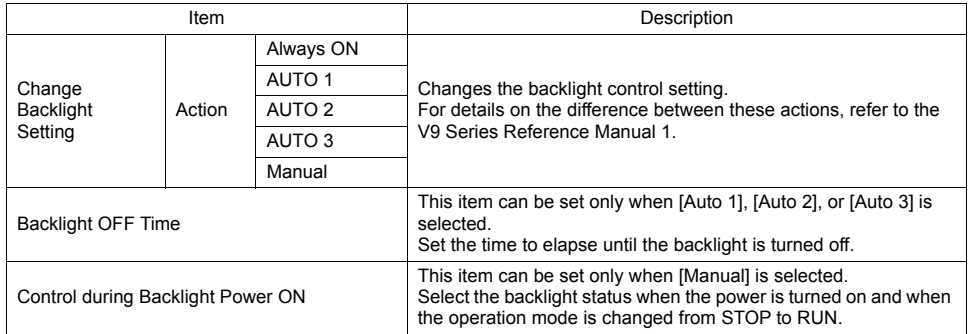

# **15. Date/Time Setting**

Pressing [Date/Time Setting] in the menu icons brings up the Date/Time Setting screen. This screen is used to correct the date and time of the built-in clock in the V9 series unit. <sup>\*1</sup> Set whether to use the built-in clock in the V9 series unit or the clock in the PLC by selecting [System Setting]  $\rightarrow$  [Unit Setting]  $\rightarrow$  [SRAM/Clock]  $\rightarrow$  [SRAM/Clock Setting]  $\rightarrow$  [Use SRAM Calendar] on V-SFT version 6.

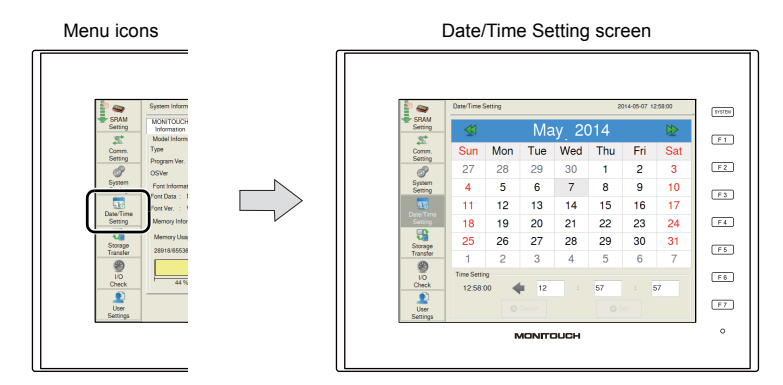

\*1 When using the built-in clock, be sure to set a battery. Otherwise, the clock time cannot be retained.

### **Date Setting**

- 1. Press [Date/Time Setting] in the menu icons. The Date/Time Setting screen is displayed.
- 2. Select the date and month in the calendar.
	- When changing the date: Select the date to set on the calendar.

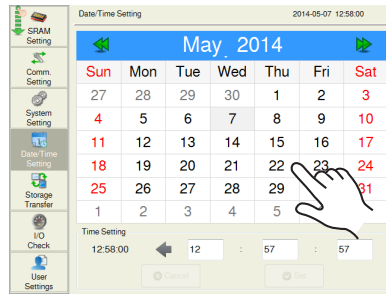

#### • When changing the month:

Switch the month using the  $\leq$  and  $\leq$  and  $\leq$  switches at the top of the calendar, or press the month portion to display the pull-down list for months, and select a month to set.

or

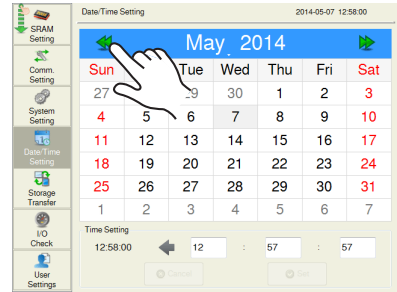

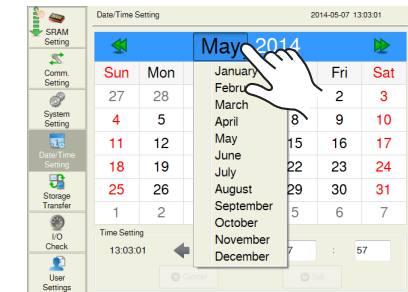

• When changing the year:

Press the year portion on the calendar and select a year to set using the  $[\uparrow]$  and  $[\downarrow]$  switches. When a position other than the  $[\uparrow]$  and  $[\downarrow]$  switches is pressed, the calendar is changed to the set year.

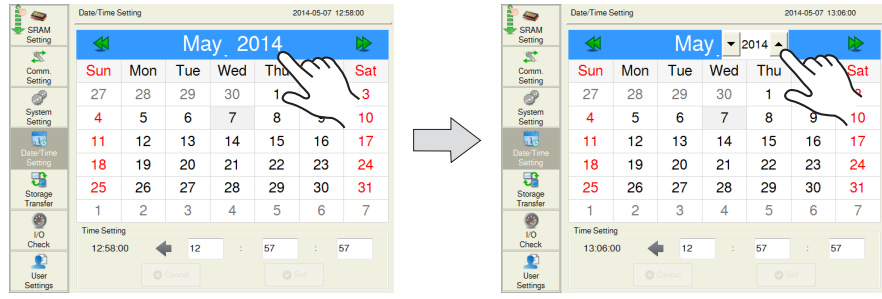

3. Press the [Set] switch to confirm the setting. The date displayed on the top right is modified.

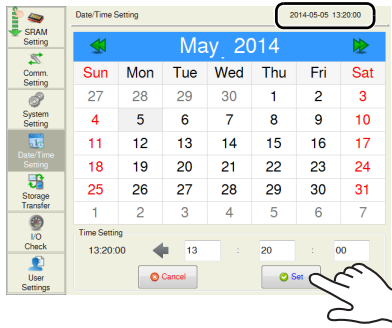

## **Time Setting**

- 1. Press [Date/Time Setting] in the menu icons. The Date/Time Setting screen is displayed.
- 2. Press the time setting field. The system keyboard appears. Input a time to set.

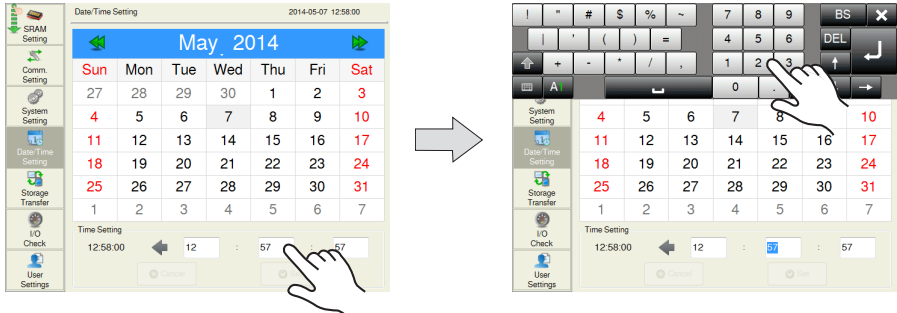

3. Press the [Set] switch to confirm the setting. The clock displayed on the top right is modified.

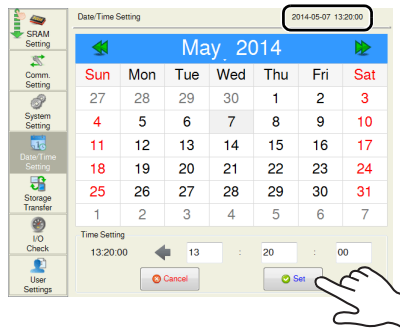

# **16. Storage Transfer**

Pressing [Storage Transfer] in the menu icons brings up the Storage Transfer screen. This screen is used for transferring data such as screen programs between the V9 series unit and the storage device.

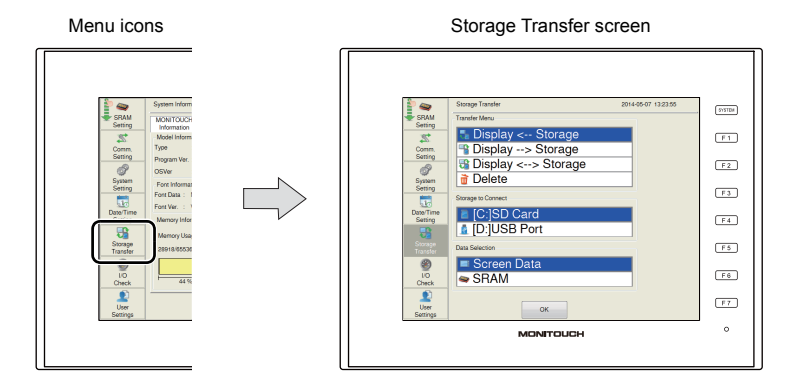

Storage Transfer screen

 $\overline{\phantom{a}}$ 

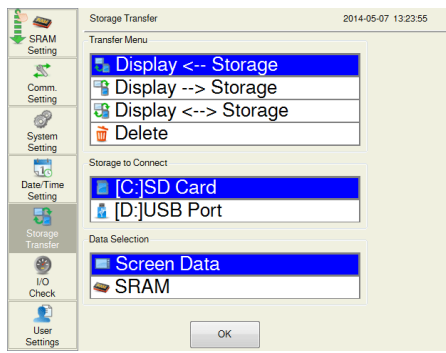

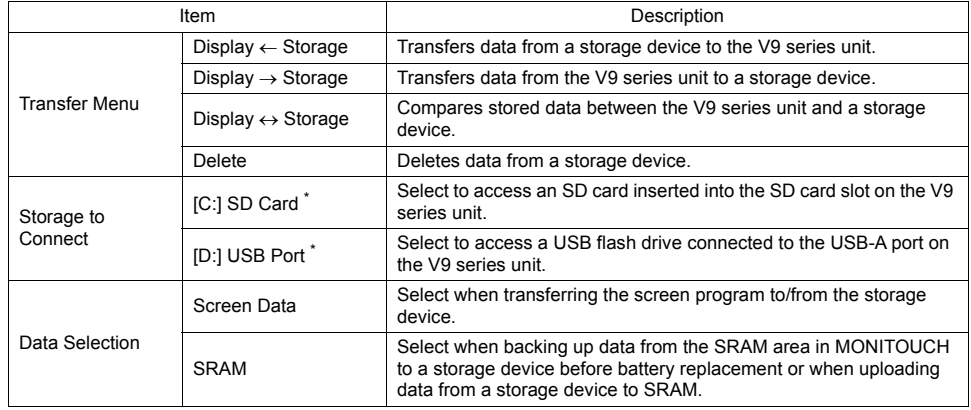

\* Displayed only when a storage device is connected.

# **16-1. Storage Folder Configuration**

The table below lists folder names, contents, and file names. For details, refer to the V9 Series Reference Manual 2.

Storage (SD card/USB flash drive)

EXT0000 (access folder name: user-definable within 64 one-byte uppercase alphanumeric characters)

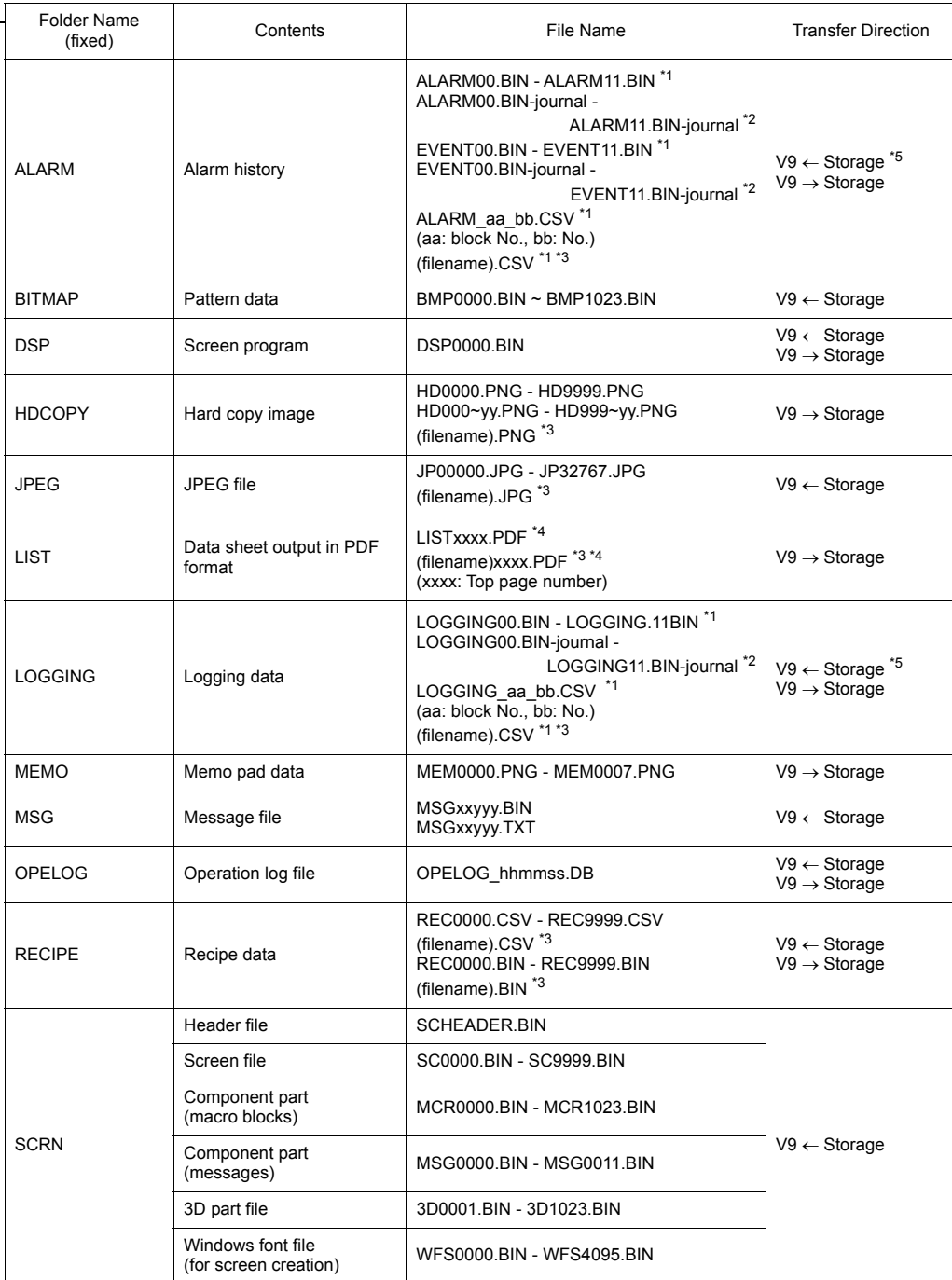

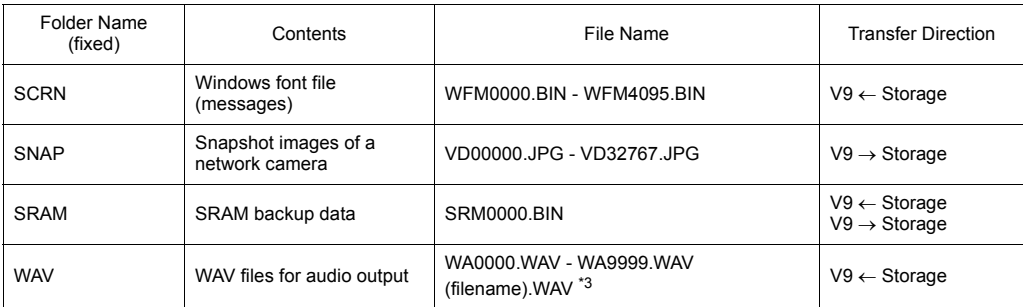

\*1 When a file is stored in the backup folder, the year, month, day, hour, minute, and second (\_yyyymmddhhmmss) are appended to the filename.

Example: ALARM00\_20140320150040.BIN

\*2 Temporary file created during update

\*3 Filename: Maximum of 64 one-byte uppercase alphanumeric characters, or 32 two-byte characters

\*4 Year, month, day, hour, minute, and second (\_yyyymmddhhmmss) are appended to the filename. Example: LIST0000\_20140320150040.PDF

\*5 Available with a BIN file only

#### Storage (SD card/USB flash drive)

DSPDEF (Screen program auto-upload folder: Fixed folder name)

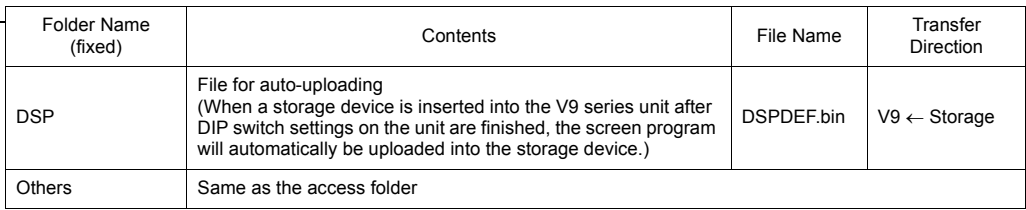

Storage (SD card / USB flash drive)

OSUPDATE (Folder for updating the operating system: Fixed folder name)

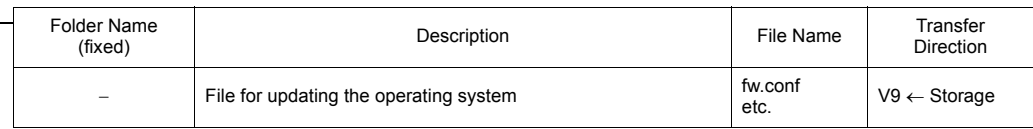

### **16-2. Transferring a Screen Program**

This section explains how to transfer data with an SD card inserted into the SD card slot on the V9 series unit.

<span id="page-97-0"></span>1. SD card insertion

Insert an SD card into the SD card slot on the back of the MONITOUCH.

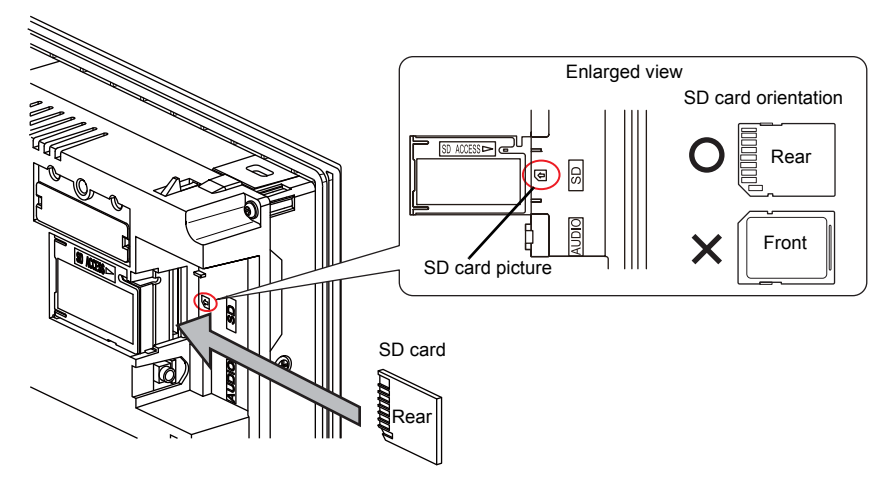

- 2. Storage Transfer screen display Switch to Local mode and press [Storage Transfer] in the menu icons. The Storage Transfer screen is displayed.
	- \* Do not remove and reinsert the SD card from this point on.
- 3. Target storage device and data selection Select [[C:] SD Card] under [Storage to Connect] and [Screen Data] under [Data Selection].

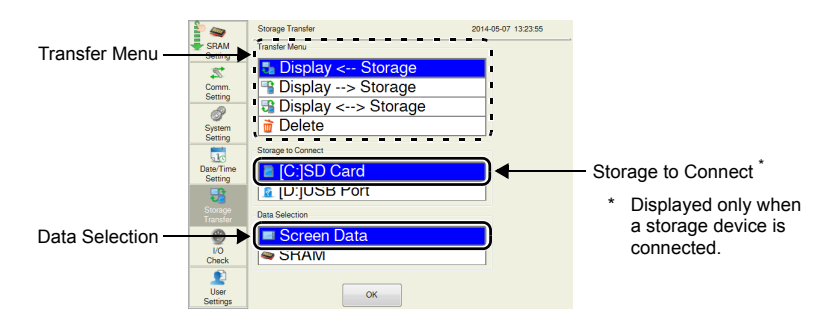

- 4. Transfer operation selection
	- Refer to "When [Display  $\leftarrow$  [Storage\] Is Selected:" \(page 2-58\).](#page-98-0)
	- Refer to "When  $[Display \rightarrow Storage]$  Is Selected:" (page 2-60).
	- Refer to "When [Display  $\leftrightarrow$  [Storage\] Is Selected:" \(page 2-61\).](#page-101-0)

#### <span id="page-98-0"></span>When [Display  $\leftarrow$  Storage] Is Selected:

1. When [Display  $\leftarrow$  Storage] is selected, the following screen appears.

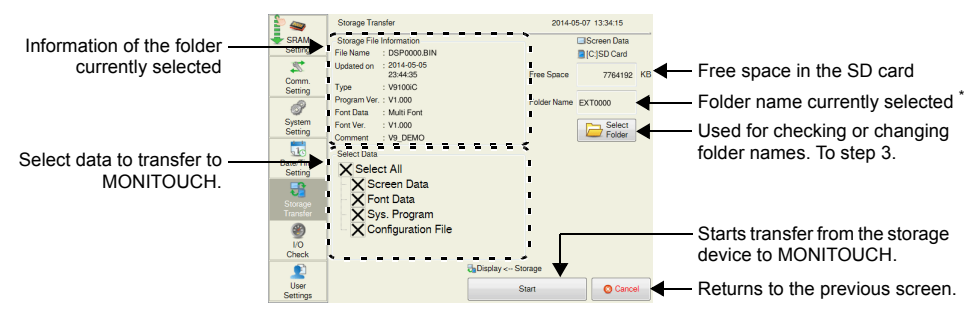

- \* The access folder name that is set in the screen program is displayed as default. If there is no screen program in the V9 series unit, "EXT0000" is displayed.
- 2. Access folder confirmation

Check the storage information, free space on the storage device, and the folder name. When the selected folder is all right, proceed to step 4. To change the folder, proceed to step 3.

<span id="page-98-1"></span>3. Access folder change (showing folders in the SD card) To change the access folder to another folder, press the [Select Folder] switch. The following screen appears. Select the desired folder and press the [OK] switch.

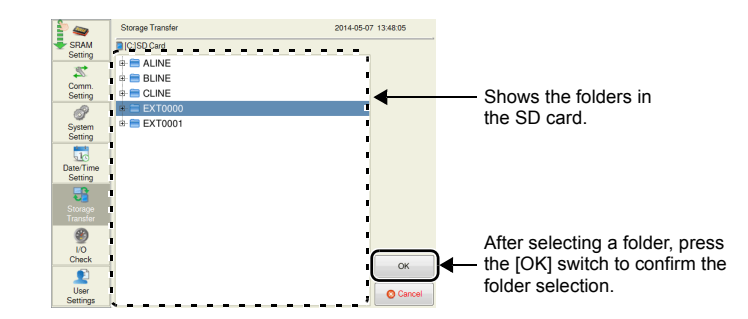

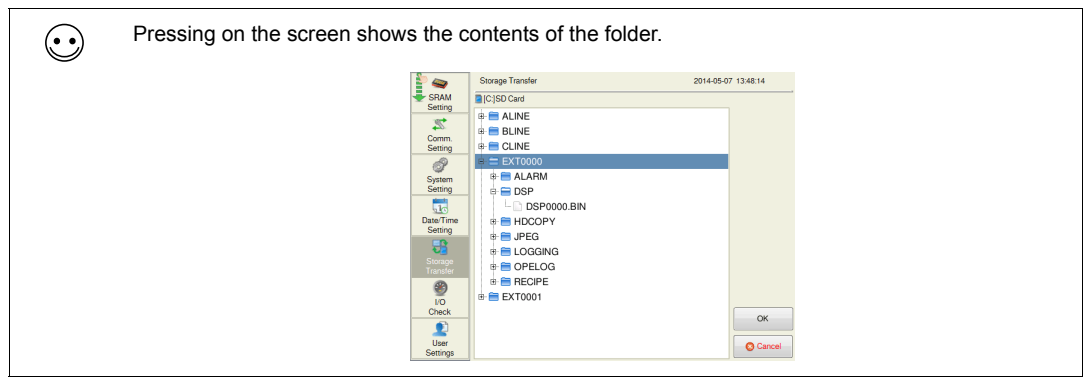

4. Transfer data selection

After selecting the folder under [Select Data], select the data to transfer.

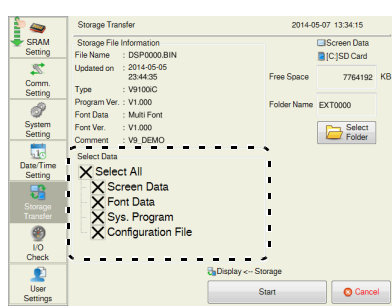

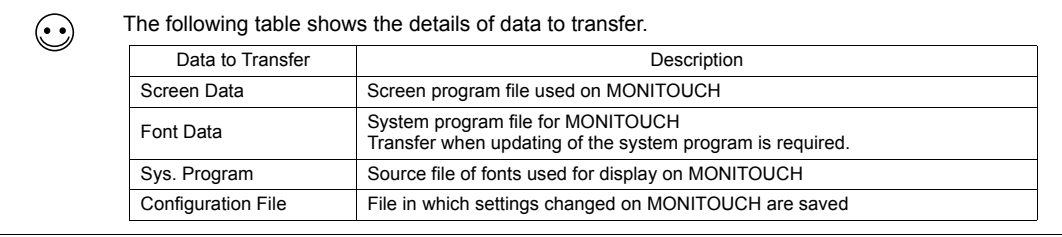

#### 5. Data transfer start

Press the [Start] switch. The [Start] switch changes to [Transferring]. The [Transferring data... (Storage)] dialog is displayed during transfer.

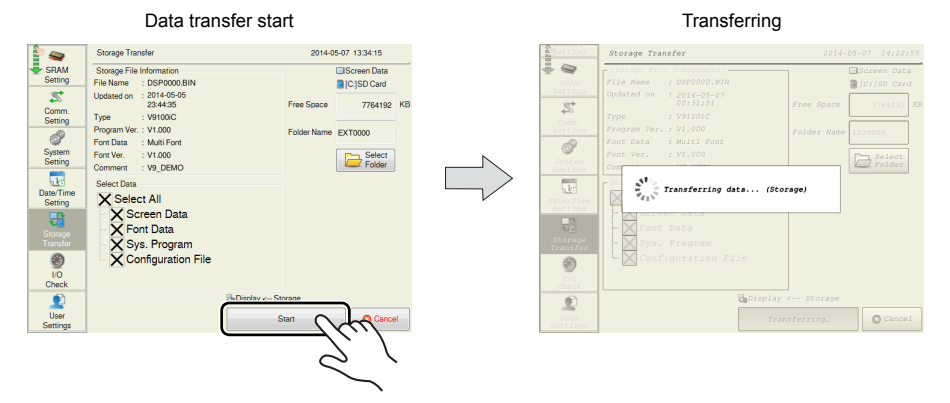

6. Data transfer completed

When the data has been transferred successfully, the following message dialog is displayed. Press the [OK] switch.

The System Information screen is automatically displayed on completion of data transfer.

Data transfer completed

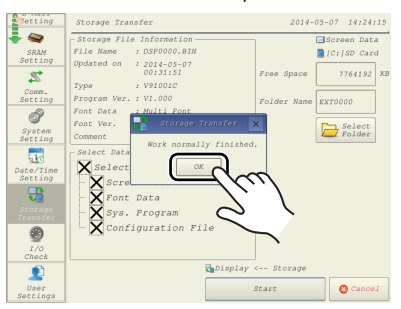

\* If any other message is displayed, refer to ["Message Dialog Displayed during Data Transfer](#page-105-0)  [\(between V9 and Storage\)" \(page 2-65\)](#page-105-0).

### <span id="page-100-0"></span>**When [Display Storage] Is Selected:**

1. When [Display  $\rightarrow$  Storage] is selected, the following screen appears.

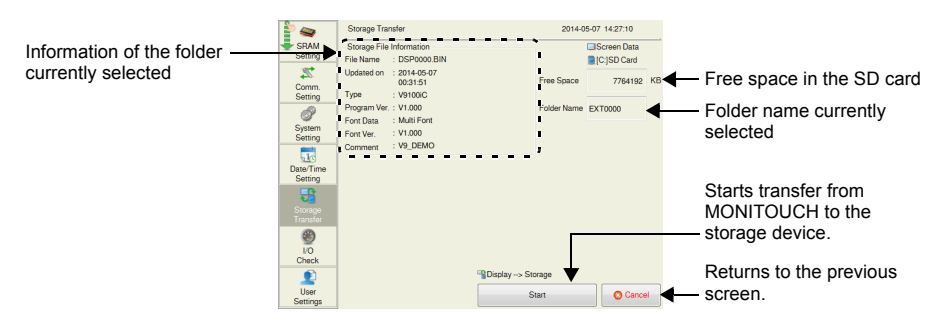

When the [Use Password When Transferring Screen to Storage from Display] checkbox is selected in the [System Setting]  $\rightarrow$  [Other]  $\rightarrow$  [Storage Setting] window, the following screen is displayed in advance of the screen shown in step 1. Enter a password and press the [OK] switch.

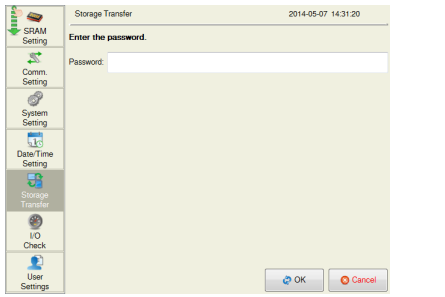

2. Data transfer start

Check the storage information and press the [Start] switch.

- If the access folders of the screen program and those in the SD card are named the same, data in the SD card will be overwritten. If the [Storage File Information] field is blank, a new file "DSP0000.BIN" will be created in the DSP folder under the access folder.
- 3. During data transfer to data transfer completed During data transfer, the [Start] switch changes to [Transferring] and the [Transferring data... (Storage)] dialog is displayed.

On successful completion, the following message dialog is displayed. Press the [OK] switch.

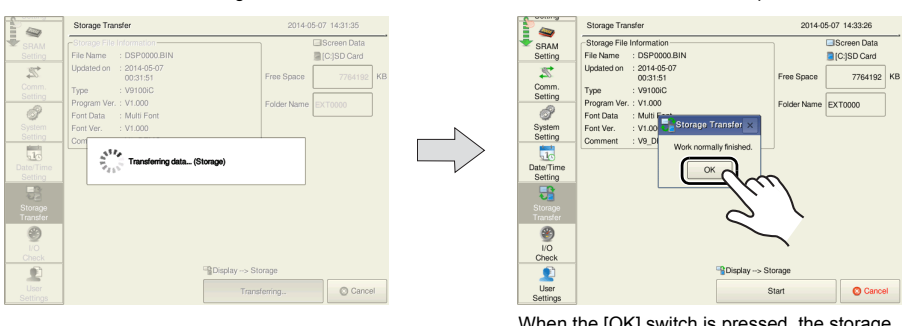

When the [OK] switch is pressed, the storage information switches to the information on the transferred data.

\* If any other message is displayed, refer to ["Message Dialog Displayed during Data Transfer](#page-105-0)  [\(between V9 and Storage\)" \(page 2-65\)](#page-105-0).

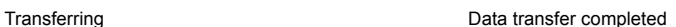

 $\odot$ 

### <span id="page-101-0"></span>**When [Display ↔ Storage] Is Selected:**

1. When [Display  $\leftrightarrow$  Storage] is selected, the following screen appears. The screen program in MONITOUCH is compared with the screen program (in the DSP folder) in the access folder.

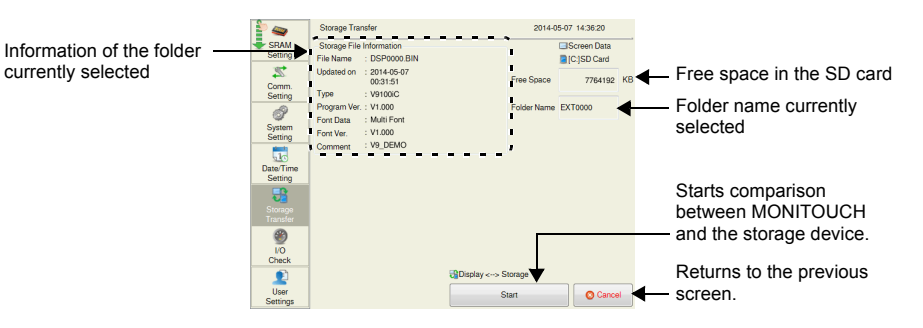

- 2. Data comparison start Press the [Start] switch.
- 3. During data comparison to end of data comparison During data comparison, the [Start] switch changes to [Transferring] and the [Transferring data... (Storage)] dialog is displayed.

On successful completion, the following message dialog is displayed. Press the [OK] switch.

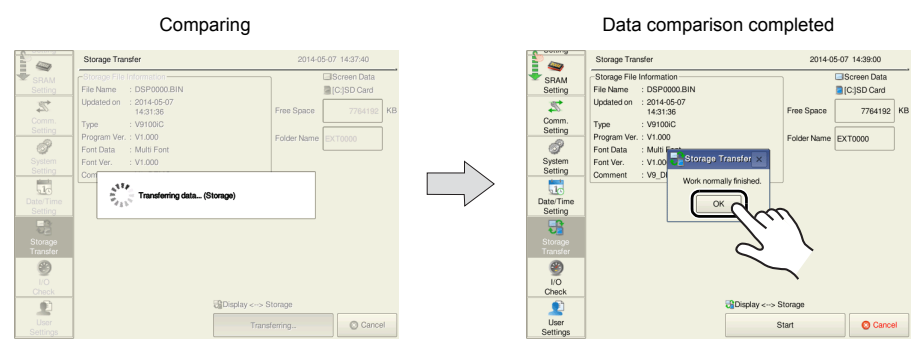

\* If any other message is displayed, refer to ["Message Dialog Displayed during Data Transfer](#page-105-0)  [\(between V9 and Storage\)" \(page 2-65\)](#page-105-0).

## **16-3. Saving Backup Copies of SRAM**

This section explains how to save backup copies in an SD card inserted into the SD card slot on the V9 series unit.

- 1. SD card insertion Insert an SD card into the SD card slot on the back of the MONITOUCH. For details, refer to [page 2-57.](#page-97-0)
- 2. Storage Transfer screen display Switch to Local mode and press [Storage Transfer] in the menu icons. The Storage Transfer screen is displayed.
	- \* Do not remove and reinsert the SD card from this point on.
- 3. Target storage device and data selection Select [[C:] SD Card] under [Storage to Connect] and [SRAM] under [Data Selection].

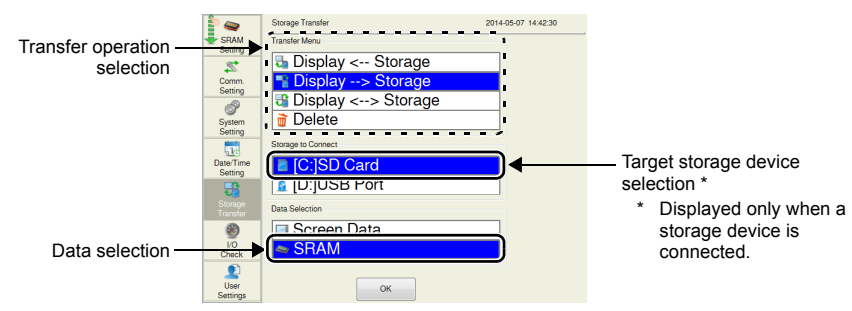

- 4. Transfer operation selection Select IDisplay  $\leftarrow$  Storagel, IDisplay  $\rightarrow$  Storagel, or IDisplay  $\leftrightarrow$  Storagel.
- 5. Access folder confirmation and selection The SRAM transfer screen is displayed.
	- When [Display  $\rightarrow$  Storage] or [Display  $\leftrightarrow$  Storage] is selected: The access folder given the same name as the screen program in MONITOUCH is selected from the SD card. The selected folder name is displayed.

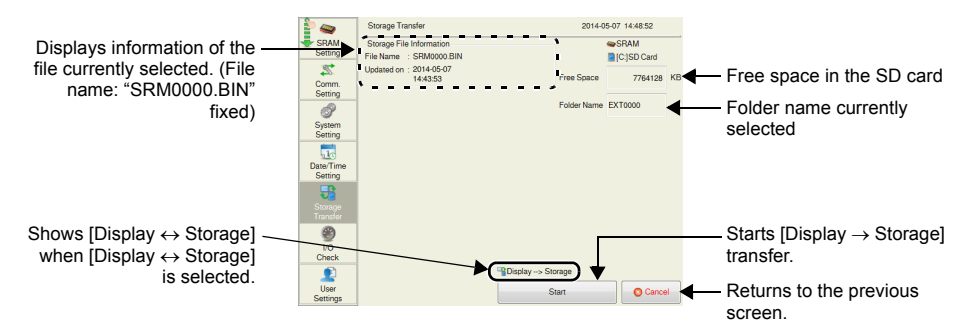

 $\bullet$  When [Display  $\leftarrow$  Storage] is selected:

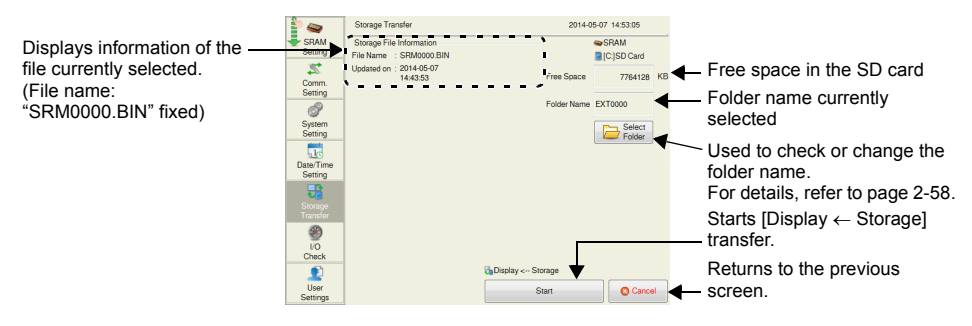

6. Data transfer or comparison start

Check the storage information and press the [Start] switch. During data transfer or comparison, the [Start] switch changes to [Transferring] and the [Transferring data ... (Storage)] dialog is displayed.

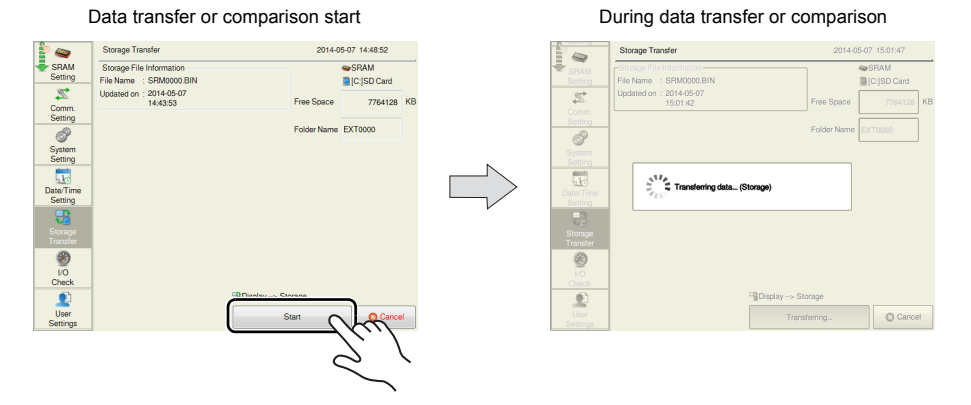

7. Data transfer completed On successful completion, the following message dialog is displayed. Press the [OK] switch.

#### Data transfer or comparison completed

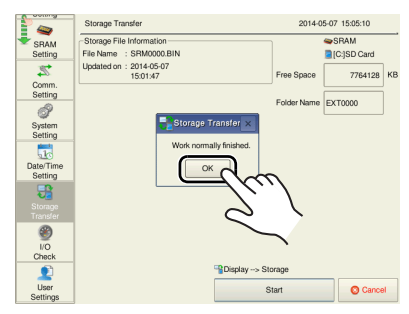

\* If any other message is displayed, refer to ["Message Dialog Displayed during Data Transfer](#page-105-0)  [\(between V9 and Storage\)" \(page 2-65\)](#page-105-0).

## **16-4. Deleting Data from Storage**

This section explains how to delete data from an SD card inserted into the SD card slot on the V9 series unit.

- 1. SD card insertion Insert an SD card into the SD card slot on the back of the MONITOUCH. For details, refer to [page 2-57.](#page-97-0)
- 2. Storage Transfer screen display Switch to Local mode and press [Storage Transfer] in the menu icons. The Storage Transfer screen is displayed.
	- \* Do not remove and reinsert the SD card from this point on.
- 3. Target storage device and data selection Select [[C:] SD Card] under [Storage to Connect].
- 4. Transfer operation selection

Select [Delete] in the [Transfer Menu] and press the [OK] switch. The confirmation dialog shown below is displayed.

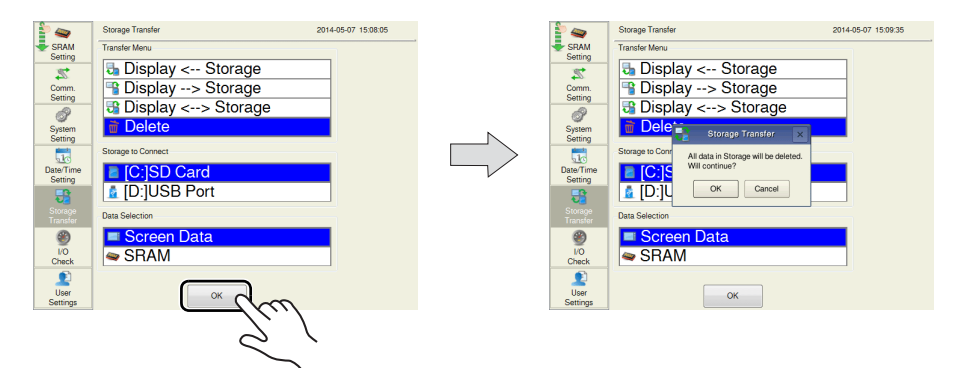

5. Execution of data delete to during execution Press the [OK] switch if deleting all data from storage. The switch is lit for a while.

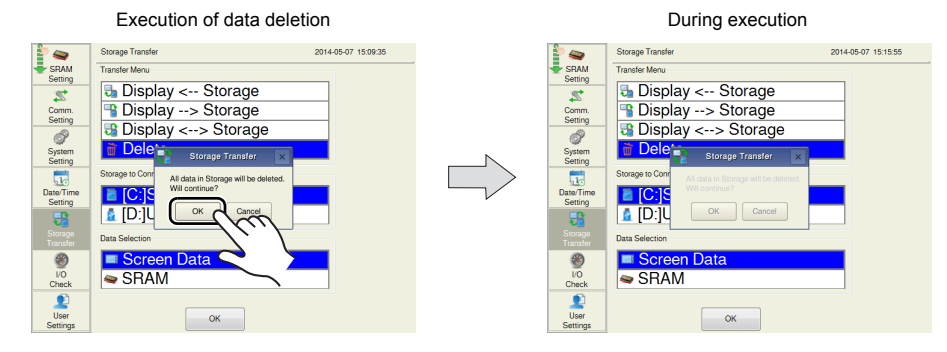

6. Data deletion completed

When the data has been completely deleted, the message "Work normally finished." is displayed.

Data is completely deleted.

# <span id="page-105-0"></span>**16-5. Message Dialog Displayed during Data Transfer (between V9 and Storage)**

If an error occurs during data transfer, the message dialog shown on the right is displayed on the V9 series unit.

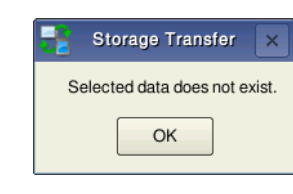

#### Messages and their contents are shown below.

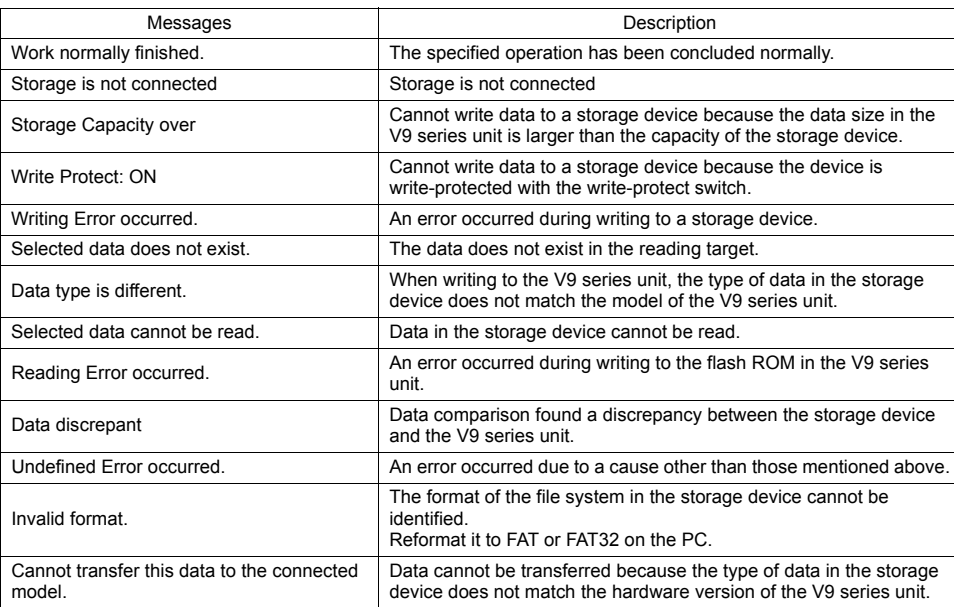

# **17. I/O Check**

Pressing [I/O Check] in the menu icons brings up the I/O Check screen.

This screen is used to check the touch switch and function switch operations as well as the connection status of the external devices (USB mouse, storage device, etc.) connected to the V9 series unit. A network test can be performed by pinging a specified IP address from the V9 series unit. In addition, a test for finding any duplicate IP addresses on the network can be executed.

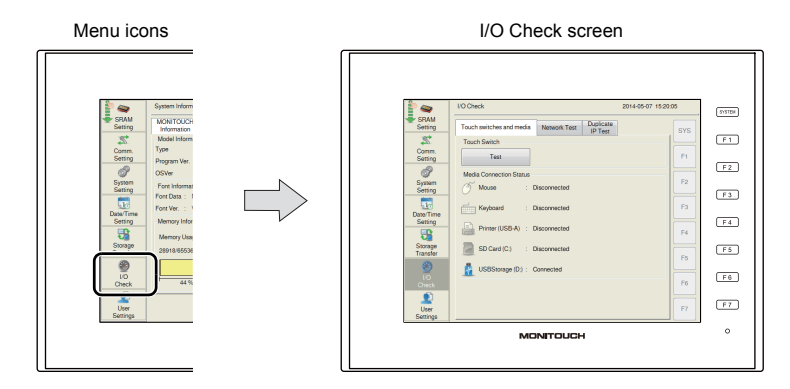

#### I/O Check screen

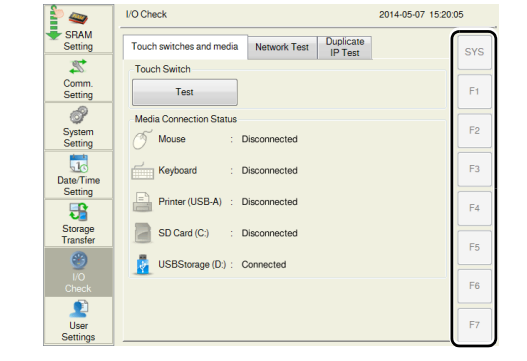

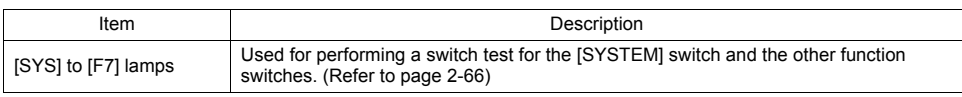

### <span id="page-106-0"></span>**[SYSTEM] Switch & Function Switch Test**

Check operations of the eight switches provided vertically on the right side of the MONITOUCH panel. Hold down a switch, and check that the lamp on the right side of the screen lights up.

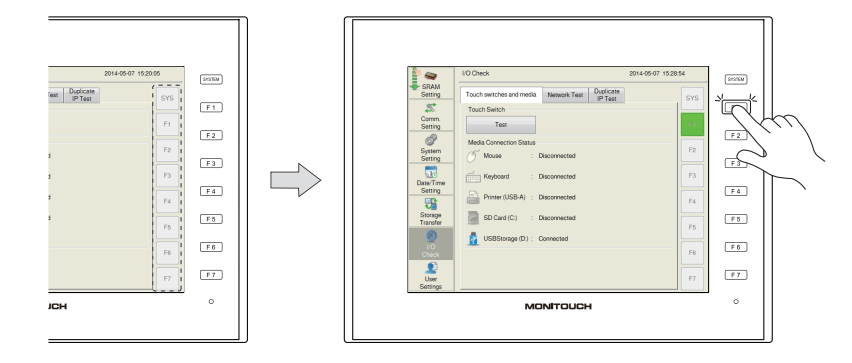

# **17-1. Touch Switch**

The [Touch switches and media] tab window on the I/O Check screen allows you to check the touch switch operation as well as the connection status of an external device.

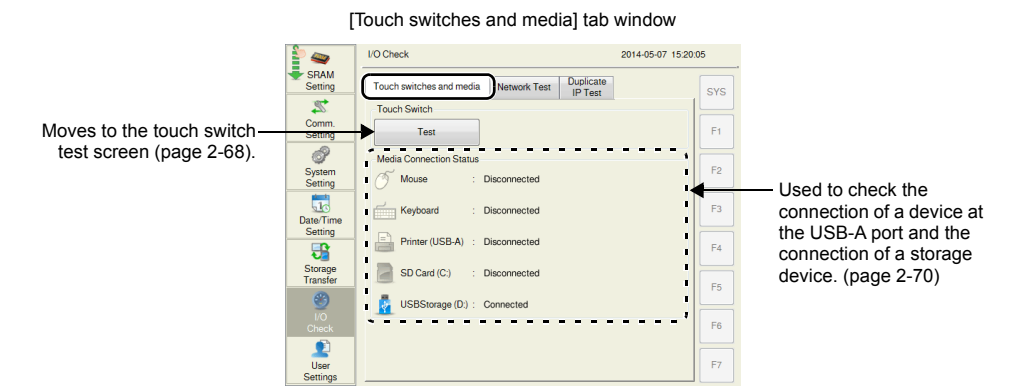

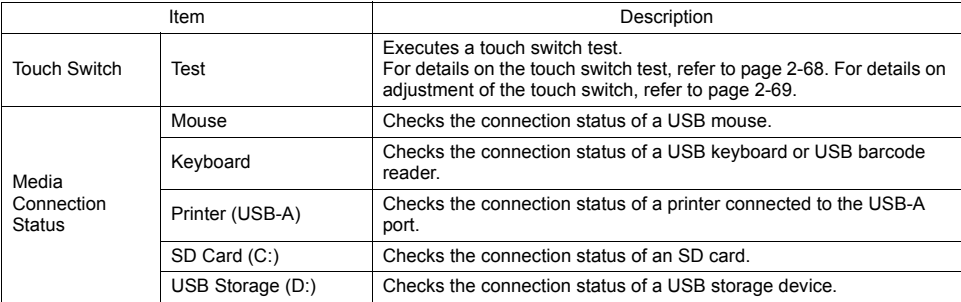
#### <span id="page-108-0"></span>**Touch Switch Test**

If a touch switch does not activate at all, or if an operation is performed without pressing any touch switch, check if the touch switches on the V9 panel are working properly.

- 1. Press [I/O Check] in the menu icons and open the [Touch switches and media] tab window.
- 2. Press the [Test] switch. Grids appear on the screen as shown below.

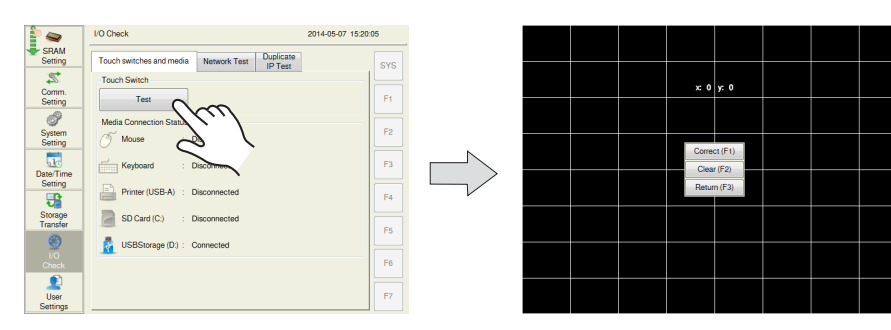

#### 3. Checking the switch output state:

Press a position on the screen, and check if the pressed position turns white. When the pressed position turns white, the switch is activated normally.

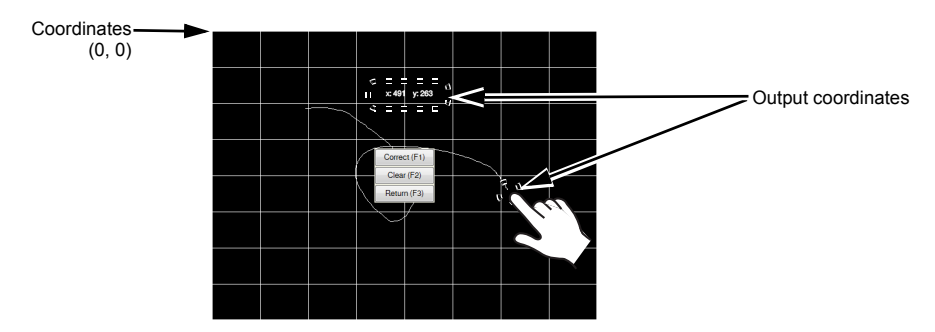

When you move your finger off the screen, switches are displayed at the center as shown below. To delete white marks, press the [Clear (F2)] switch on the screen or the [F2] function switch. To return to the System Information screen, press the [Return (F3)] switch on the screen or the [F3] function switch.

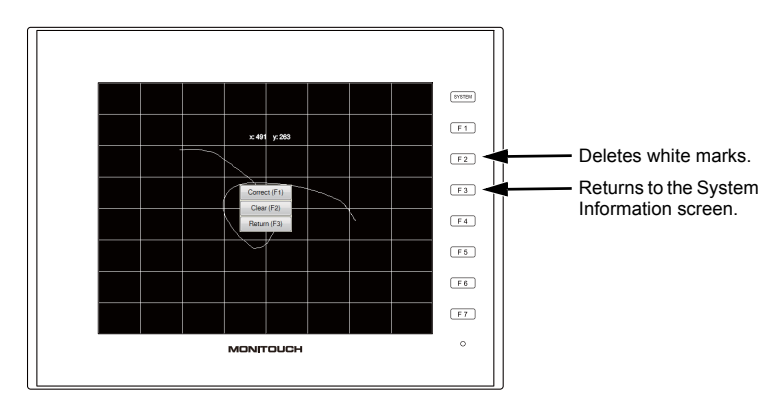

\* If a position different from the pressed position turns white, refer to "[Touch Switch Adjustment](#page-109-0)" on the next page and adjust the touch switch position. (This adjustment is not possible for Advanced models.)

#### <span id="page-109-1"></span><span id="page-109-0"></span>**Touch Switch Adjustment**

If a position different from the pressed position turned white on the touch switch test described previously, follow the steps described below to adjust the touch switch position.

- Touch switch adjustment is not available on Advanced models.
- 1. Press the [Correct (F1)] switch or the [F1] function switch on the touch switch test screen. The touch switch adjustment screen appears.

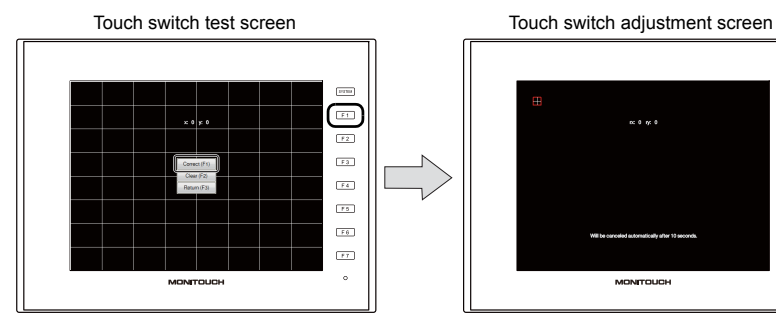

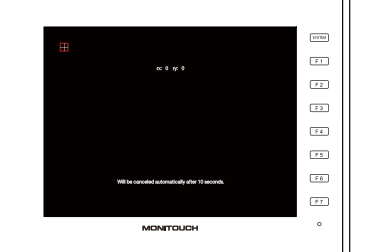

- 2. Press on the crosshairs at the top left corner.
	- \* If it is not pressed for longer than 10 seconds, the touch switch adjustment is automatically cancelled and the screen is returned to the touch switch test screen.
- 3. Press on the crosshairs at the bottom left corner.
	- \* If it is not pressed for longer than 10 seconds, the touch switch adjustment is automatically cancelled and the screen is returned to the touch switch test screen.
- 4. Press on the crosshairs at the bottom right corner.
	- \* If it is not pressed for longer than 10 seconds, the touch switch adjustment is automatically cancelled and the screen is returned to the touch switch test screen.
- 5. Press on the crosshairs at the top right corner.
	- \* If it is not pressed for longer than 10 seconds, the touch switch adjustment is automatically cancelled and the screen is returned to the touch switch test screen.
- 6. Press on the crosshairs at the center.
	- \* If it is not pressed for longer than 10 seconds, the touch switch adjustment is automatically cancelled and the screen is returned to the touch switch test screen.

7. Press the [Apply] to confirm the touch switch position. The touch switch test screen is displayed again.

> \* To cancel the touch switch positions before confirming, do not press the [Apply] switch for 10 seconds. The touch switch adjustment is automatically cancelled and the touch switch test screen is displayed again.

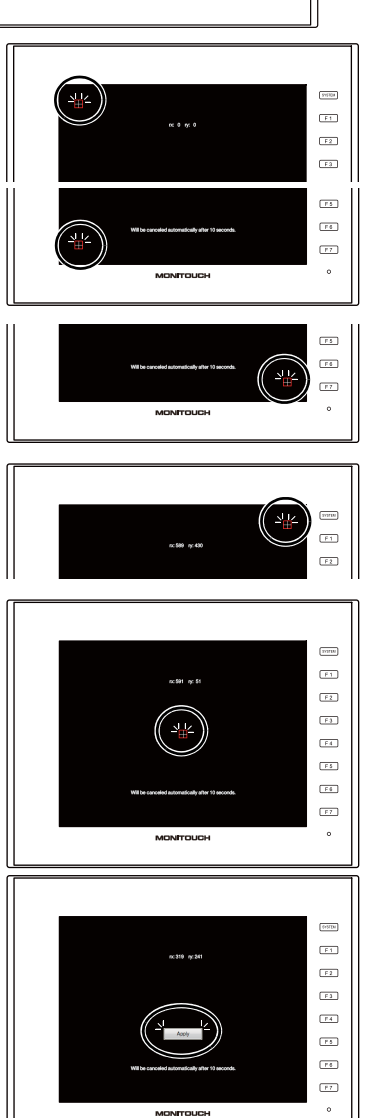

[Local Mode Screen](#page-40-0)

Local Mode Screer

#### **USB-A/Storage Test**

This section describes how to check the connection status of the storage device or other devices connected to the USB-A port.

#### **Checking the Connection Status**

If [Disconnected] is displayed on the screen, the storage device or USB device is not connected or identified correctly. If [Connected] is displayed, it is identified.

Example: Checking the connection with a USB mouse

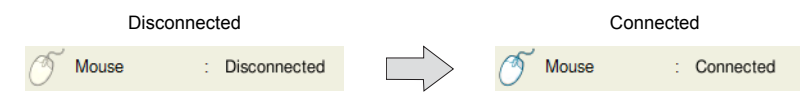

#### **Notes**

The connection status of a keyboard or printer may not be checked in the following cases: (They can be used without any problem even if [Disconnected] is displayed.)

- The keyboard or printer does not have information for identification.
- The OS does not have corresponding information for identification.

### **17-2. Network Test**

The [Network test] tab window on the I/O Check screen allows you to execute a connection test from the V9 series unit to a specified IP address.

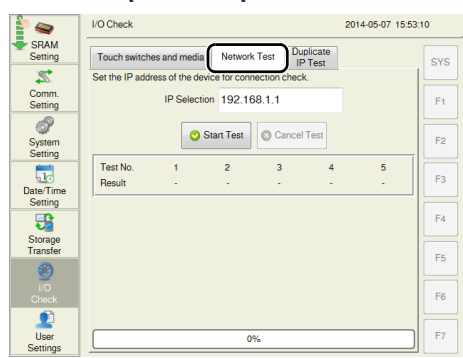

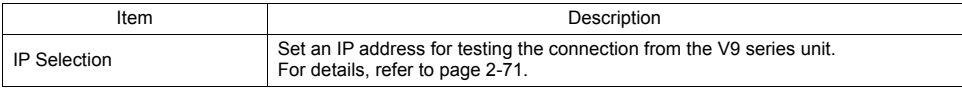

#### [Network Test] tab window

### <span id="page-111-0"></span>**Network Test**

This section describes how to check the network status by checking the connection with a specified IP address from the V9 series unit.

- 1. Press [I/O Check] in the menu icons and open the [Network Test] tab window.
- 2. Press the section indicated in the following figure. The system keyboard appears. Enter the IP address of the counterpart device targeted for a connection test.

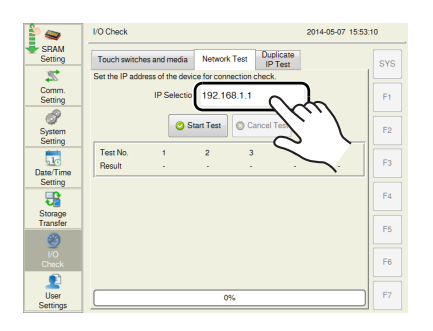

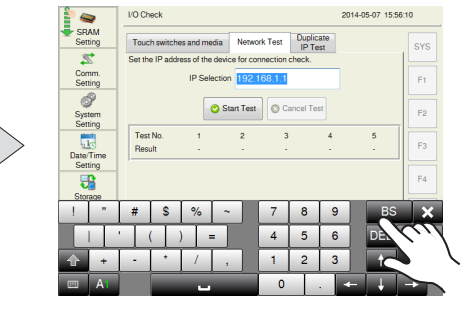

3. Press the [Start Test] switch. The test is repeated five times and the result is shown.

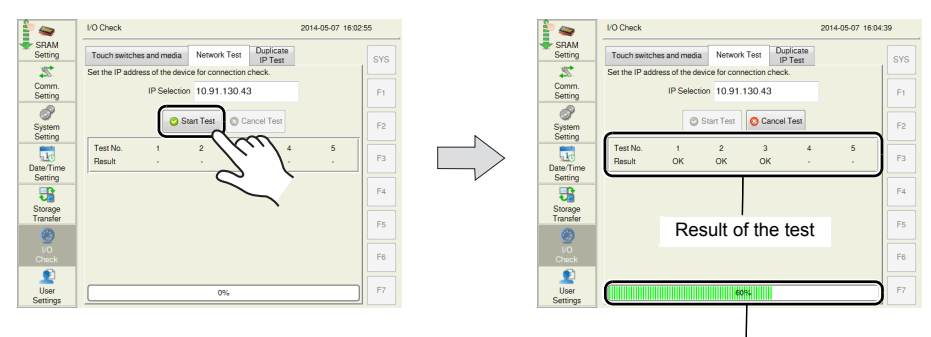

Progress of the test

### **17-3. Duplicate IP Test**

The [Duplicate IP Test] tab window on the I/O Check screen allows you to check if there are any duplicate IP addresses between the V9 series unit and the devices on the network.

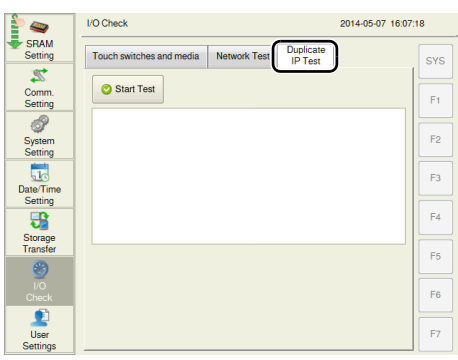

**Duplicate IP Test**

- 1. Press [I/O Check] in the menu icons and open the [Duplicate IP Test] tab window.
- 2. Press the [Start Test] switch. The result is shown on the screen.

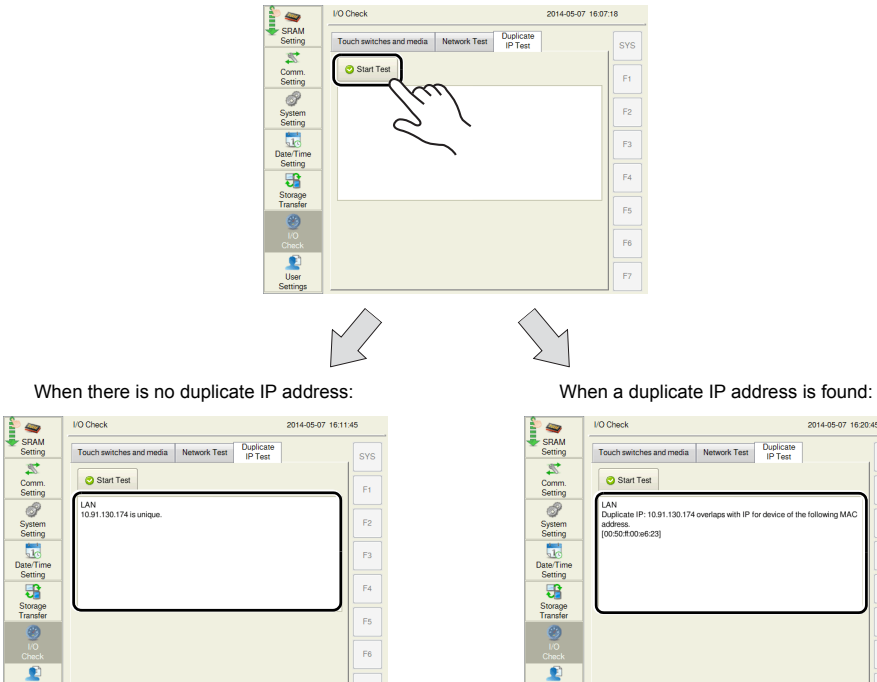

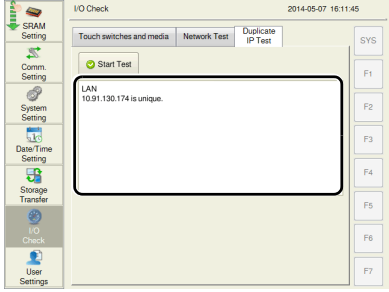

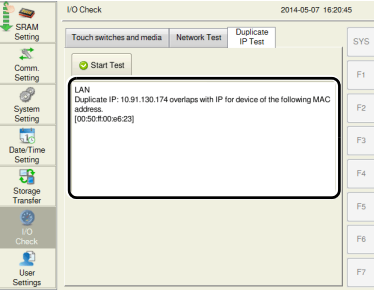

The MAC address of the device having a duplicate IP address is displayed.

[Duplicate IP Test] tab window

### **17-4. RGB Adjustment**

The [RGB Adjustment] tab window on the I/O Check screen allows you to perform adjustments for the RGB input screen.

\* The [RGB Adjustment] tab is displayed only when the optional "GUR-01", "GUR-10", or "GUR-11" unit is installed.

For details on RGB adjustment, refer to the V9 Series Reference Manual 2.

### <span id="page-114-0"></span>**18. User Settings**

Pressing [User Settings] in the menu icons brings up the User Settings screen. This screen is used to register and view users who can use password-protected functions. User accounts can be added, deleted, and edited on this screen.

The following functions require user settings.

- Security function
- VNC server
- FTP server

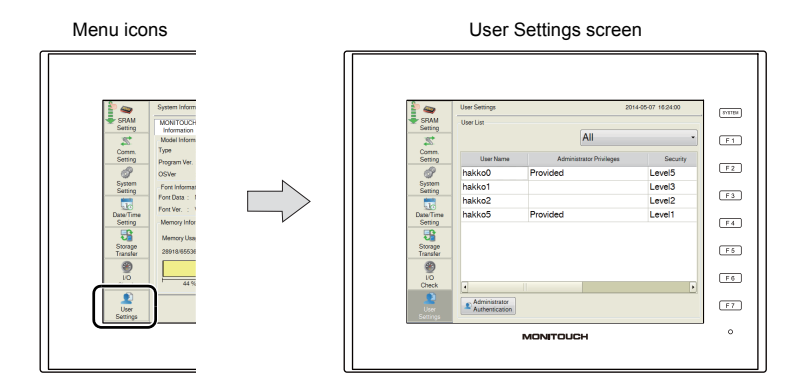

#### User Settings screen

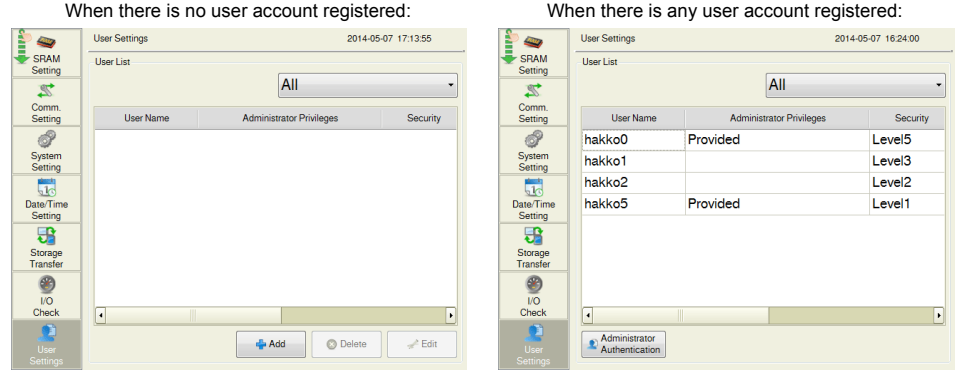

Item **Description** User List Displays the users with user settings configured (with a user name and password registered). User names registered with V-SFT version 6 are displayed. View all / Show only security / Only the VNC server display / Show only FTP server Select a criterion to display specific users in the user list.<br>• View all: All user names are list. • View all: All user names are listed.<br>• Show only security: Only users who are grant Only users who are granted security privileges (with a security level set) are listed. • Only the VNC server display: Only users who are allowed to access the VNC server are listed. • Show only the FTP server: Only users who are allowed to access the FTP server are listed. Add Adds a new user account. For details, refer to [page 2-76.](#page-116-0) Administrator Authentication Displays the administrator authentication screen. Authentication of administrator privileges is required before adding a new user account or deleting/editing a registered user account, if any. For details, refer to [page 2-75](#page-115-0).

#### <span id="page-115-0"></span>**Administrator Authentication**

Authentication of administrator privileges is required before adding a new user account or deleting/editing a registered user account, if any.

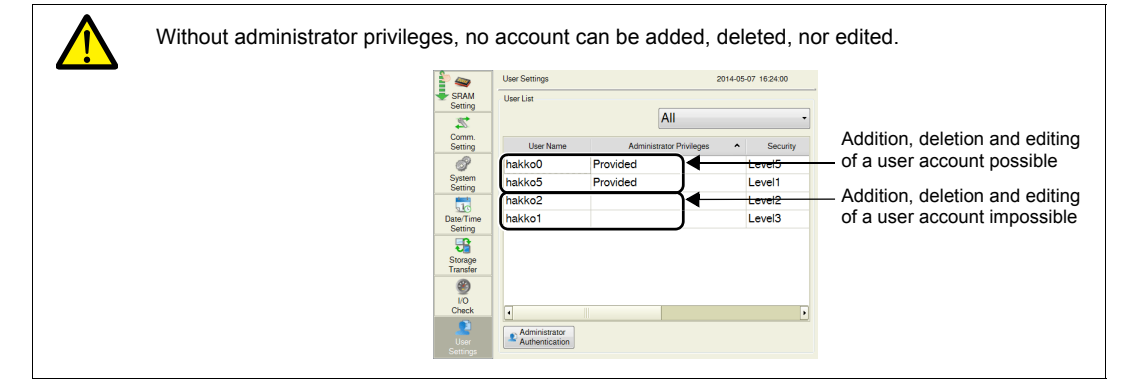

1. Press [User Settings] in the menu icons and press the [Administrator Authentication] switch.

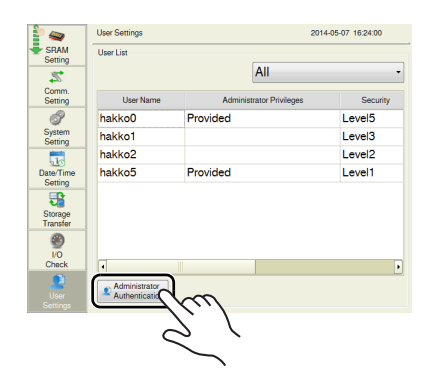

2. The screen for administrator authentication is displayed. Enter an administrator name and password, and press the [OK] switch. "Administrator Mode" is displayed on the screen.

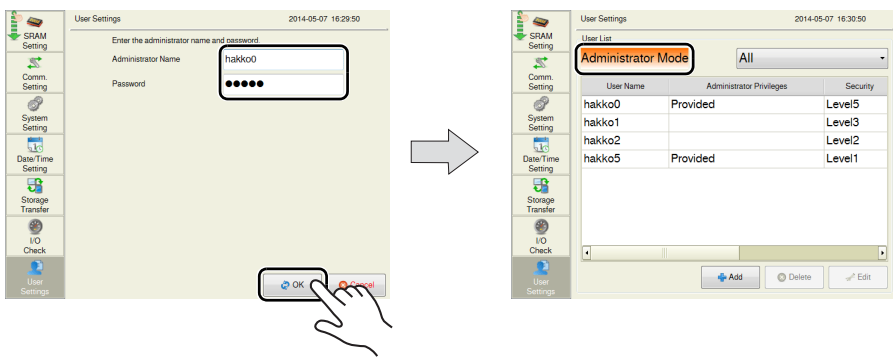

\* If the User Settings screen is switched to other screens after authentication, administrator authentication is automatically cancelled.

**2**

#### <span id="page-116-0"></span>**Adding a User Account**

This section explains how to add a new user account in the administrator mode. A maximum of 32 user accounts can be registered on the V9 series unit.

1. Press the [Add] switch.

Enter a user name and password to add.

A maximum of 16 one-byte alphanumeric characters (case sensitive) can be used for a user name or password.

- **\* When permitting access to a certain security level, set a user name and password within eight one-byte alphanumeric characters.**
- **\* The user name must be unique.**
- **\* The same password can be set for multiple users.**

To grant administrator privileges, select the [Grant administrator privileges.] checkbox.

\* For details on administrator privileges, refer to ["Administrator privileges" \(page 1-11\).](#page-22-0)

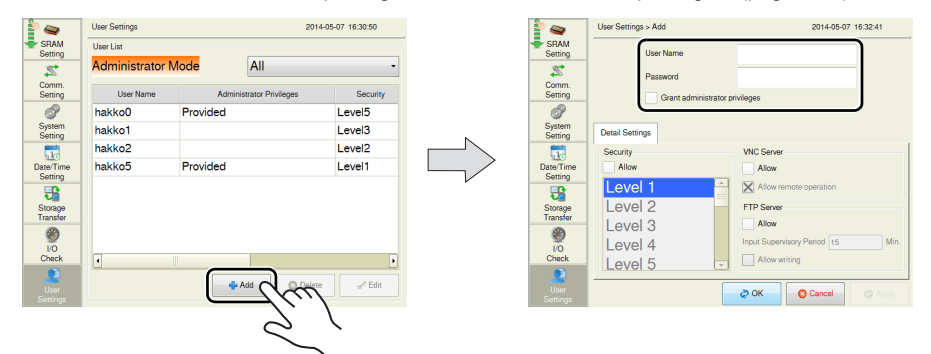

- 2. In the [Detail Settings] tab window, select whether or not to allow the user to access a certain security level, VNC server, or FTP server.
	- \* For details on each function, refer to the V9 Series Reference Manual 2.

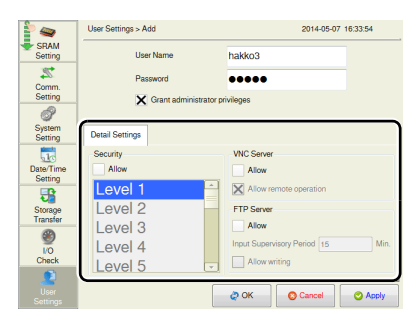

3. Press the [Apply] or [OK] switch. The set user account is added to the list.

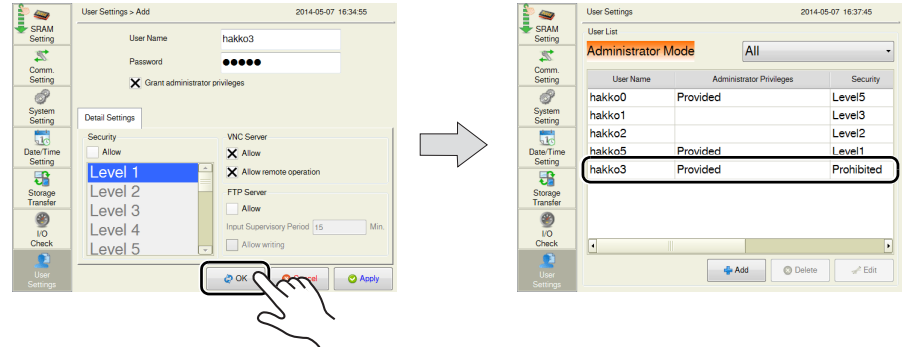

#### **Deleting a User Account**

This section explains how to delete a registered user account in the administrator mode.

1. Select a user account to delete from the user list and press the [Delete] switch.

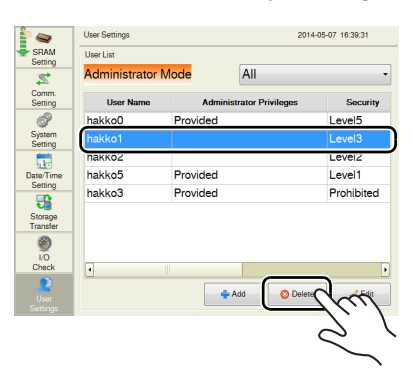

• User accounts that can be deleted

- The account of an administrator user that is currently logged in
- User accounts which were registered on MONITOUCH ([Registered in: Main unit]) and are not granted administrator privileges
- User accounts that cannot be deleted
	- The account of users granted administrator privileges (other than the administrator user that is currently logged in)
	- User accounts which were registered in the screen program ([Registered in: Screen Data])

Example: When administrator "hakko5" is logged in:

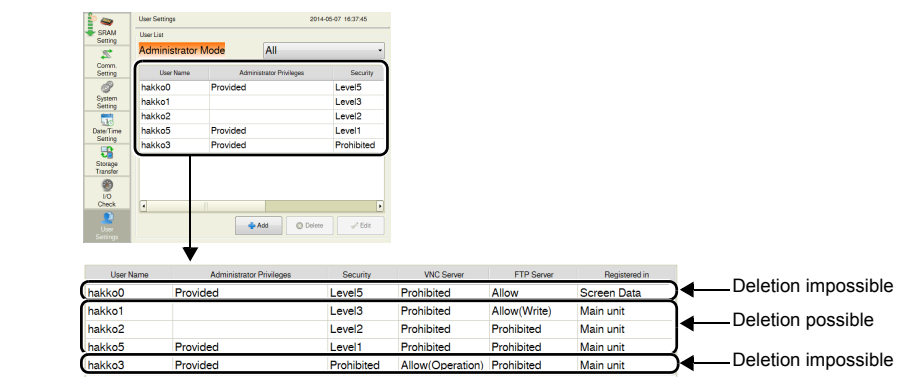

2. The confirmation dialog shown below is displayed. To delete, press the [OK] switch. The selected user account is deleted from the list.

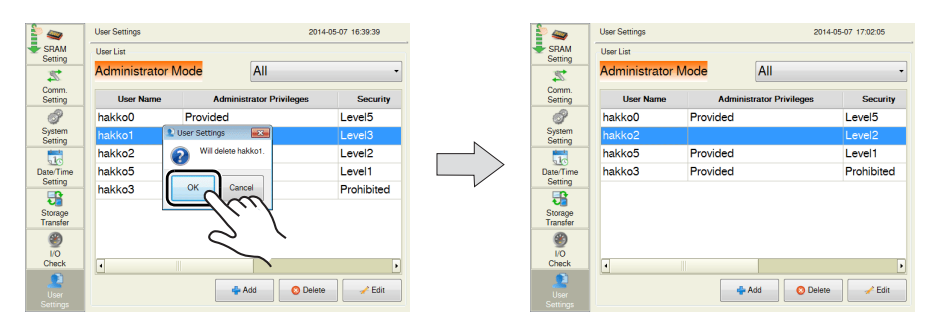

#### **Editing a User Account**

This section explains how to edit a registered user account in the administrator mode.

1. Select a user account to edit from the user list and press the [Edit] switch.

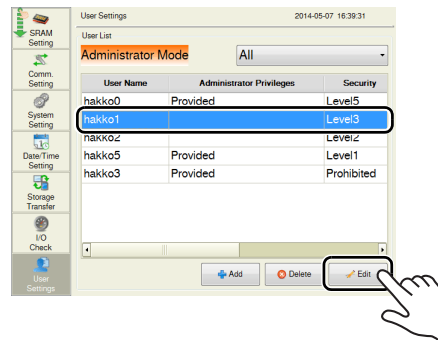

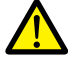

#### • User accounts that can be edited

- The account of an administrator user that is currently logged in
- User accounts which were registered on MONITOUCH ([Registered in: Main unit]) and are not granted administrator privileges
- User accounts that cannot be edited
	- The account of users granted administrator privileges (other than the administrator user that is currently logged in)
	- User accounts which were registered in the screen program ([Registered in: Screen Data])

The user account which has been registered on MONITOUCH with no administrator privileges granted can be edited.

User accounts registered in the screen program and other administrators cannot be edited.

Example: When administrator "hakko5" is logged in:

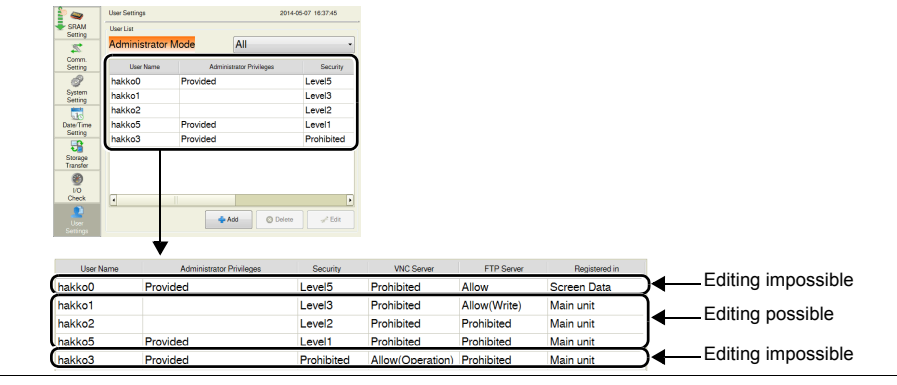

2. After changing the settings, press the [Apply] or [OK] switch. The settings are updated.

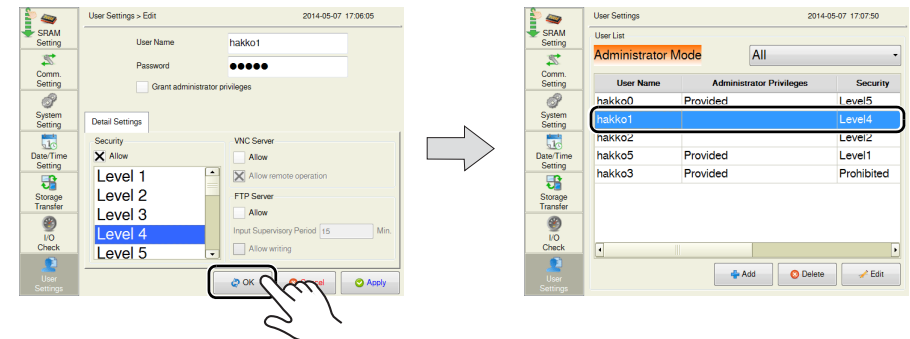

### **19. Standards (Only for Wireless LAN I/F Models)**

Pressing [Standards] in the menu icons brings up the Standards screen. This screen is for viewing certification information of wireless LAN for the V9 series.

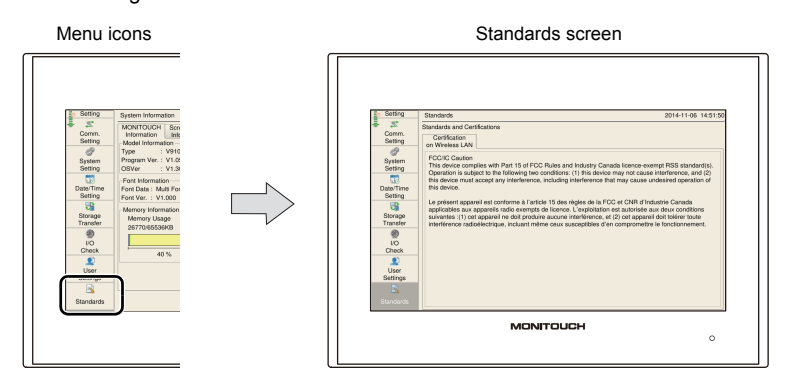

### **Standards and Certifications**

#### **Certification on Wireless LAN**

#### FCC / IC Caution

This device complies with Part 15 of FCC Rules and Industry Canada licence-exempt RSS standard(s). Operation is subject to the following two conditions: (1) this device may not cause interference, and (2) this device must accept any interference, including interference that may cause undesired operation of this device.

Le présent appareil est conforme à l'article 15 des règles de la FCC et CNR d'Industrie Canada applicables aux appareils radio exempts de licence. L'exploitation est autorisée aux deux conditions suivantes: (1) cet appareil ne doit produire aucune interférence, et (2) cet appareil doit tolérer toute interférence radioélectrique, incluant même ceux susceptibles d'en compromettre le fonctionnement. **2**

### **20. OS Update**

Pressing [OS Update] in the menu icons brings up the OS Update screen.

This screen is used when manually updating the operating system (OS) for operating the V9 series unit.

\* The [OS Update] menu icon is displayed only when a storage device (SD card or USB flash drive) containing the file for updating the operating system is connected.

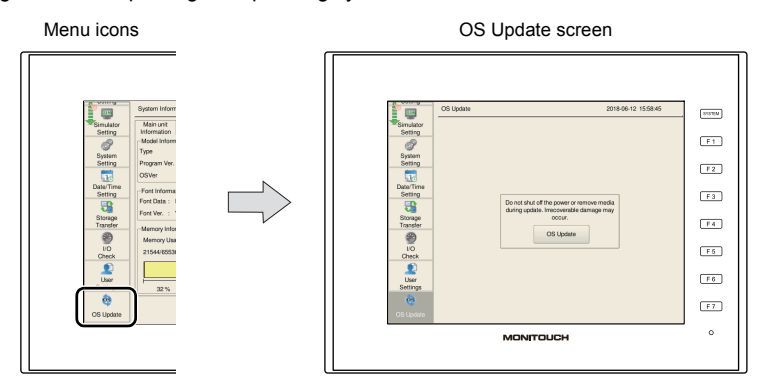

For details on updating the operating system, refer to the V9 Series Reference Manual 2.

# **3. Handling Data Changed in Local Mode**

The following items set in the screen program can be changed on the V9 series unit.

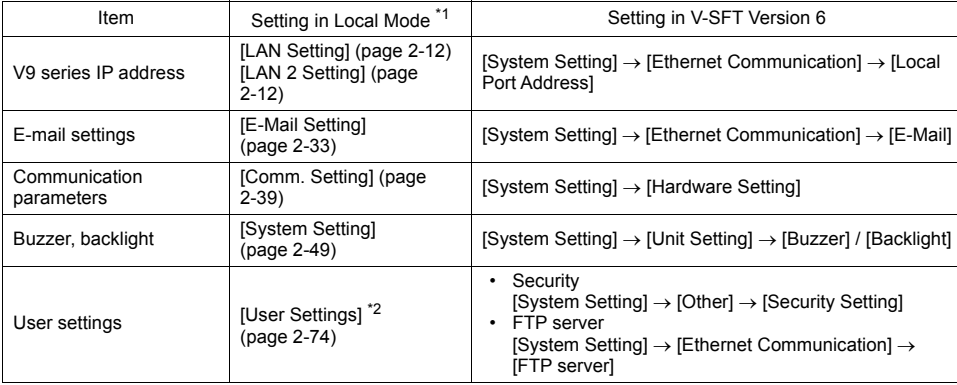

\*1 Changes in Local mode can be prohibited. For details, refer to [page 2-83](#page-123-0).

\*2 Only the security settings can be changed from the system menu. For details, refer to ["Security" \(page 1-8\).](#page-19-0)

### **Settings Changed in Local Mode**

- The screen program will not be overwritten.
- The settings changed in Local mode are retained even if the power to the V9 series unit is turned off.
- If a setting is changed in Local mode, the Local mode setting takes priority. To restore the settings of the screen program, press the [Restore Screen Data Settings] switch on the respective Local mode screen.
- When writing the screen program into the V9 series unit using V-SFT version 6, you can select whether to retain the setting (INI file) changed on the unit or clear it.

#### **<How to clear the INI file using V-SFT version 6>**

- 1) Cable connection Connect the V9 series unit to a computer using a transfer cable ("V-CP", USB cable, or Ethernet cable).
- 2) Starting V-SFT Version 6 Start V-SFT version 6 on the computer.
- 3) Displaying the [Transfer] dialog  $Click [Transfer] \rightarrow [Download]$ . The [Transfer] dialog is displayed.
- 4) Selecting data to be transferred Select [Screen Data] for [Transfer Data]. Check the [Clear IniFile] in the [Option] window and click [OK].

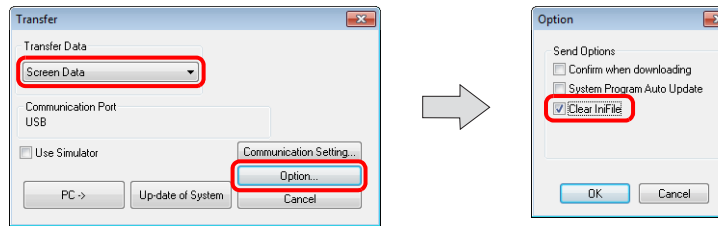

**2**

5) Start downloading to MONITOUCH Click  $[PC \rightarrow]$ . Screen program transfer starts. When the following dialog is displayed, click [Yes].

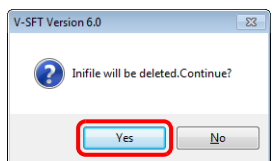

\* The language setting [\(page 2-10](#page-50-0)) of the V9 series unit will be set to English if the INI file is deleted.

Change the language setting from ["Language Setting" \(page 2-10\)](#page-50-1) in Local mode as required.

• The screen program read from the V9 series unit using V-SFT version 6 does not include settings changed on the unit.

(The screen program that was transferred to the unit is read in its original state.) To read the settings changed on the unit, an INI file must also be read.

#### **<How to read the INI file using V-SFT version 6>**

- 1) Cable connection Connect the V9 series unit to a computer using a transfer cable ("V-CP", USB cable, or Ethernet cable).
- 2) Starting V-SFT Version 6 Start V-SFT version 6 on the computer.
- 3) Displaying the [Transfer] dialog Click [Transfer]  $\rightarrow$  [Upload]. The [Transfer] dialog is displayed.
- 4) Selecting data to be transferred Select [Ini File] for [Transfer Data].
- 5) Start of reading Click  $[PC \leftarrow]$ . Reading of the INI file starts.
- 6) Saving of INI file When the INI file has been transferred, the [Save As] dialog is displayed on the computer. Save the file under a new name. The file extension is "\*.BIN".
	- \* The INI file cannot be edited nor can it overwrite the screen program file.
	- \* To transfer the saved INI file to the V9 series unit, click [Transfer]  $\rightarrow$  [Download] in step 3) and click  $[PC \rightarrow]$  in step 5).

#### **<How to save the INI file in the storage device>**

Refer to "When [Display  $\rightarrow$  [Storage\] Is Selected:" \(page 2-60\)](#page-100-0) and save the INI file in the storage device.

• When data transfer is executed by selecting [Display  $\rightarrow$  Storage] on the Storage Transfer screen (refer to ["Storage Transfer" \(page 2-54\)](#page-94-0)), settings changed on MONITOUCH are written into the storage device.

When executed by selecting [Display  $\leftarrow$  Storage], settings changed on MONITOUCH are written by selecting [Configuration File] in [Select Data].

#### <span id="page-123-0"></span>**Prohibition of Setting Change in Local Mode**

Some settings that can be configured in Local mode can be prohibited from being changed on the V9 series unit.

#### **Setting in V-SFT Version 6**

Select [System Setting]  $\rightarrow$  [Unit Setting]  $\rightarrow$  [Local Mode]  $\rightarrow$  [Local Mode Prohibition Setting], and select the [Prohibit Setting] checkbox.

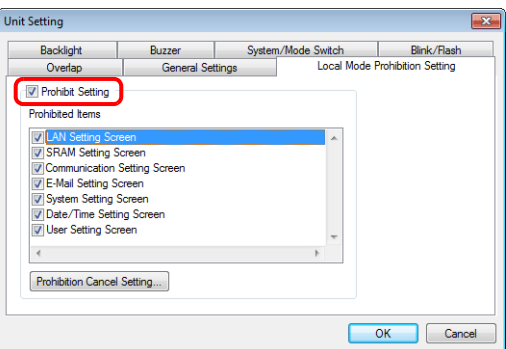

When the [Prohibit Setting] checkbox is selected, you can select items to be prohibited from being changed in Local mode.

\* When the [LAN Setting Screen] checkbox is selected, both the LAN Setting screen and LAN2 Setting screen will be prohibited.

To enable cancellation of all prohibition settings at once on the V9 series unit, register a password for cancellation.

Click [Prohibition Cancel Setting] and select the [Request a password to cancel the prohibition] checkbox, and register a password (maximum of 16 one-byte alphanumeric characters).

\* If no password is registered, the prohibition setting cannot be cancelled on the V9 series unit even if the [Request a password to cancel the prohibition] checkbox is selected.

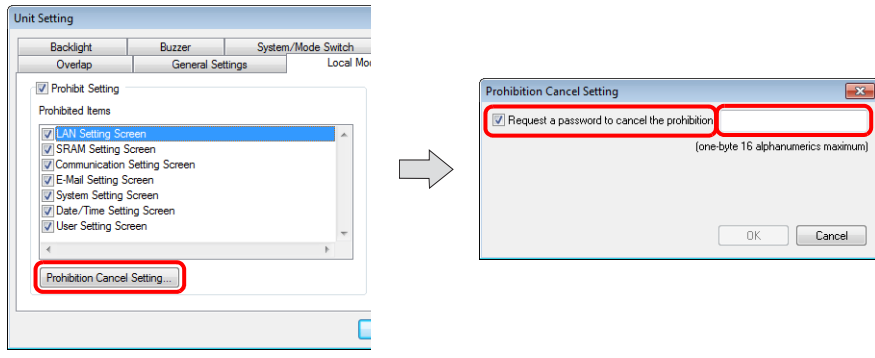

#### **V9 Series Local Mode**

When the Local-mode prohibition setting has been made in V-SFT version 6, the menu icon displayed in Local mode on the V9 series unit is changed as follows:

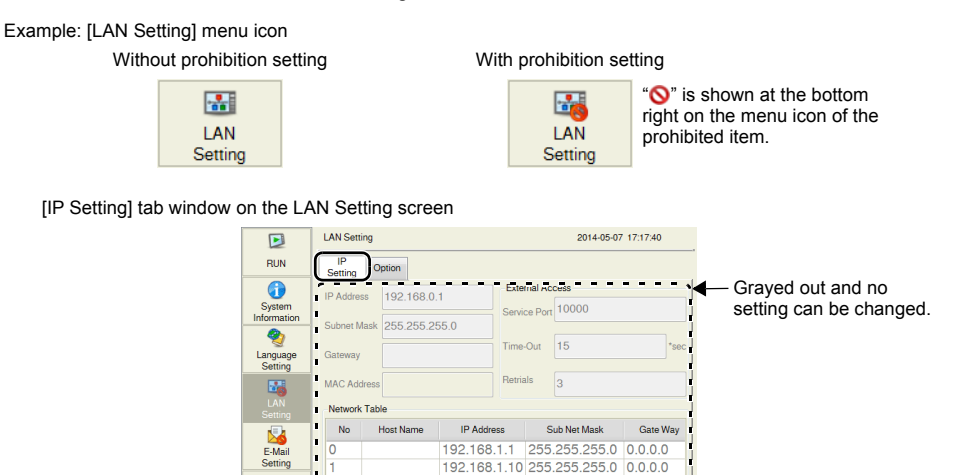

IJ

Cancel CAppl

If a password has been registered in the [Prohibition Cancel Setting] window in V-SFT version 6, the list of password-protected settings is displayed in the [Screen Data Information] tab window of the System Information screen in Local mode.

<u>---------------</u>

To cancel all prohibition settings at once, follow the procedure described below.

SRAM<br>SRAM

 $\frac{1}{20}$ 

Î

1. Press [System Information] in the menu icons and open the [Screen Data Information] tab window on the System Information screen.

Press anywhere on the area enclosed in the following figure. Then the system keyboard appears. Enter the password.

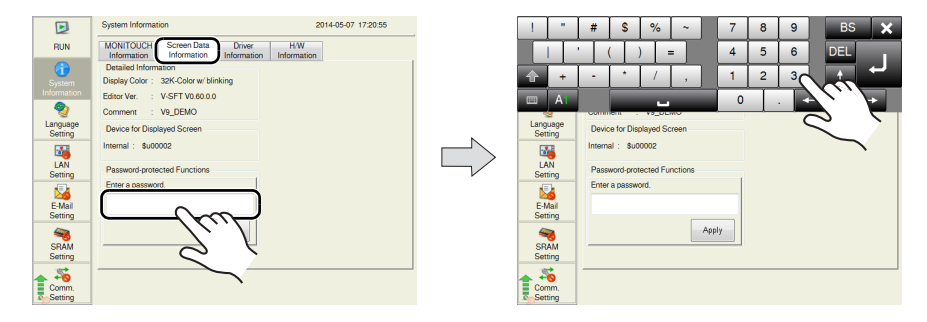

- 2014-05-07 17:23:59 2014-05-07 17:25:50  $\overline{B}$  $\overline{B}$ MONITOUCH Screen Data Driver H/W<br>Information Information Information Information  $\sim$  $\sim$ MONITOUCH Screen Data Driver H/W<br>Information Information Information Informatio<br>Detailed Inf  $\ddot{\text{o}}$ tailed Information<br>Ilay Color : 32K-Color w/ blinking auon<br>32K-Color w/ blinking Editor Ver. : V-SFT V0.60.0.0<br>Comment : V9\_DEMO Fritor Ver V-SET VO 60.0.0 Ç  $\overline{\bullet}$ V9\_DEMO<br><sub>ave</sub> @ Prohibition Setting **Page** Languag<br>Setting Device for Displayed Screen Langua Device for Dis  $[ntemal : $u00002]$ Will cancel prohibition<br>Are you sure? Internal : \$u0 Mail<br>Setting<br>E-Mail<br>Setting **ENN**<br>Setting<br>E-Mai<br>Setting Password-protected Functio  $P_{AB}$ Enter a pass Enter a pa ord. --SRAM<br>SRAM<br>Setting SRAM<br>SRAM<br>Setting  $\frac{1}{2}$ 5
- 2. Press the [Apply] switch. The following confirmation dialog appears. Press the [OK] switch.

- 3. All items that were prohibited in Local mode become unprotected.
	- 2014-05-07 17:27:30  $\overline{E}$ MONITOUCH Screen Data Driver H/W<br>Information Information Information RUN  $\bigcirc$ Ethernet in<br>IP Address moo<br>Type  $V910C$  $192.168.0.1$ Service Port : 10000 Program Ver. V1.000 Ø OSVA Trans.Speed: Auto Lang. Font in Transfer Port for Editor (Se ont Data Multi For  $\begin{array}{c}\n\hline\n\hline\n\hline\n\hline\n\hline\n\end{array}$ LAN Set Port : MJ1 .<br>ont Ver.  $V1,000$ Memory Information E-Mail<br>E-Mail<br>Setting Screen Data 128KB **ory Usage** Font Data 26094KB 22/65536KB  $\begin{tabular}{|c|c|} \hline \quad \quad & \quad \quad & \quad \quad & \quad \quad \\ \hline \quad \quad & \quad \quad & \quad \quad & \quad \quad \\ \hline \quad \quad & \quad \quad & \quad \quad & \quad \quad \\ \hline \end{tabular}$ 2700KB  $\bullet$  $\begin{bmatrix} \Box \end{bmatrix}$  Extended Prg.  $\div$  0KB SRAM<br>Setting  $\frac{1}{44}$  $\Box$  Free Space 36614KB  $\overline{\mathbb{Z}}$
- 4. To validate the Local-mode prohibition setting again, open the [System Information]  $\rightarrow$  [Screen Data Information] tab window, and press the [Relock] switch. The following confirmation dialog appears. Press [OK].
	- \* The prohibition setting is also validated again after the power is turned off and back on again or a screen program with Local-mode prohibition settings is transferred.

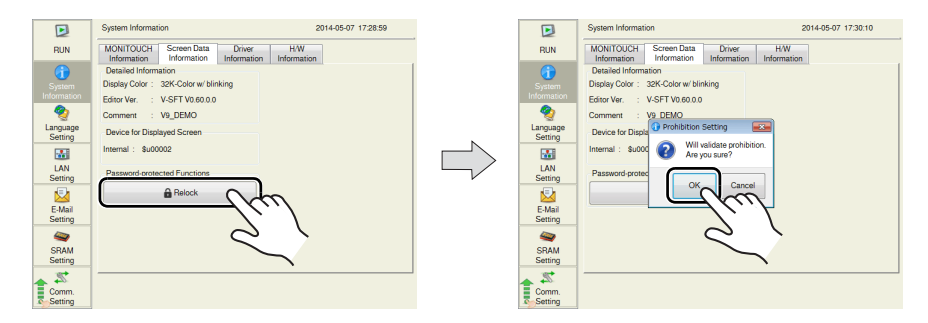

#### **Notes**

• When a screen program is transferred without selecting the [Prohibit Setting] checkbox in the [System Setting]  $\rightarrow$  [Unit Setting]  $\rightarrow$  [Local Mode]  $\rightarrow$  [Local Mode Prohibition Setting] tab window in V-SFT version 6, the Local-mode prohibition setting becomes invalid (cancelled).

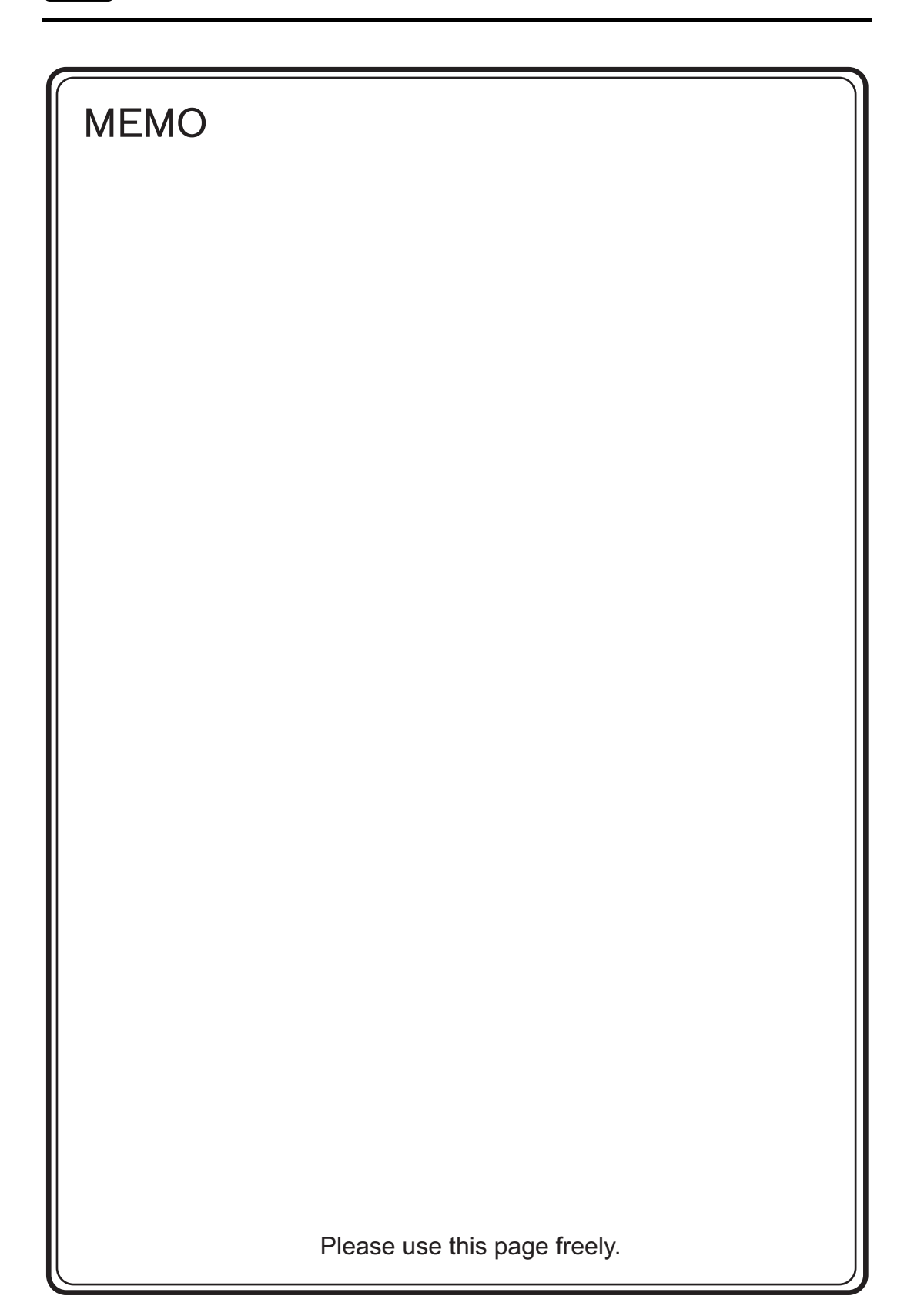

<span id="page-127-0"></span>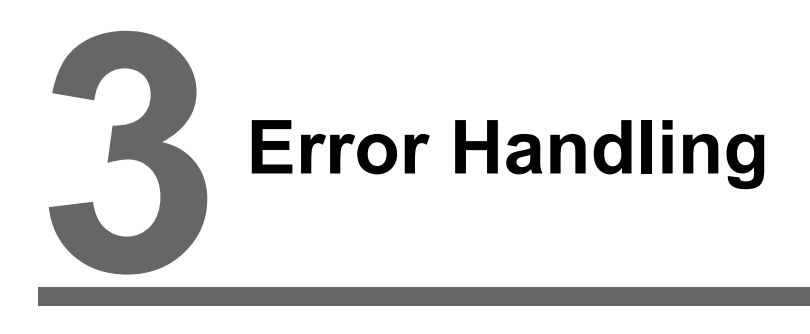

- [1. Error Messages](#page-128-0)
- [2. Troubleshooting](#page-140-0)

# <span id="page-128-0"></span>**1. Error Messages**

There are three kinds of error messages displayed on the V9 series:

- 1. Setup error
- 2. Screen program error
- 3. Communication error

### **1. Setup Error**

When no screen program is present or no system program has been transferred, the following message is displayed on the V9 series unit. Solve the error according to the error message. When the [Retry] switch is pressed, the operation mode switches to RUN mode.

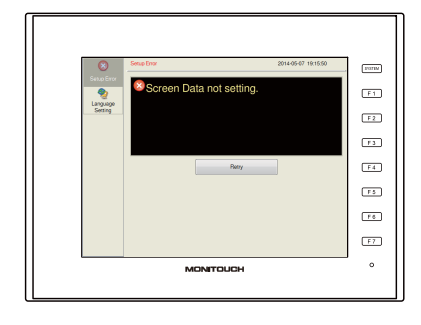

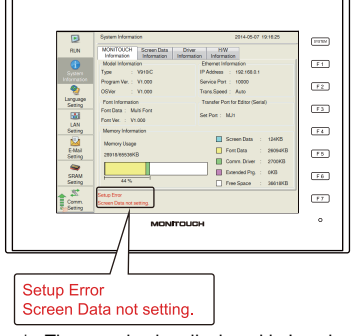

The error is also displayed in Local mode.

### **2. Screen Program Error**

When an error is found in the screen program, the following message is displayed on the V9 series unit.

For details on error numbers, refer to [page 3-12](#page-139-0).

When the [Retry] switch is pressed, the operation mode switches to RUN mode.

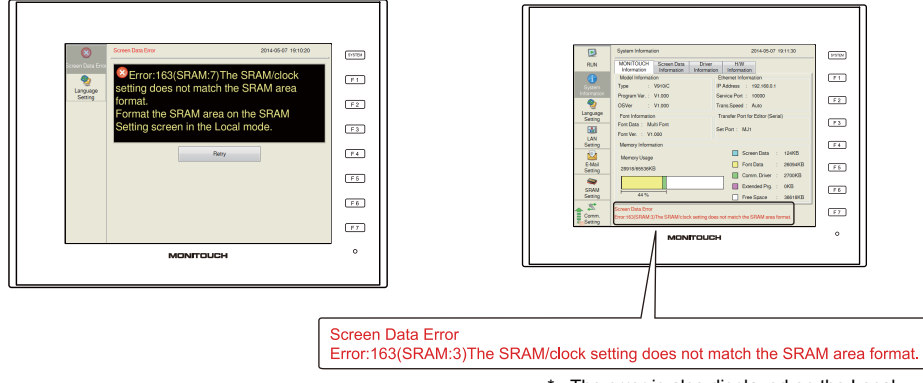

\* The error is also displayed on the Local mode screen.

### **2-1. Error Numbers**

Check the contents of the error (= error number) according to the item name and sub-item number, and remove the error.

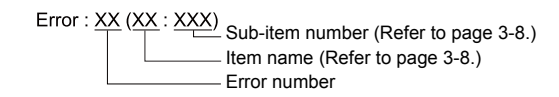

**\* Error numbers with "\*" do not occur under ordinary circumstances. If any of these errors are displayed, contact your local distributor (specified on the back cover).**

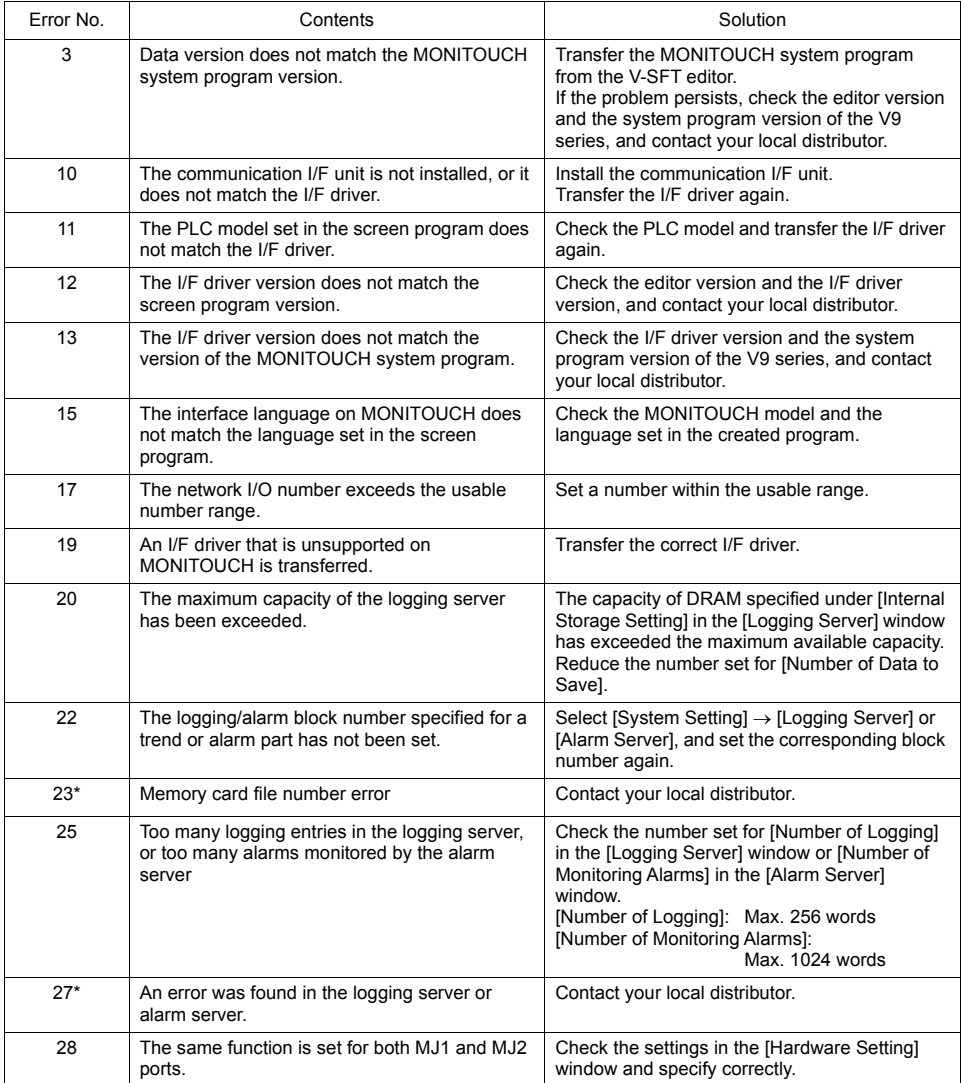

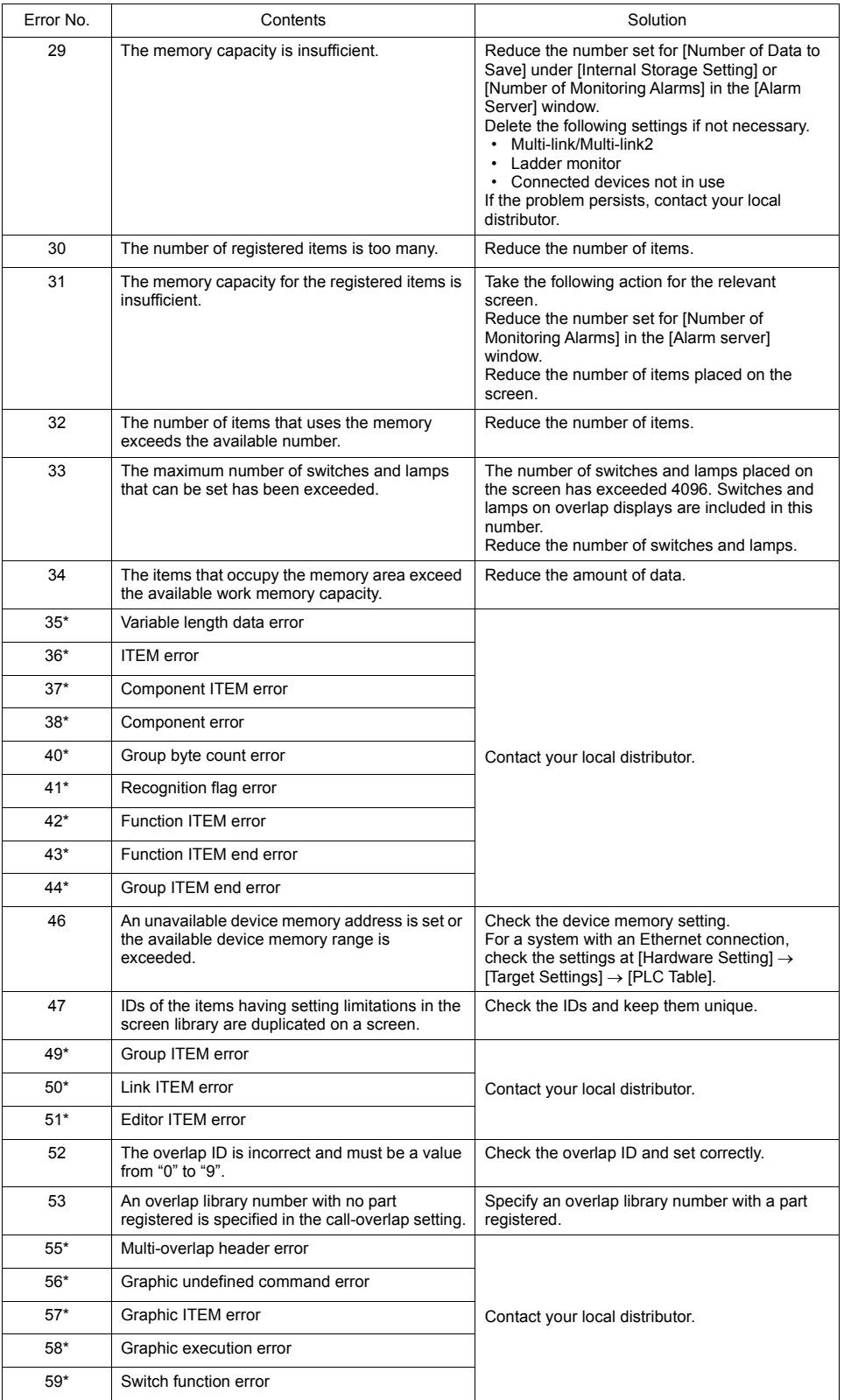

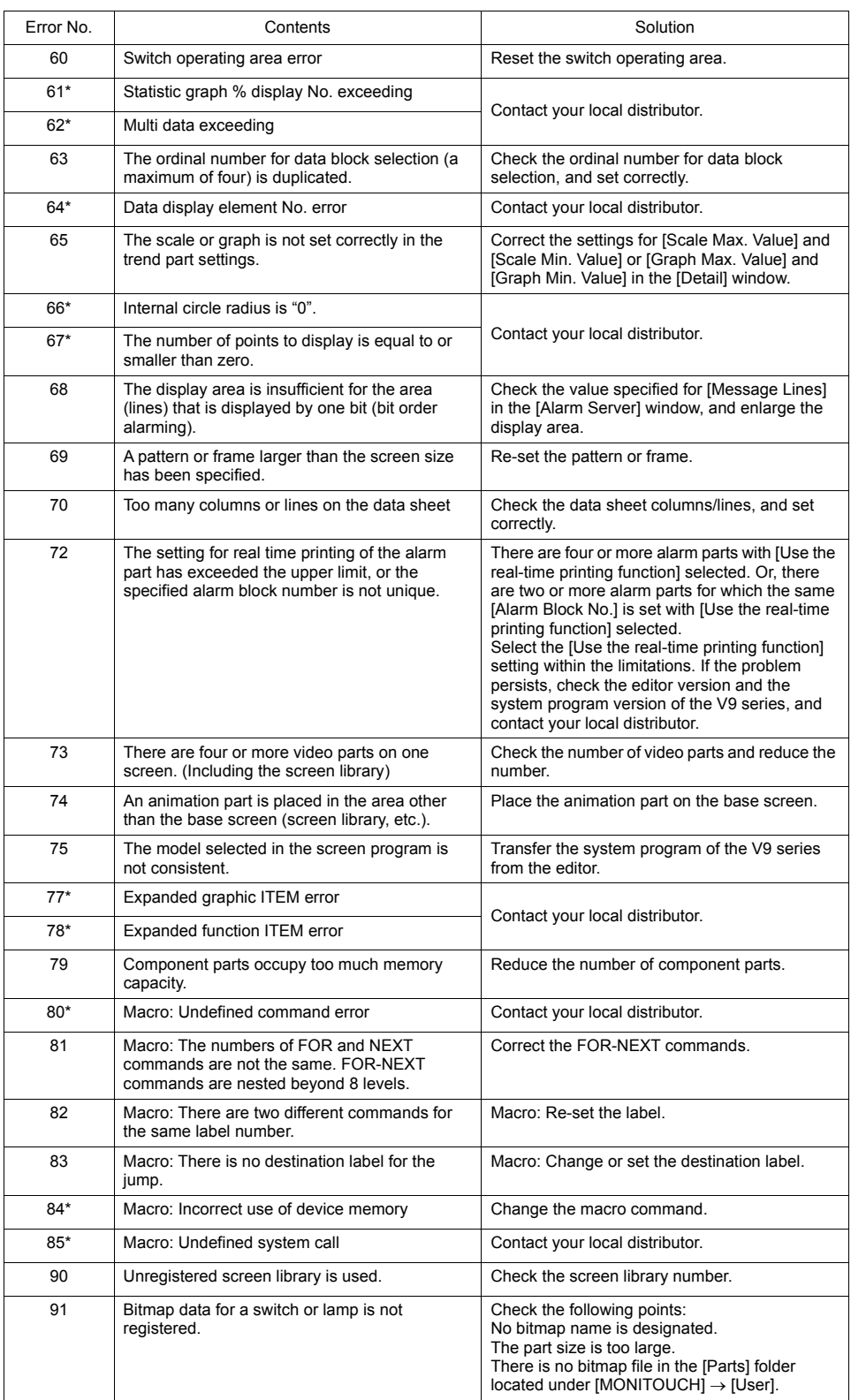

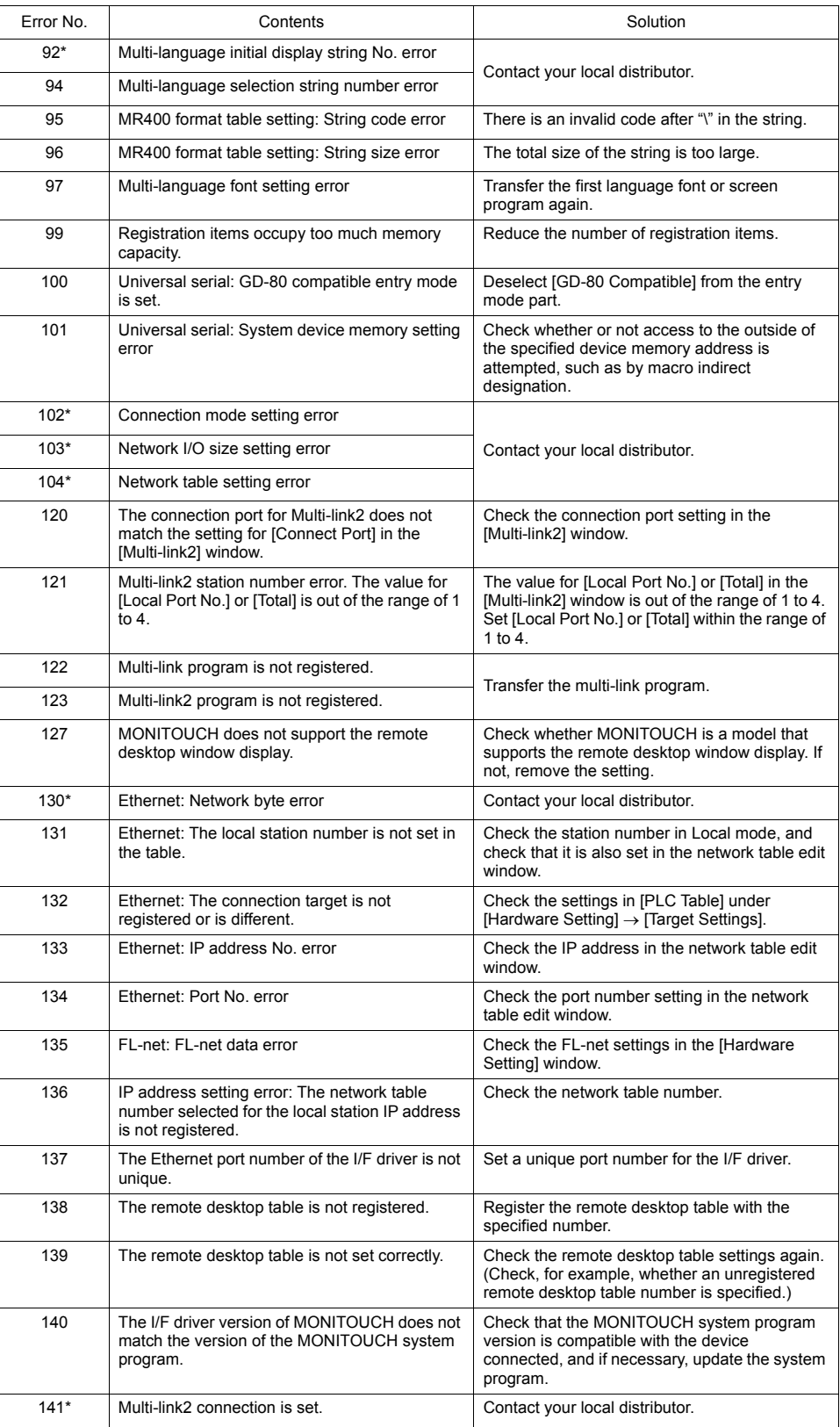

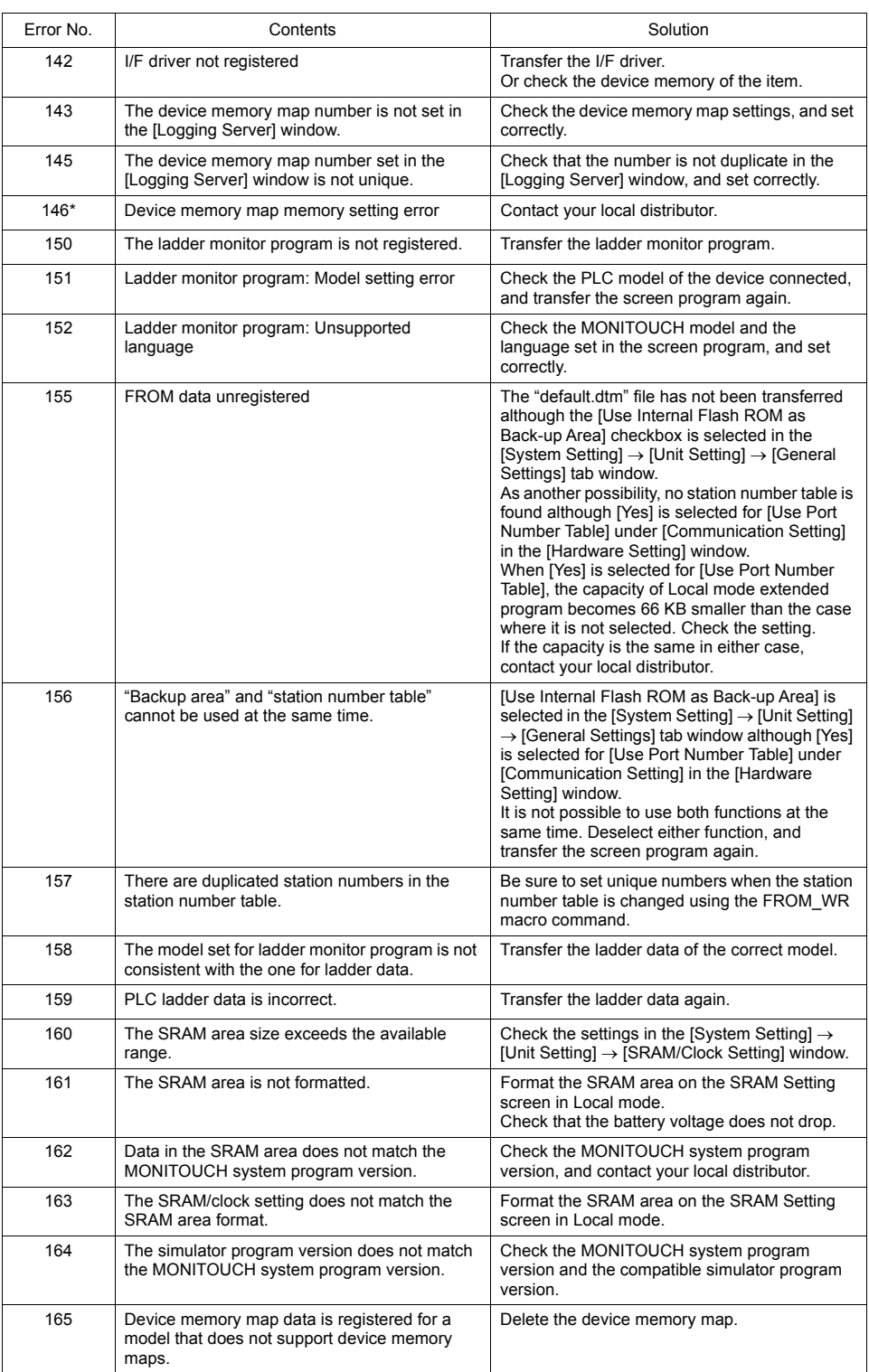

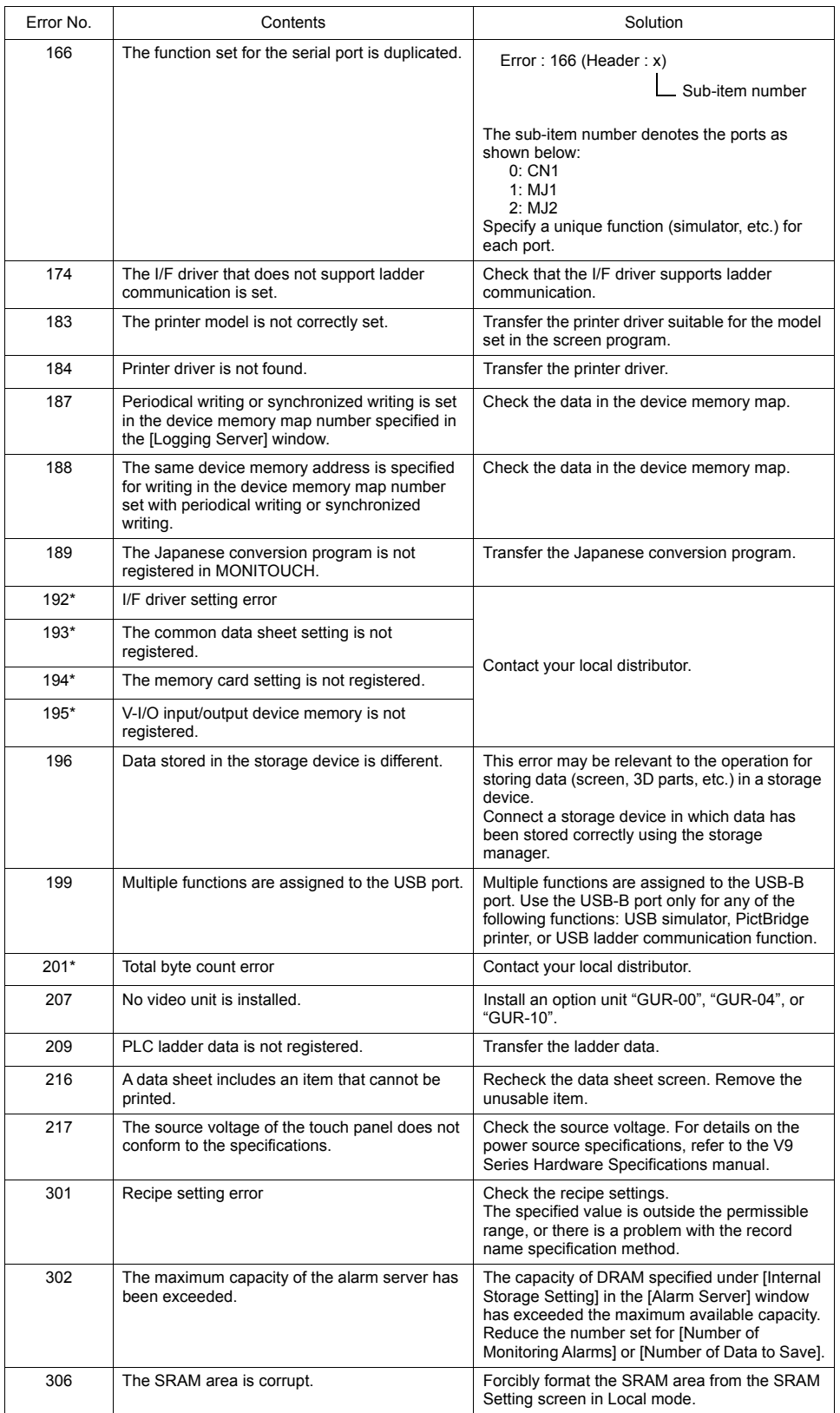

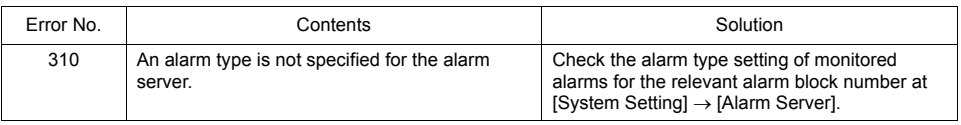

### <span id="page-135-1"></span>**Item Name**

The item name indicates the screen or other locations where the error was detected.

#### <span id="page-135-0"></span>**Sub-item Number**

The sub-item number indicates the number of the screen where the error was detected.

- Logging server/alarm server: 0 to 11 = block No.
- Message: Message group No.
- For graphic library, the following library numbers are shown. Graphic group No.  $\times$  256 + No. in the group
- Device memory map:  $xyy(x = PLC1$  to 8,  $yy =$  table No.)
- I/F driver: 1 to  $8 = PLC1$  to  $8, 9 =$  simulator

### **3. Communication Error**

When communication is not established between a V9 series unit and a controller, or any abnormality (noise etc.) is detected, the communication error screen is displayed on the V9 series unit. The display of an error differs depending on the option selected for [Comm. Error Handling].

The setting for [Comm. Error Handling] can be checked and changed in Local mode on the V9 series unit.

For details, refer to ["Communication Setting" \(page 2-39\).](#page-79-1)

• When [Comm. Error Handling: Stop] is selected: Communication will be stopped entirely and the communication error screen will be displayed. The [RETRY] switch is available for attempting reestablishment of communication.

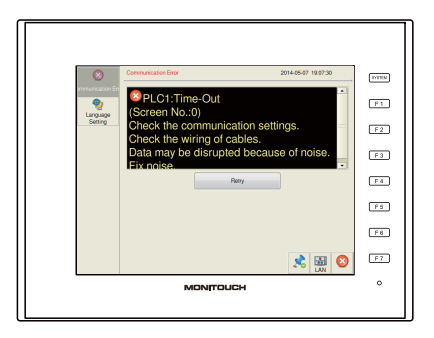

• When [Comm. Error handling: Continue] is selected:

The communication error message will be displayed at the center of the screen. The same communication will continue until restoration, and screen operation is not allowed then. When communication has been returned to a normal state, the message disappears and screen operation is allowed.

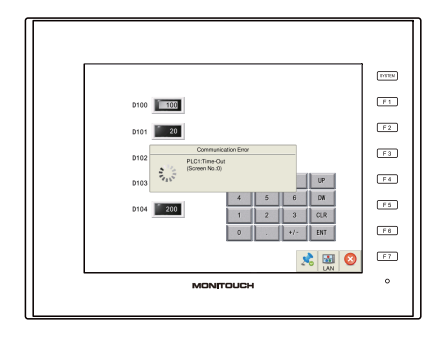

#### • When [Comm. Error handling: Disconnect] is selected:

The status bar appears without displaying any error messages, and indicates the icon for "link not established" for PLC 8WAY connection [\(page 1-28](#page-39-0)). When a time-out error is detected, communication is discontinued and the next communication is attempted.

\* Recovery confirmation can be executed for the device for which communication has been discontinued.

For details, refer to the V9 Series Connection Manual.

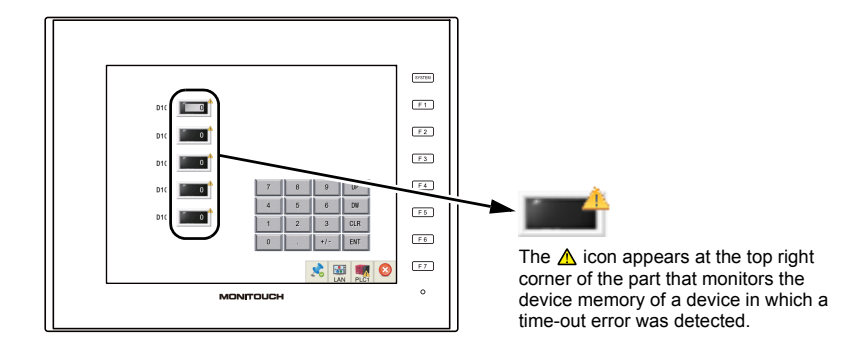

### **3-1. Error Messages**

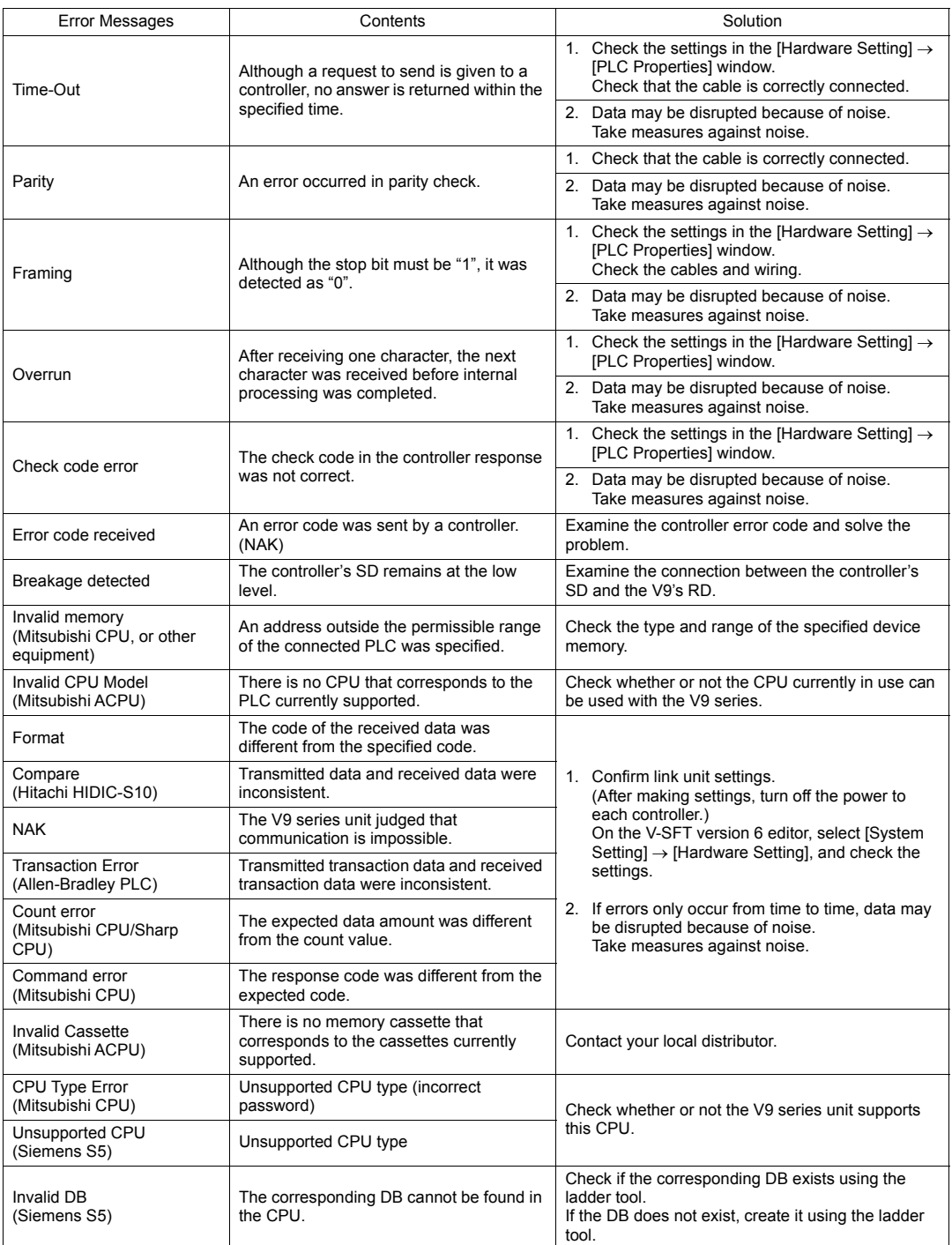

\* If the above error messages are displayed on the V9 series unit without establishing communication between V9 and PLC, test the solution "1". If the error occurs suddenly during communication, test the solution "2".

### <span id="page-139-0"></span>**Ethernet-specific Errors**

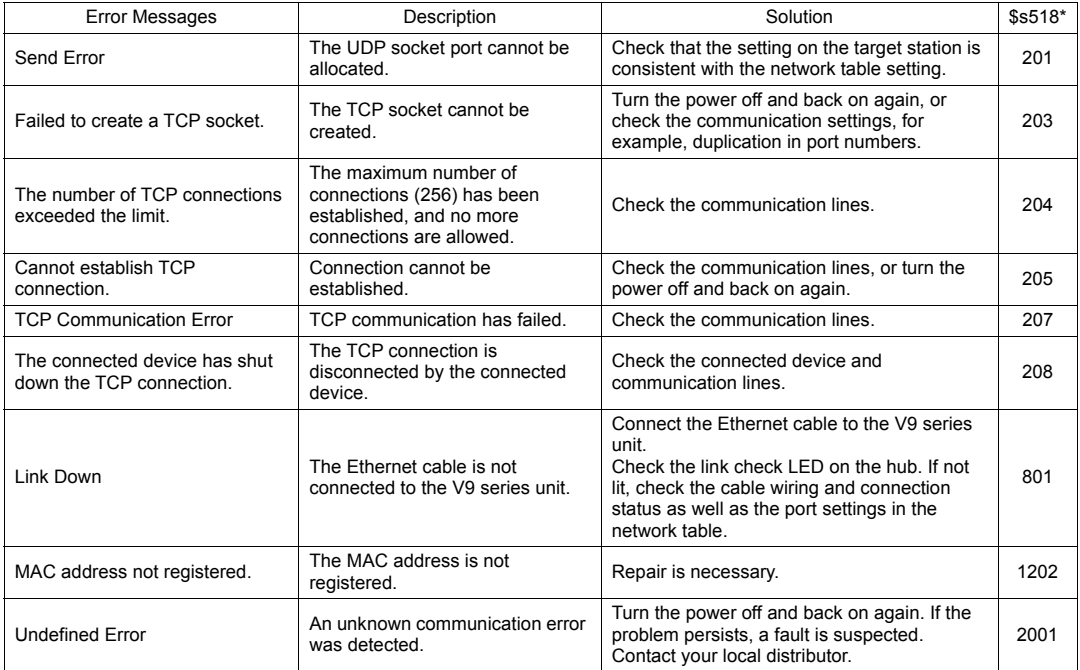

\* The current status of Ethernet communication is stored in system device memory \$s518. 0: Normal

Other than 0: Error

### **Errors When Using a Communication I/F Unit**

Refer to the respective V9 Series Communication Unit Specifications.

## **4. Warning**

"Warning" may be displayed in Local mode. Select  $[Tool] \rightarrow [Error Check]$  in V-SFT version 6, and correct the screen program by checking the details of the error as well as the solution.

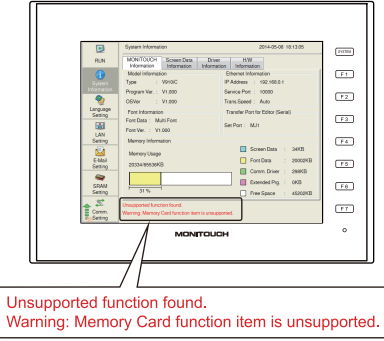

# <span id="page-140-0"></span>**2. Troubleshooting**

### **In the Event of an Error**

Perform the steps below:

- 1. If the current error matches a symptom in the following table, correct it by following the instructions provided.
- 2. If the error does not match the symptoms in the table, contact your local distributor (specified on the back cover).

Please provide the distributor with the detailed information, such as a MONITOUCH model, serial number, symptom of the error and error message displayed on MONITOUCH.

### **Probable Symptoms**

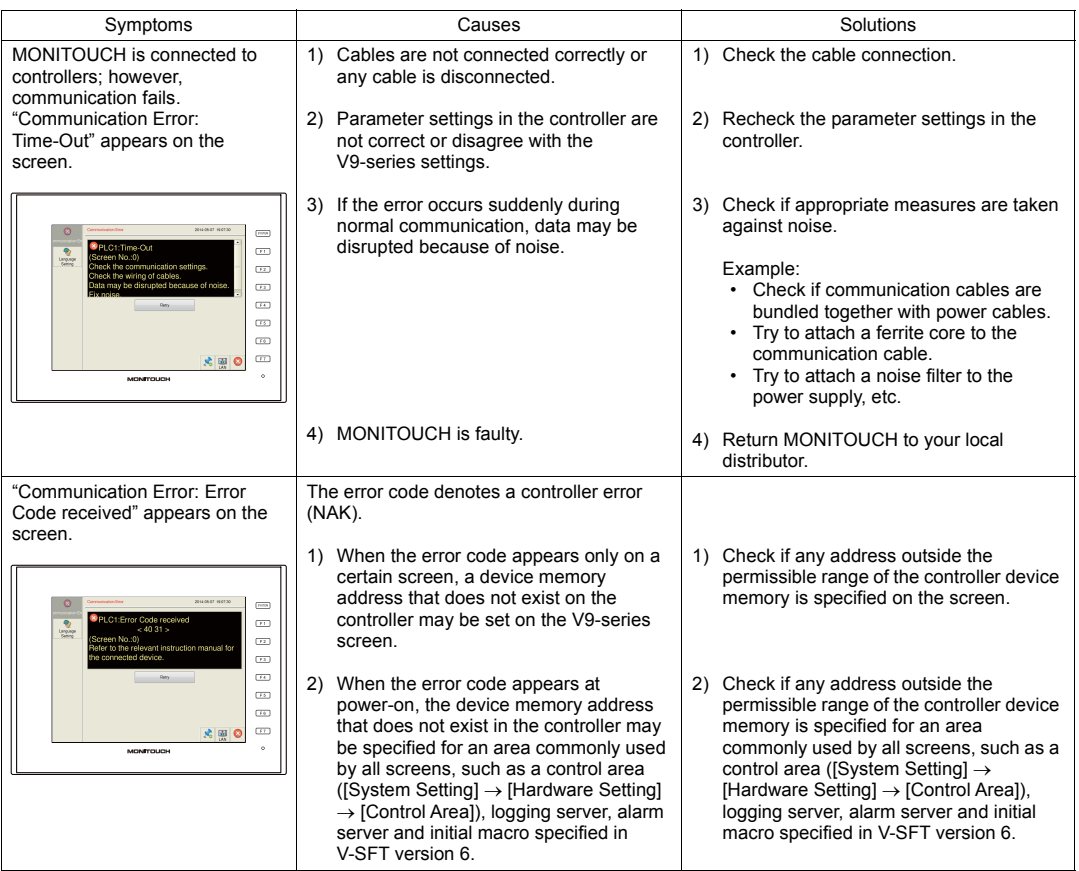

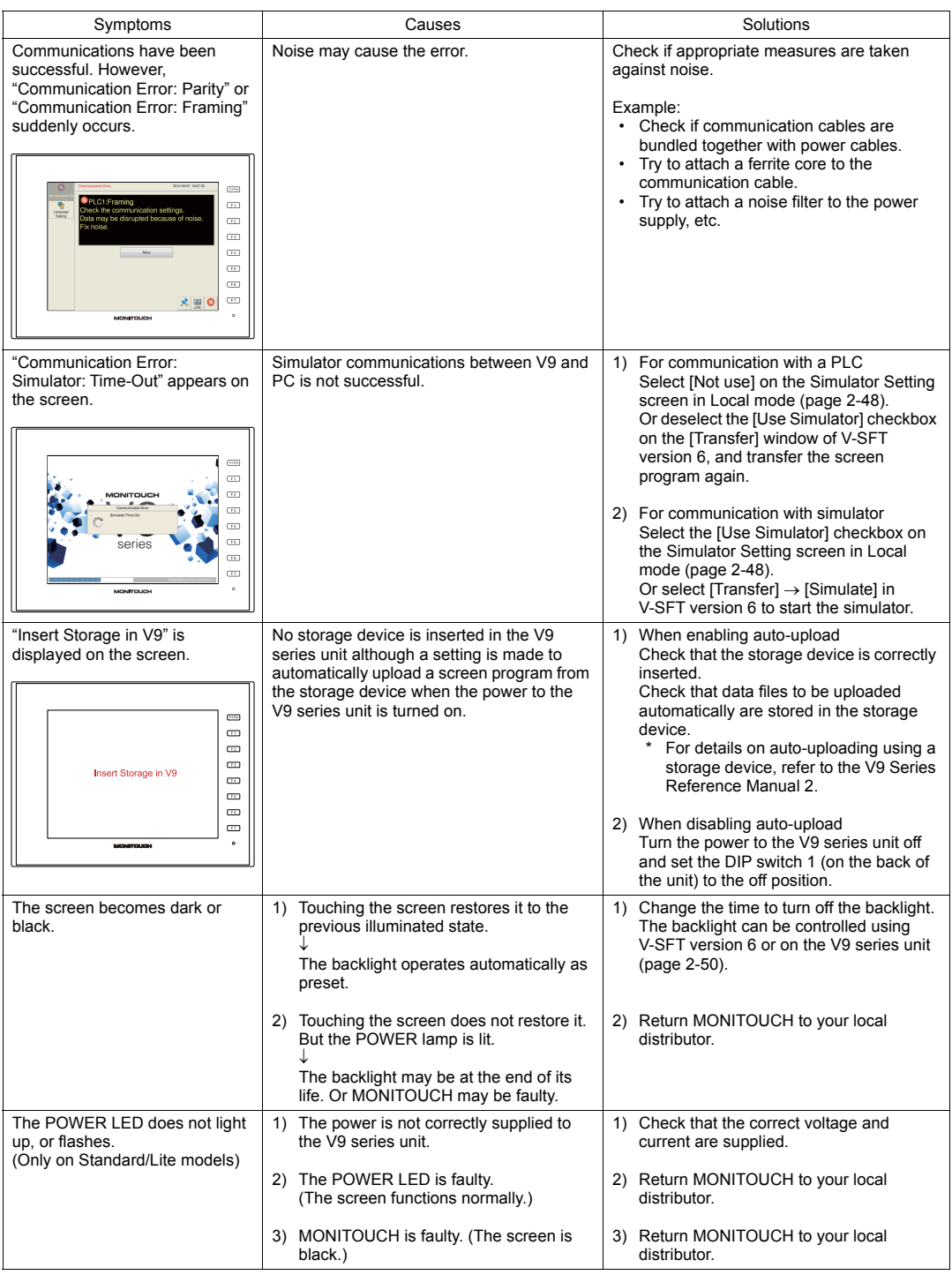

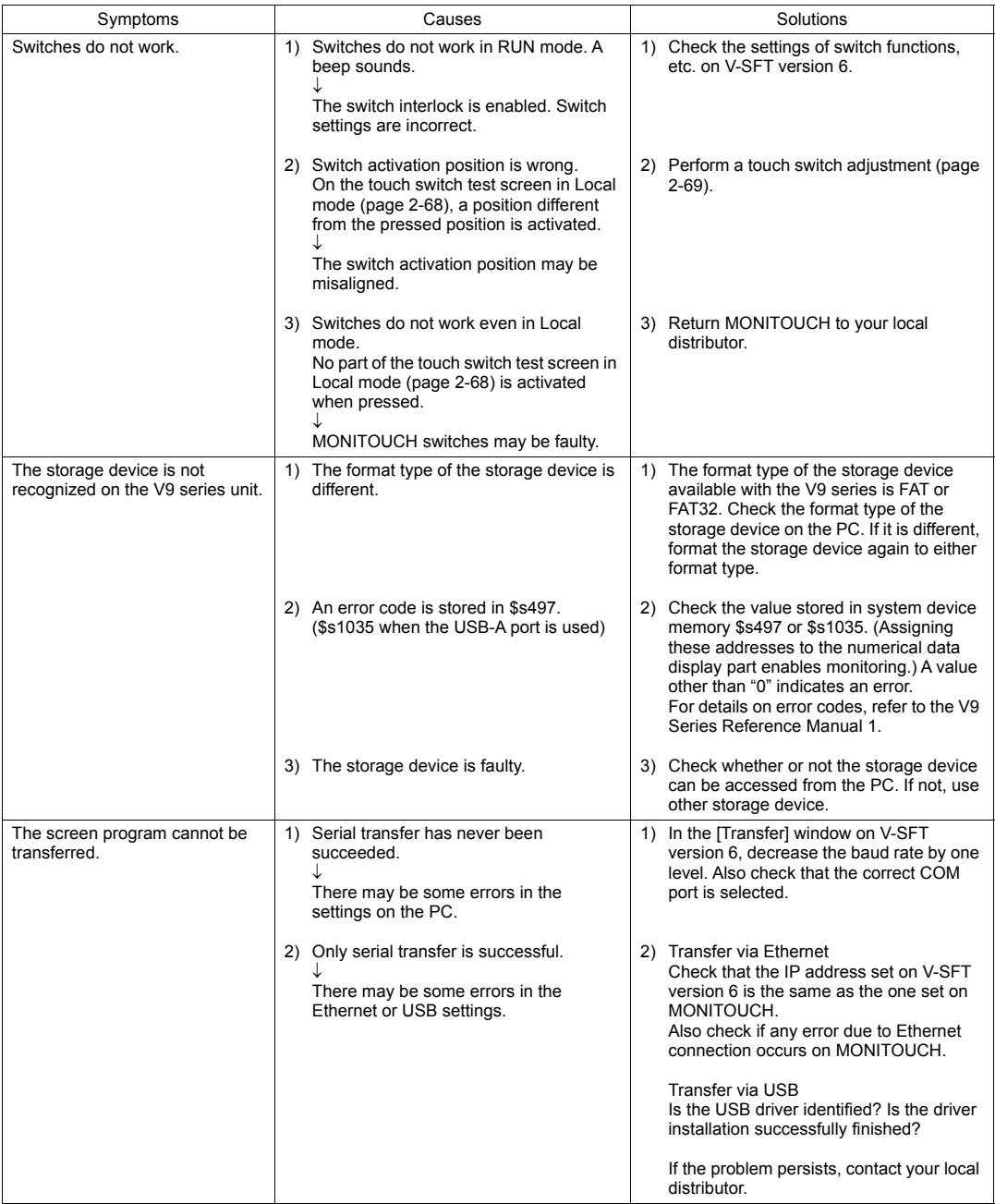

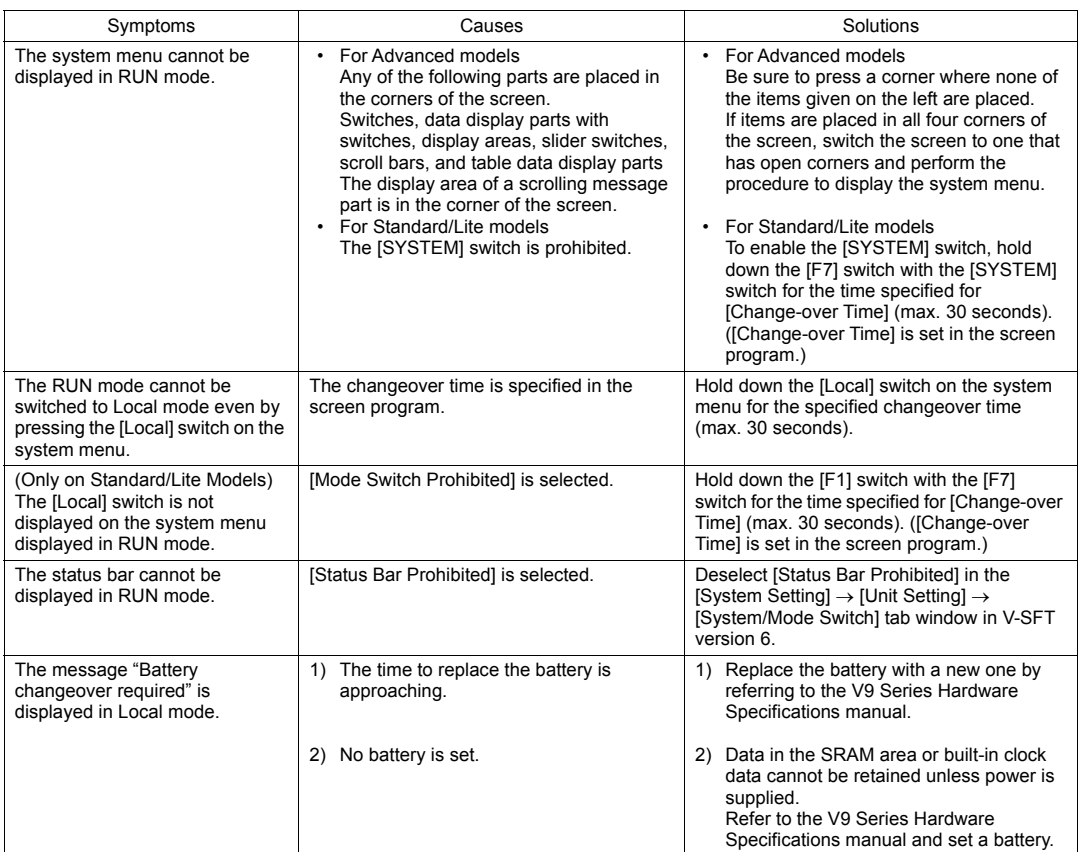
## **Hakko Electronics Co., Ltd.**<br>www.monitouch.com

**890-1, Kamikashiwano-machi, Hakusan-shi, Ishikawa, 924-0035 Japan TEL +81-76-274-2144 FAX +81-76-274-5136 Sales**